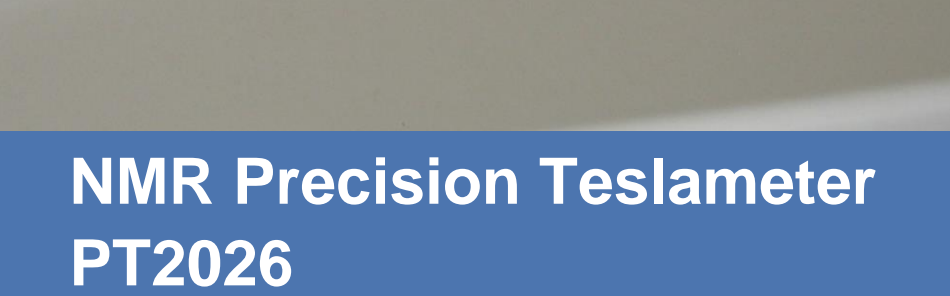

**MetRolal** 

*Magnetic precision has a name*

MeTRolab

# **User's Manual**

**Version 2.1 (Revision 1.3) November 2022**

\$28760

## <span id="page-1-0"></span>**REVISION HISTORY**

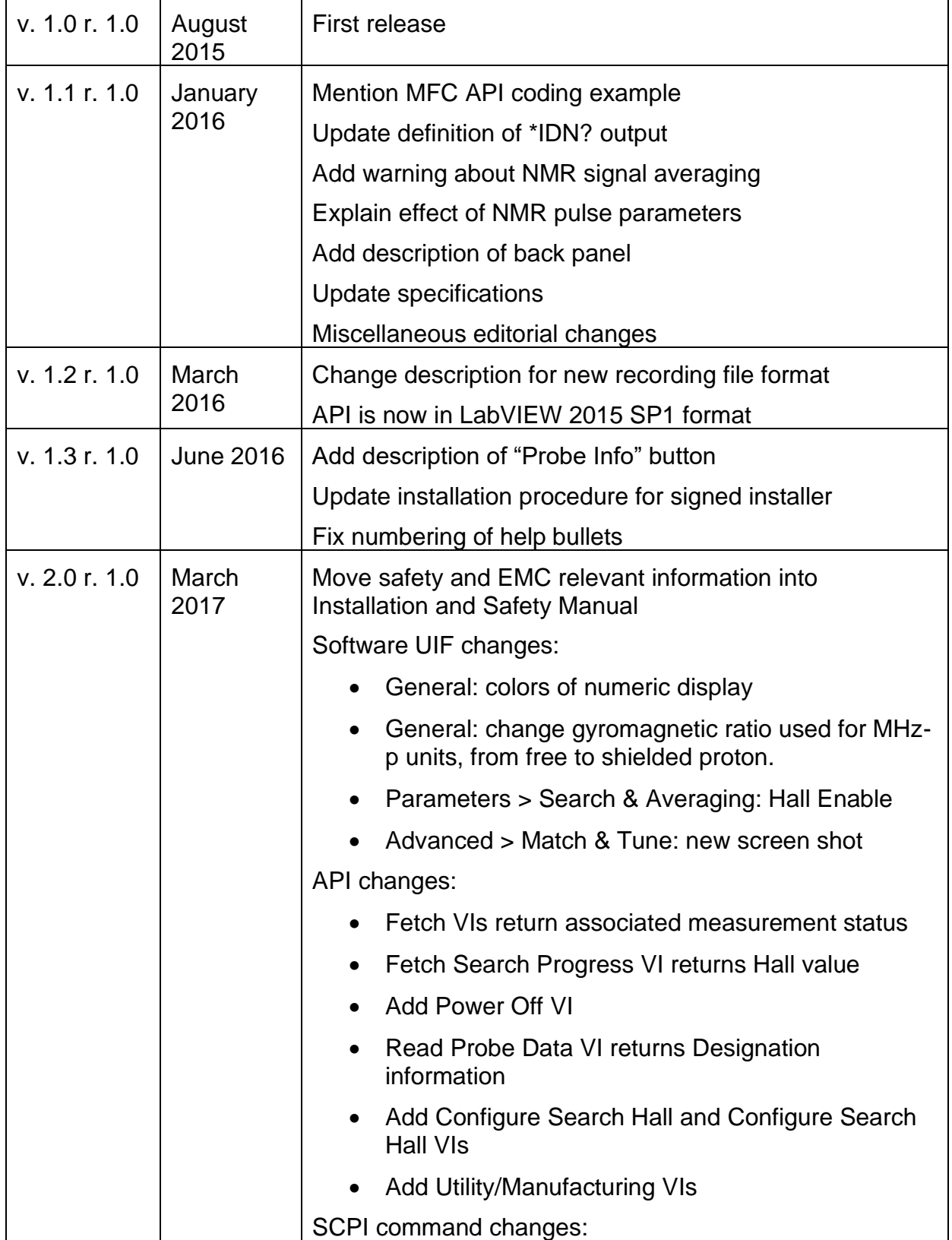

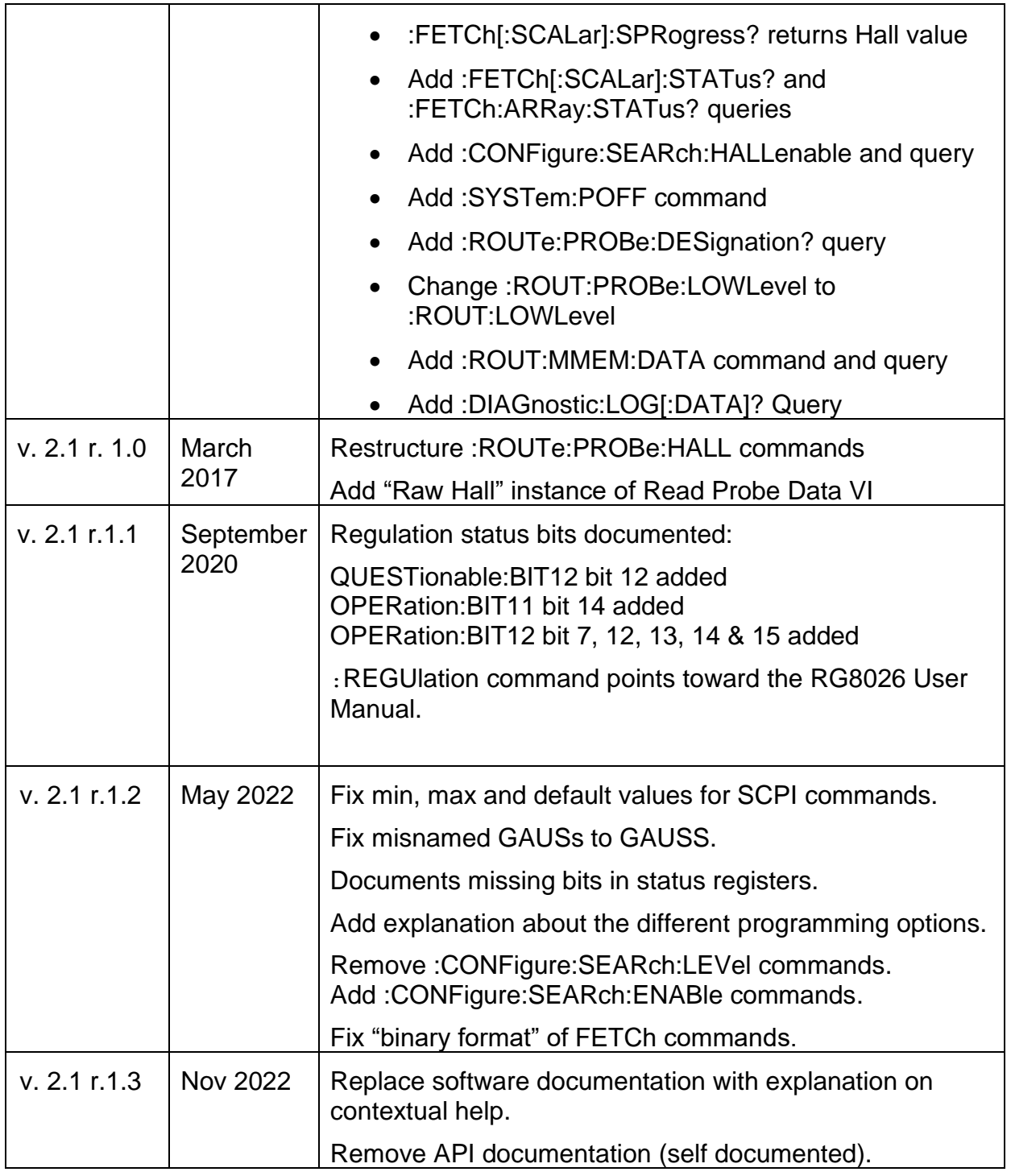

## <span id="page-3-0"></span>**CONTENTS**

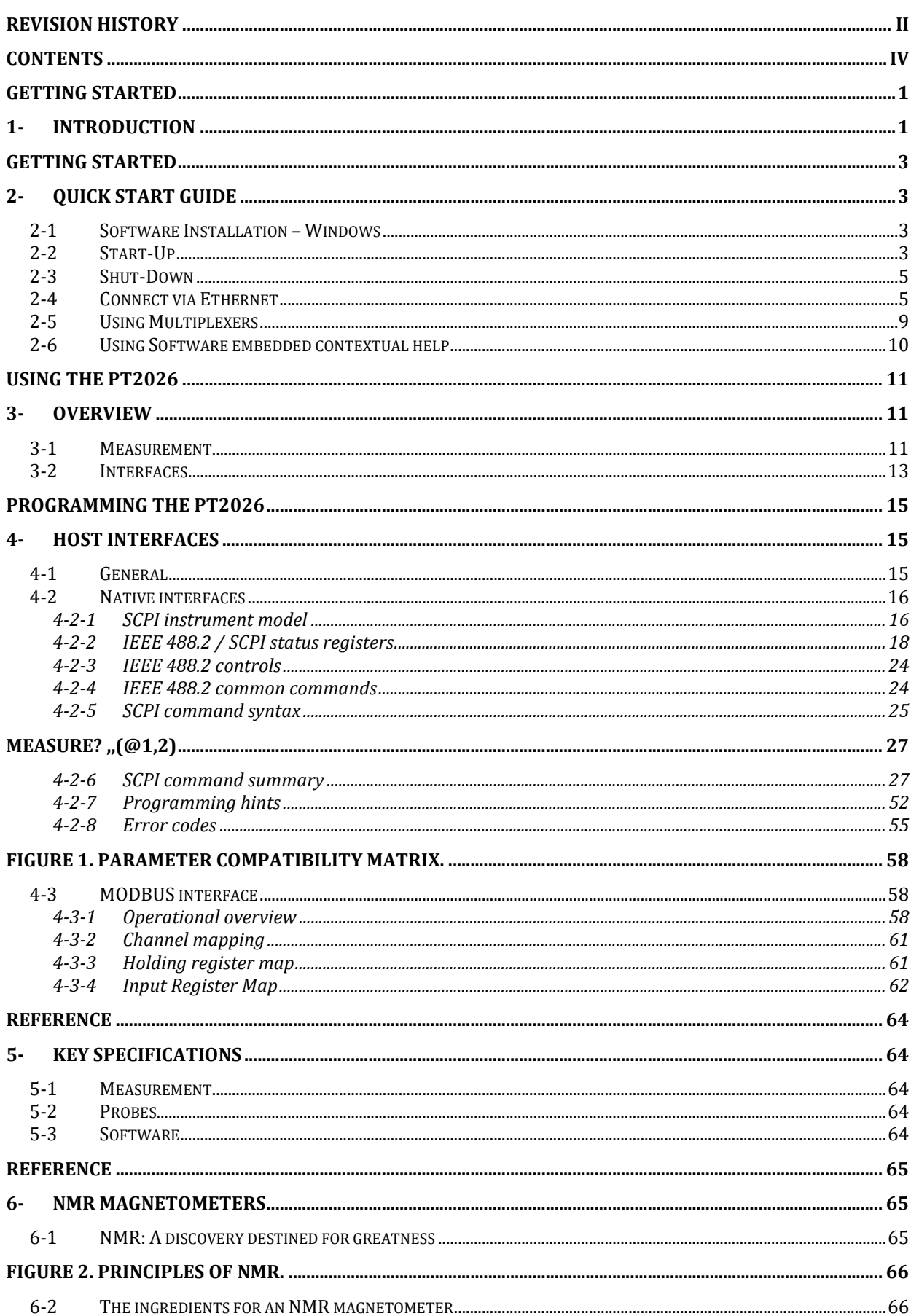

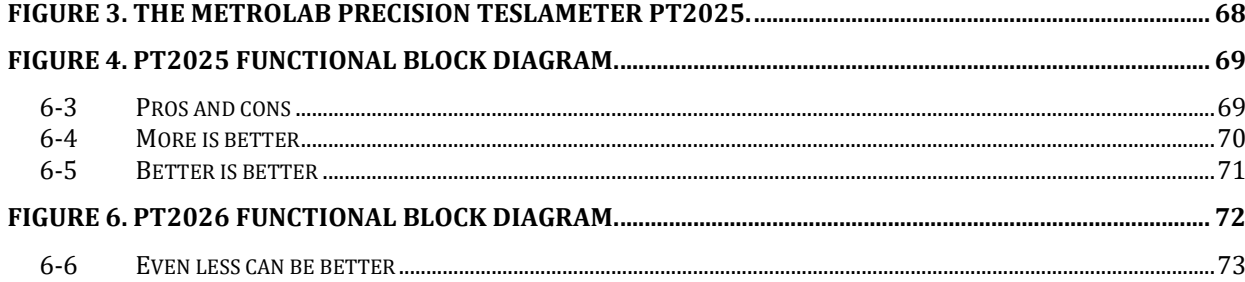

# <span id="page-5-0"></span>GETTING STARTED 1-Introduction

### *NOTICE*

See the "Installation and Safety Manual," delivered in printed form with your instrument, for safe installation and operation of the PT2026 hardware. The most recent version of this manual is also available for download from the Metrolab website, [www.metrolab.com.](http://www.metrolab.com/)

The Precision Teslameter PT2026 is a magnetometer, used to very precisely measure the flux density ("field strength") of strong magnetic fields.

The PT2026 relies on Nuclear Magnetic Resonance (NMR) as measurement technique. NMR is unique in magnetometry due to its unrivalled precision and accuracy, and practically total lack of drift.<sup>1</sup> For these reasons, NMR magnetometers are widely used as a secondary magnetic-field standard, serving as reference to calibrate other magnetometers. They are also routinely used in scientific and industrial applications that need to measure, map, monitor or regulate magnetic fields with extreme precision.

It is important to note that NMR magnetometry also has limitations. Most importantly, the magnetic field gradients in the volume to be measured must be close to zero. In addition, NMR is best suited for measuring strong magnetic fields. Finally, NMR is a relatively slow measurement technique.

The contents of this manual are as follows:

- Chapter [2-](#page-7-1) ["Quick Start Guide"](#page-7-1) and Chapter [3-](#page-15-1) ["Overview"](#page-15-1) provide information to get started;
- Chapter **Error! Reference source not found.** "**Error! Reference source no t found.**" explains how to use the software;
- Chapter **Error! Reference source not found.** "**Error! Reference source no t found.**" and Chapter [4-](#page-19-1) "Host [Interfaces"](#page-19-1) explain how to write instrument control software;

<sup>&</sup>lt;sup>1</sup> See Chapte[r 5-K](#page-68-1)ey [Specifications](#page-68-1) for details.

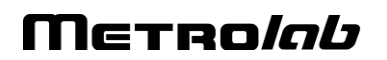

- Chapter [5-](#page-68-1) "Key [Specifications"](#page-68-1) lists the key instrument characteristics; and
- Chapter [6-](#page-69-1) ["NMR Magnetometers"](#page-69-1) provides technical background information on NMR magnetometers.

Updates to the software, firmware and documentation are posted on the Metrolab website, [www.metrolab.com,](http://www.metrolab.com/) and can be downloaded free of charge. The firmware in the PT2026 Main Unit can be upgraded in the field. The easiest way to be notified of updates is to sign up for our electronic newsletter, on the News page of our site.

We hope the PT2026 will help you perform your magnetic field measurements easily and accurately. If you have problems and your reseller cannot help you further, the Metrolab team is ready to help. Even if you don't have problems, we are always interested in knowing more about how our instruments are used. Feel free to contact us at any time at [contacts@metrolab.com.](mailto:contacts@metrolab.com)

# <span id="page-7-1"></span><span id="page-7-0"></span>GETTING STARTED 2-Quick Start Guide

This chapter describes the installation, start-up and shut-down of the PT2026 software. The hardware installation is described in the "PT2026 Installation and Safety Manual."

### <span id="page-7-2"></span>**2-1 SOFTWARE INSTALLATION – WINDOWS**

- Plug the USB key.
- Open the ReadMe.md file with your favorite text editor.

Follow the instructions under "PT2026 Software Installation".

### <span id="page-7-3"></span>**2-2 START-UP**

- Power on the PT2026 as described in the PT2026 Installation and Safety Manual.
- Start the PT2026 software from the Windows Start Menu: Metrolab > PT2026 > Metrolab PT2026
- In the PT2026 software window, click on the "Setup" tab to select the corresponding screen. With the Instrument pull-down menu, select the VISA resource name that corresponds to your PT2026. This name should look something like "USB0::0x1BFA::0x07EA::xxxxxxx::INSTR", where "xxxxxxx" represents the serial number written on the back panel of your instrument. Verify that the software has been able to connect to your

PT2026, and that the PT2026 has been able to connect to your probe:

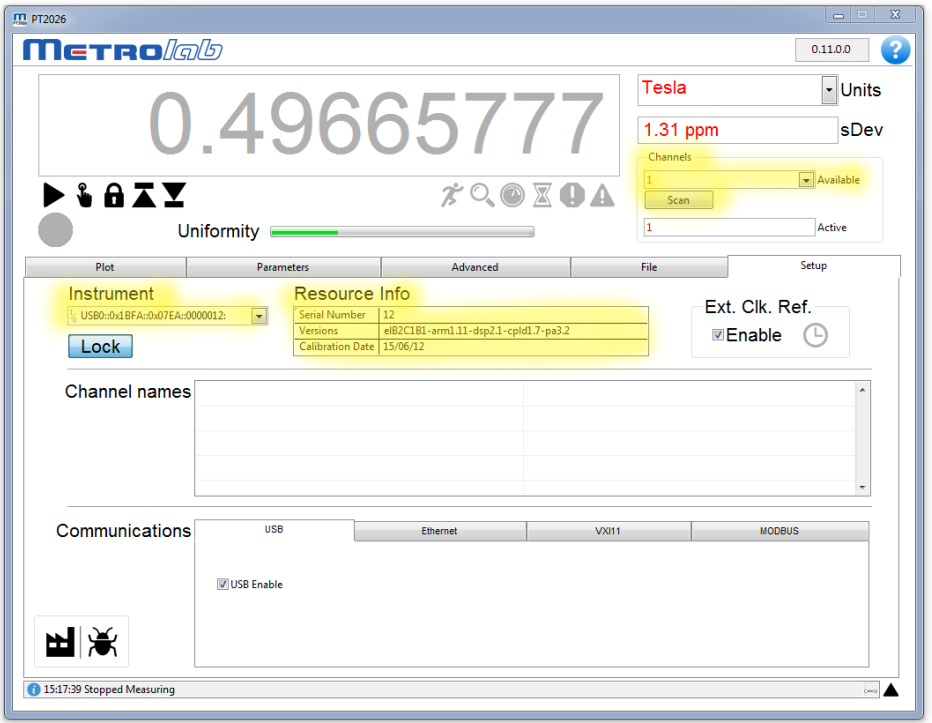

• Using the corresponding tab, return to the Plot screen and click the Measure arrow. The Search Progress bar should show the probe range being swept, searching for the NMR resonance, until your magnetic field value is reached and the instrument starts measuring:

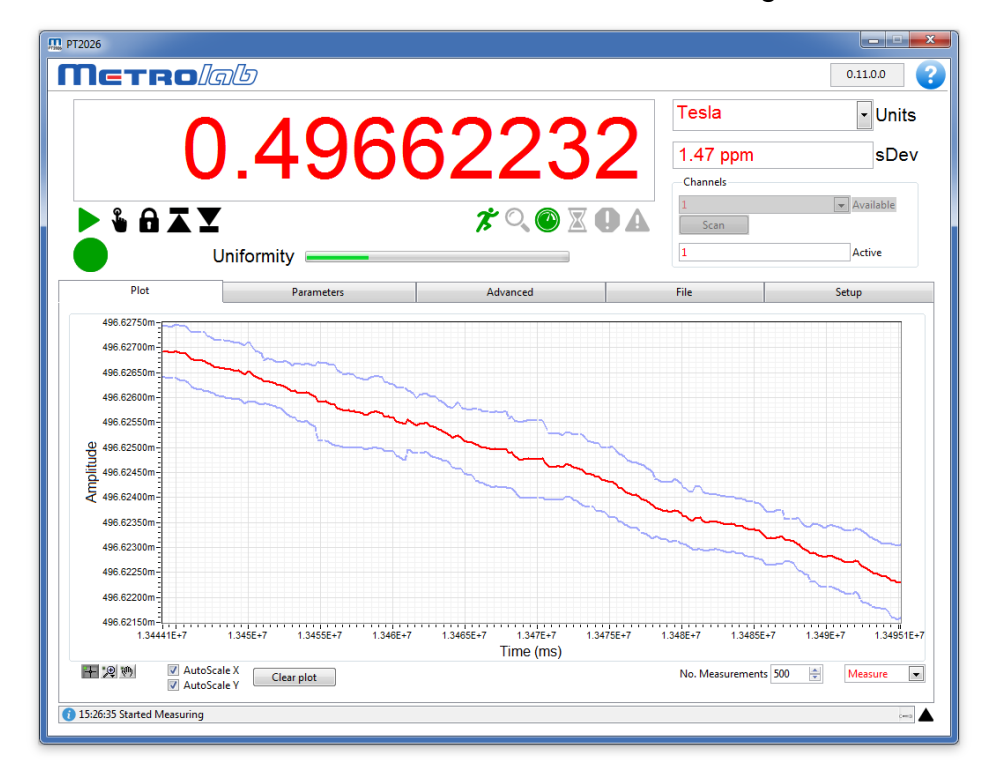

### <span id="page-9-0"></span>**2-3 SHUT-DOWN**

• To stop the software, close the PT2026 window and confirm the "Quit?" dialog:

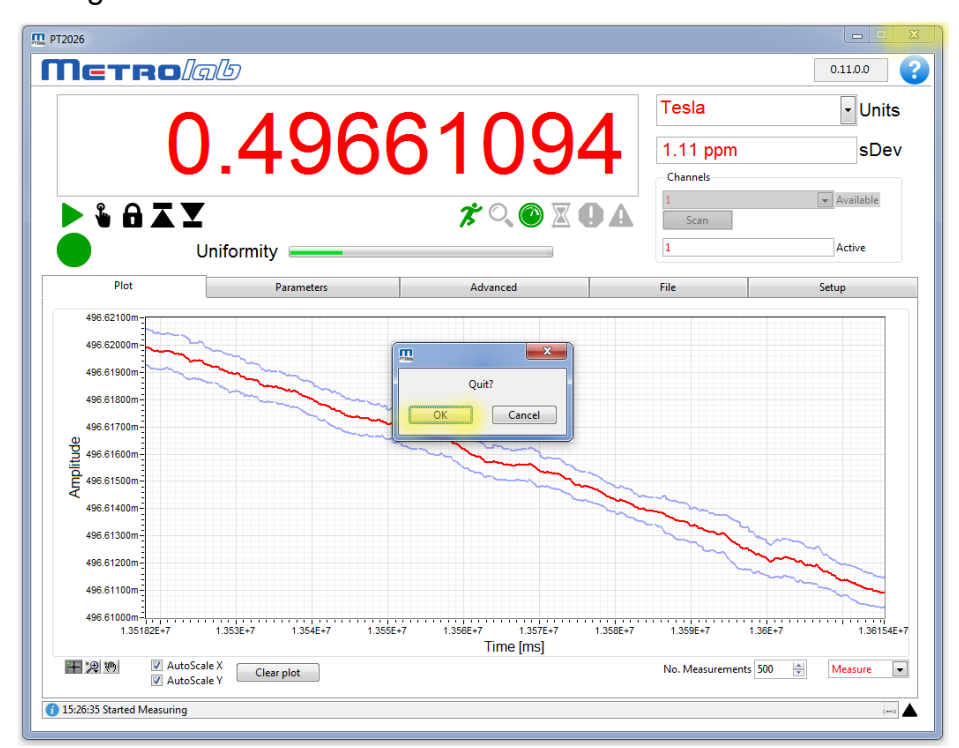

• Power off the PT2026 as described in the PT2026 Installation and Safety Manual.

### <span id="page-9-1"></span>**2-4 CONNECT VIA ETHERNET**

To connect to the PT2026 via Ethernet, you must first create a network instrument entry for the PT2026 in the VISA database. Use the National Instruments utility, "Measurement & Automation Explorer" (MAX) to do this:

• Launch MAX: Windows Start Menu > All Programs > NI MAX:

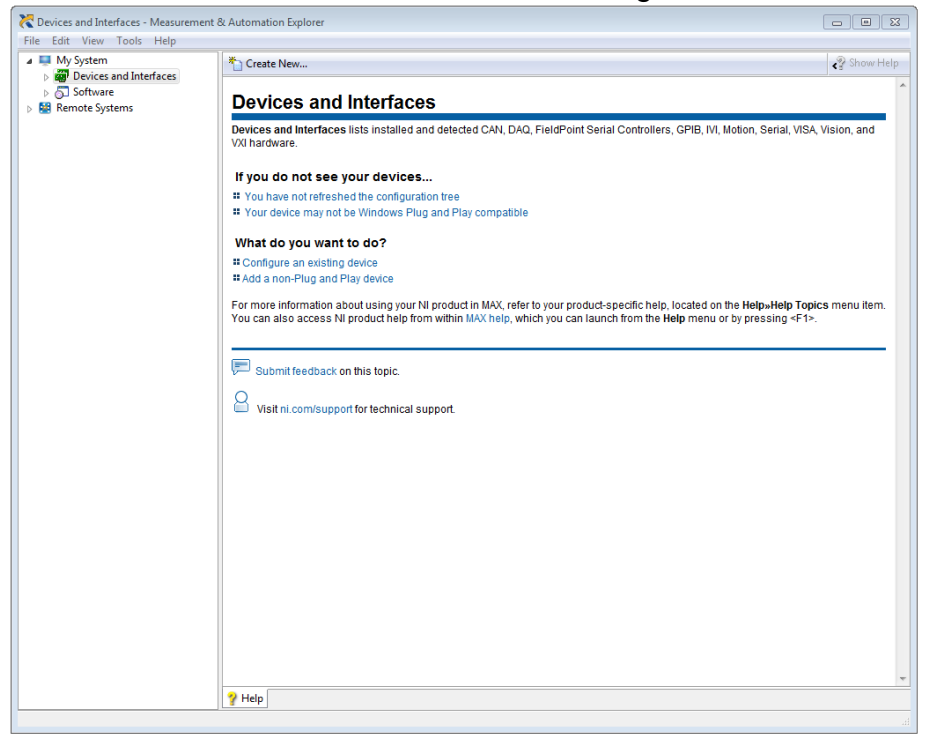

• Select "System > Devices and Interfaces" in the left-hand column, and click on "Create New…":

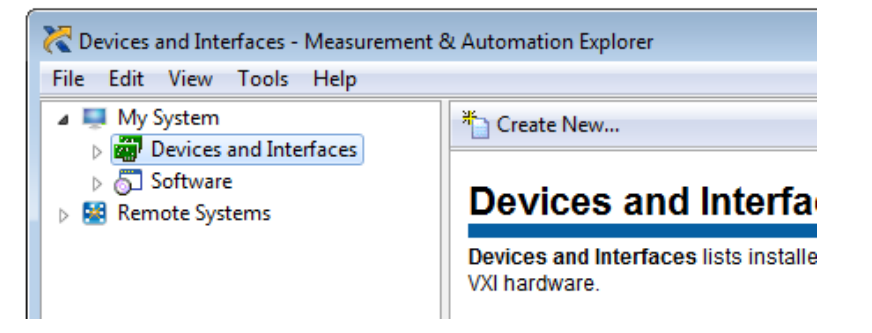

• In the resulting dialogue window, select "VISA TCP/IP Resource" and click "Next":

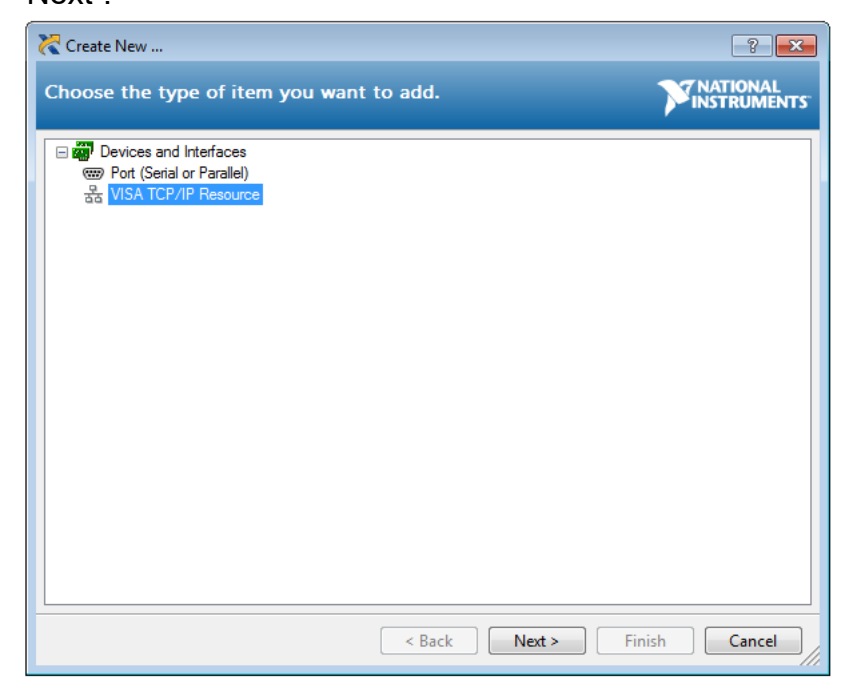

• In the subsequent dialogue, Select "Auto-detect of LAN Instrument" and click "Next":

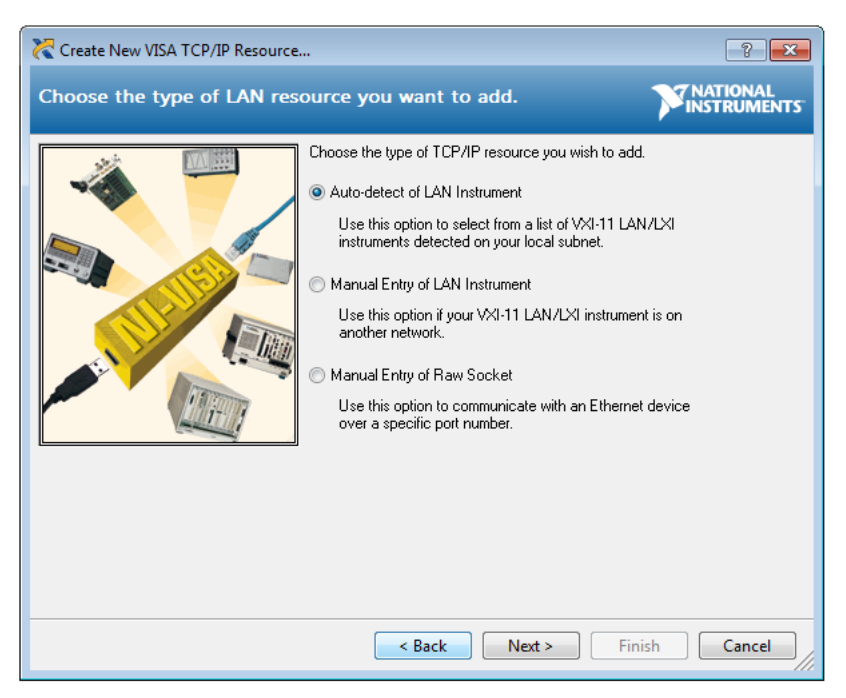

• In the last dialogue, select the entry that corresponds to your PT2026, and click "Finish":

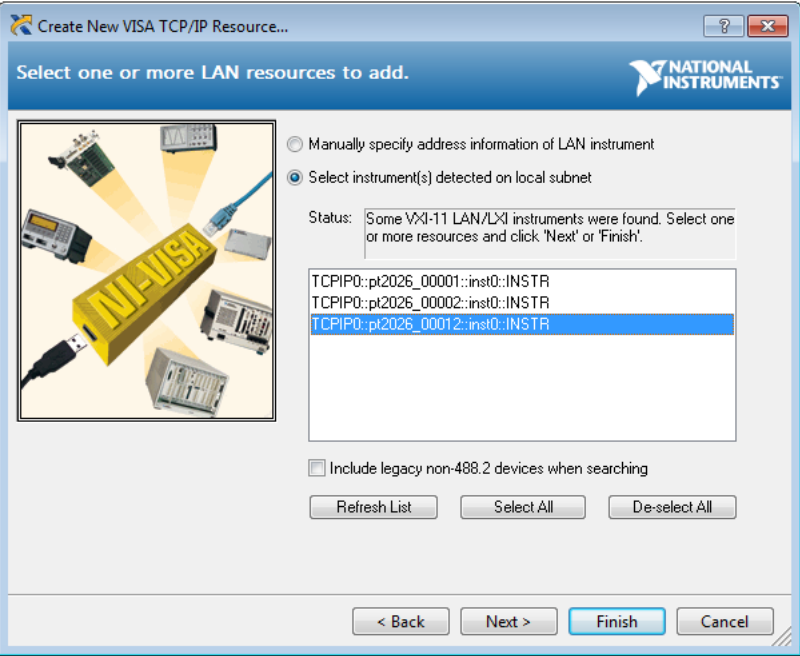

• In the main MAX window, if you expand the item "Devices and Interfaces", then the subjacent item "Network Devices", you will now see an entry for your PT2026. Click on the entry to reveal the Settings panel for your PT2026 network device:

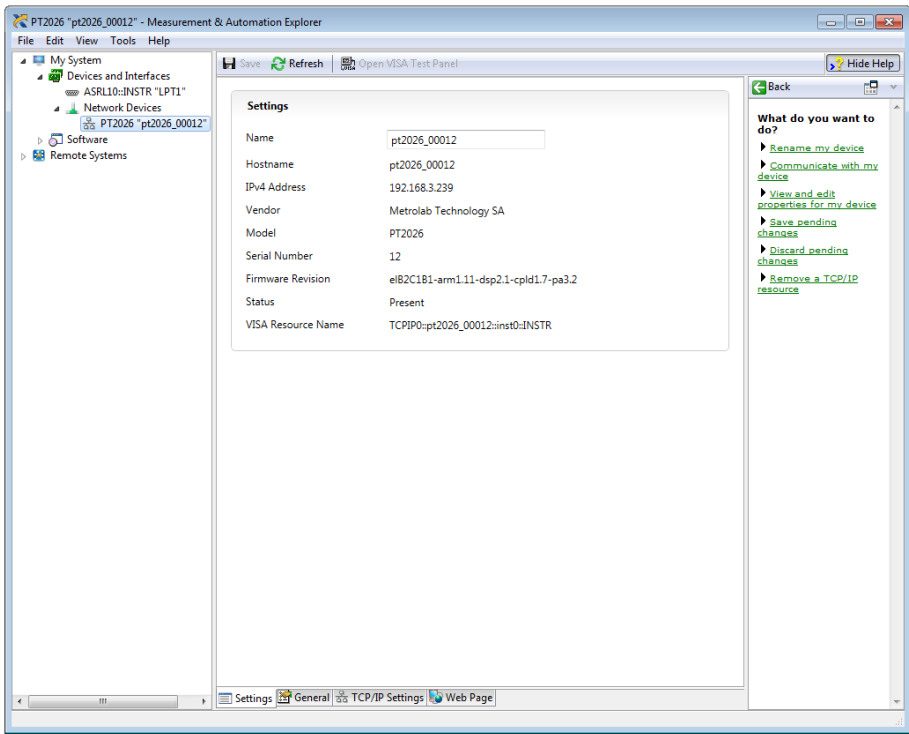

• Now, in the Setup panel of the PT2026 software, if you click on the Instrument pull-down menu, you will see the entry for your PT2026 network device:

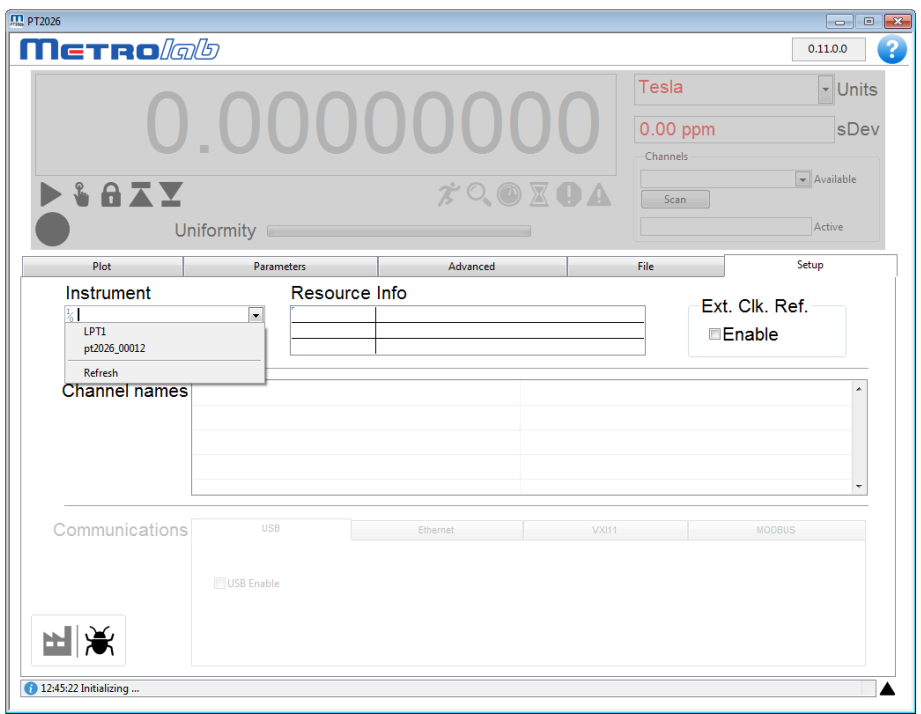

Select it and go!

### <span id="page-13-0"></span>**2-5 USING MULTIPLEXERS**

• Connect the MUX6026 multiplexer and probes as described in the PT2026 Installation and Safety Manual.

• Select the active probe from the Channels pull-down menu:

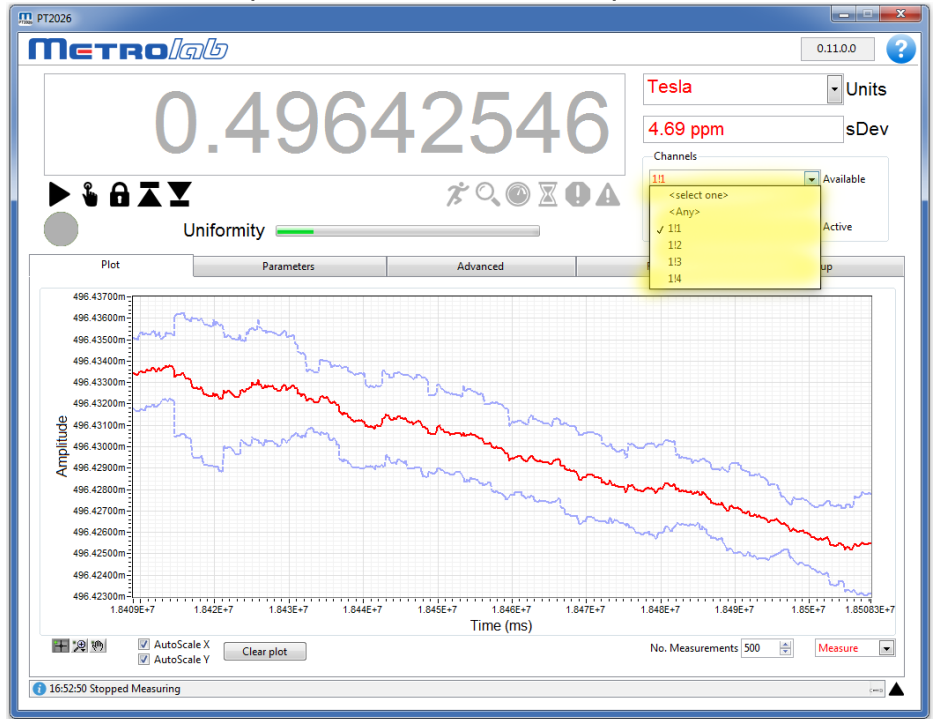

• Start measuring as described in Section [2-2.](#page-7-3)

### <span id="page-14-0"></span>**2-6 USING SOFTWARE EMBEDDED CONTEXTUAL HELP**

The PT2026 software is self-documented.

Click on the **button** (top right corner of the PT2026 software) to get contextual help.

This opens a help page in your default browser, but does not require any internet connection. The page that will be open is related to the current tab opened in your PT2026 software.

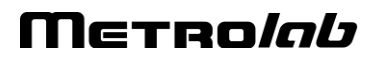

# <span id="page-15-1"></span><span id="page-15-0"></span>USING THE PT2026 3-Overview

This chapter provides a quick overview of what you can do with the PT2026. Additional details are provided in subsequent chapters. Note that the contextual help in the PT2026 software is very useful; in fact, it is exactly the same as Chapter **Error! Reference source not found.** "**Error! Reference source not fo und.**".

### <span id="page-15-2"></span>**3-1 MEASUREMENT**

- You can measure magnetic flux density with a precision of parts per million (10-6 ) or even better – but beware of the limitations of NMR magnetometers (see Section [6-3\)](#page-73-1).
- Before starting to measure the flux density, NMR magnetometers must find the NMR resonance. The software tells you what the PT2026 is doing with a status light, a series of status symbols, a search progress bar, and a message log (see Section **Error! Reference source not found.**).
- If for some reason the PT2026 cannot find the NMR resonance, you can limit the search range (see Section **Error! Reference source not found.**). I f all else fails, you can manually force it to search at a given field strength (see Section **Error! Reference source not found.**).
- Once the NMR resonance has been found and the PT2026 is measuring, the search progress bar turns into a field-uniformity display, to help you position the probe in your magnet's "sweet spot" (see Section **Error! R eference source not found.**).
- The software will display the measurements numerically and plot the results on a strip chart. You can freeze the numeric display and change its resolution (see Sections **Error! Reference source not found.** and **Error! Re ference source not found.**), and you can manipulate many features of the plot. Some of the plot options, such as the auto-scaling controls, are evident; others, such as the cursor controls, are accessed by right-clicking on the plot (see Section **Error! Reference source not found.**).

- You can select the appropriate measurement units, such as Tesla or kGauss. The choices also include some exotic but useful units, such as MHz, MHz-proton and parts per million (see Section **Error! Reference s ource not found.**).
- You can enable measurement averaging and display the standard deviation of the measurements. You can control the averaging method and the filter length (see Sections **Error! Reference source not found.** and REF Ref302221445 \r \h Error! Reference source not found.).
- If you are using a probe multiplexer, you use the PT2026 software to select which probe to use (see Section **Error! Reference source not found.**).
- With a multiplexer, you can also group a set of probes for example those in a particular magnet – as a single logical channel. The PT2026 will search across the range of each probe in turn, and will start measuring with the one where it finds the NMR resonance. The PT2026 comes with one pre-configured logical channel, Any, which includes all probes that are plugged in. (See Section **Error! Reference source not found.**).
- To help you find the peak field in a volume, you can have the PT2026 software display only maximum or minimum field values (see Section **Error! Reference source not found.**).
- You can have the measurements triggered either continuously, at regular intervals, via the software interface, or via a TTL signal (see Section **Error! R eference source not found.**).
- You can also have the PT2026 generate an output trigger when a particular field value is attained (See Section **Error! Reference source not found.**). T he PT2026 only has a single Trigger connector, configured either as input or output, so the output trigger cannot be used at the same time as the TTL measurement trigger.
- If need be, you can optimize the measurements by manipulating a host of internal parameters using the Advanced tab (see Sections **Error! R eference source not found.** through **Error! Reference source not found.**). Unless you are very familiar with the instrument and the principles of NMR, you probably should not touch these. A possible exception is the

Advanced > RF Pulse > Period, to increase the measurement rate (see Section **Error! Reference source not found.**).

- You can store and recall your favorite settings (see Section **Error! R eference source not found.**).
- You can record and play back measurements (see Section **Error! R eference source not found.**).
- Finally, the Setup tab embodies a host of useful utility features that deserve browsing.

### <span id="page-17-0"></span>**3-2 INTERFACES**

The interfaces are described in detail in Chapter [4-](#page-19-1) "Host [Interfaces"](#page-19-1). Generally, you don't have to know anything about them, since the PT2026 software takes care of it all. If you want to know, the most important point is that the PT2026 adheres closely to industry standards:

• USB interface:

Compliance with the USB 2.0 mechanical, electrical and protocol standard provides basic connectivity with any USB-capable computer. The instrument supports USB full-speed communication (12 Mbps).

• Ethernet interface:

Automatically configures itself for 10 or 100 Mbps and Full or Half Duplex operation.

• Standardized USB class driver:

Compliance with the USB Test & Measurement Class (USBTMC) allows the instrument to be connected without installing a custom USB driver. All that is required is a generic class driver for test and measurement equipment, as provided by suppliers of instrumentation software. The software supplied with this instrument includes the National Instruments USBTMC driver.

• Standardized IEEE488.2 protocol: Compliance with the USB488 protocol specification for USBTMC provides all the capabilities of an IEEE488 instrument on the USB bus. IEEE488, derived from HPIB/GPIB, is the world's most widely used instrumentation

protocol. IEEE488 compliance allows any VISA library (Virtual Instrument Software Architecture) to control every aspect of the instrument. The software supplied with the instruments includes the National Instruments VISA Runtime library.

- Standardized VXI-11 protocol: For the Ethernet interface, IEEE488 compatibility is provided by the VXI-11 standard, providing the same advantages as USBTMC for USB.
- Standardized instrument command protocol: The SCPI standard (Standard Commands for Programmable Instruments) is the standard developed and used by large instrumentation manufacturers such as Tektronix and HP/Agilent, and provides a programming interface familiar to many instrumentation system programmers.

# Metro*lob*

# <span id="page-19-1"></span><span id="page-19-0"></span>PROGRAMMING THE PT2026 4-Host Interfaces

### <span id="page-19-2"></span>**4-1 GENERAL**

The PT2026 supports two physical host interfaces, USB 2.0 and Ethernet, and two host interface protocols: "native" and "MODBUS." The native protocol is based on the following standards, very widespread in the instrumentation industry:

- IEEE 488.2: device control,
- VXI-11: Ethernet device control,
- USBTMC-USB488: USB device control, and
- SCPI: command structure.

The native commands provide access to all the features of the PT2026. The same command set is supported on the USB and Ethernet interfaces.

The MODBUS protocol is commonly used in industrial automation applications. The PT2026 supports the MODBUS protocol only on the Ethernet interface, and it only provides access to a subset of the instrument's functionality.

### *NOTICE*

• The MODBUS interface protocol is not yet implemented.

If you use the turnkey software or the LabVIEW instrument driver, it is generally not necessary to refer to the information in this chapter. You may, however, want to write a program optimized for your application, without using the LabVIEW instrument driver provided by Metrolab. This chapter will provide you with the information necessary to do so.

The PT2026 was designed to plug-and-play with a Virtual Instrument Software Architecture (VISA) compliant software library – in particular, the NI-VISA library from National Instruments (see [www.ni.com\)](http://www.ni.com/). If you are not using NI-VISA, you will probably need information that is not provided in this chapter:

• USB 2.0

See "Universal Serial Bus Specification, Revision 2.0, April 27, 2000," available from [www.usb.org/developers/docs/usb20\\_docs.](http://www.usb.org/developers/docs/usb20_docs/)

- USBTMC and USBTMC-USB488 See "Universal Serial Bus Test and Measurement Class Specification (USBTMC), Revision 1.0, April 14, 2003" and "Universal Serial Bus Test and Measurement Class, Subclass USB488 Specification (USBTMC-USB488), Revision 1.0, April 14, 2003," available from [www.usb.org/developers/docs/devclass\\_docs.](http://www.usb.org/developers/docs/devclass_docs/)
- SCPI

See "Standard Commands for Programmable Instruments (SCPI), VERSION 1999.0, May, 1999," available from [www.ivifoundation.org/specifications/default.aspx.](http://www.ivifoundation.org/specifications/default.aspx)

• IEEE 488.2

See "IEEE Standard Codes, Formats, Protocols, and Common Commands for Use With IEEE Std 488.1-1987, IEEE Standard Digital Interface for Programmable Instrumentation, IEEE Std 488.2-1992," available from [standards.ieee.org/reading/ieee/std\\_public/description/im/488.2-](http://standards.ieee.org/reading/ieee/std_public/description/im/488.2-1992_desc.html) [1992\\_desc.html.](http://standards.ieee.org/reading/ieee/std_public/description/im/488.2-1992_desc.html)

• VISA

See "VPP-4.3: The VISA Library," "VPP-4.3.2: VISA Implementation Specification for Textual Languages," "VPP-4.3.3: VISA Implementation Specification for the G Language," VPP-4.3.4: VISA Implementation Specification for COM," all Revision 2.2 (March 17, 2000) by the VXI plug & play Systems Alliance, available from [www.ivifoundation.org/specifications/default.aspx.](http://www.ivifoundation.org/specifications/default.aspx)

### <span id="page-20-1"></span><span id="page-20-0"></span>**4-2 NATIVE INTERFACES**

#### *4-2-1 SCPI instrument model*

The PT2026 complies with the Standard Commands for Programmable instruments (SCPI) standard. SCPI uses a standard instrument model to organize the command structure. The diagram below shows the subsystems concerning the signal flow.

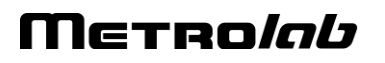

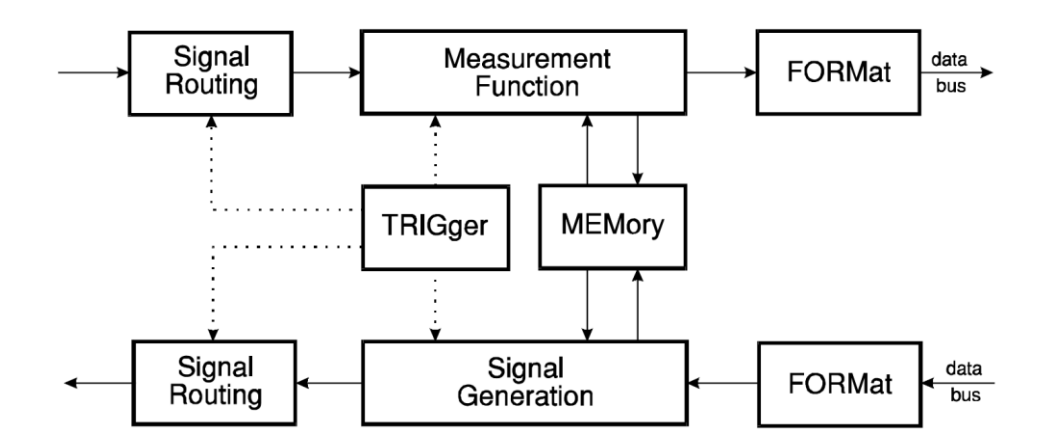

The following table provides a summary of the PT2026 capabilities, organized according to the SCPI instrument model. The supported commands include IEEE 488.2 "Common Commands" (start with "\*") as well as SCPI commands – see Sections [4-2-4](#page-28-1) through [4-2-6](#page-31-1) for details. In addition to ASCII commands, the PT2026 also supports certain VXI-11 and USBTMC-USB488 low-level controls, also noted in this table.

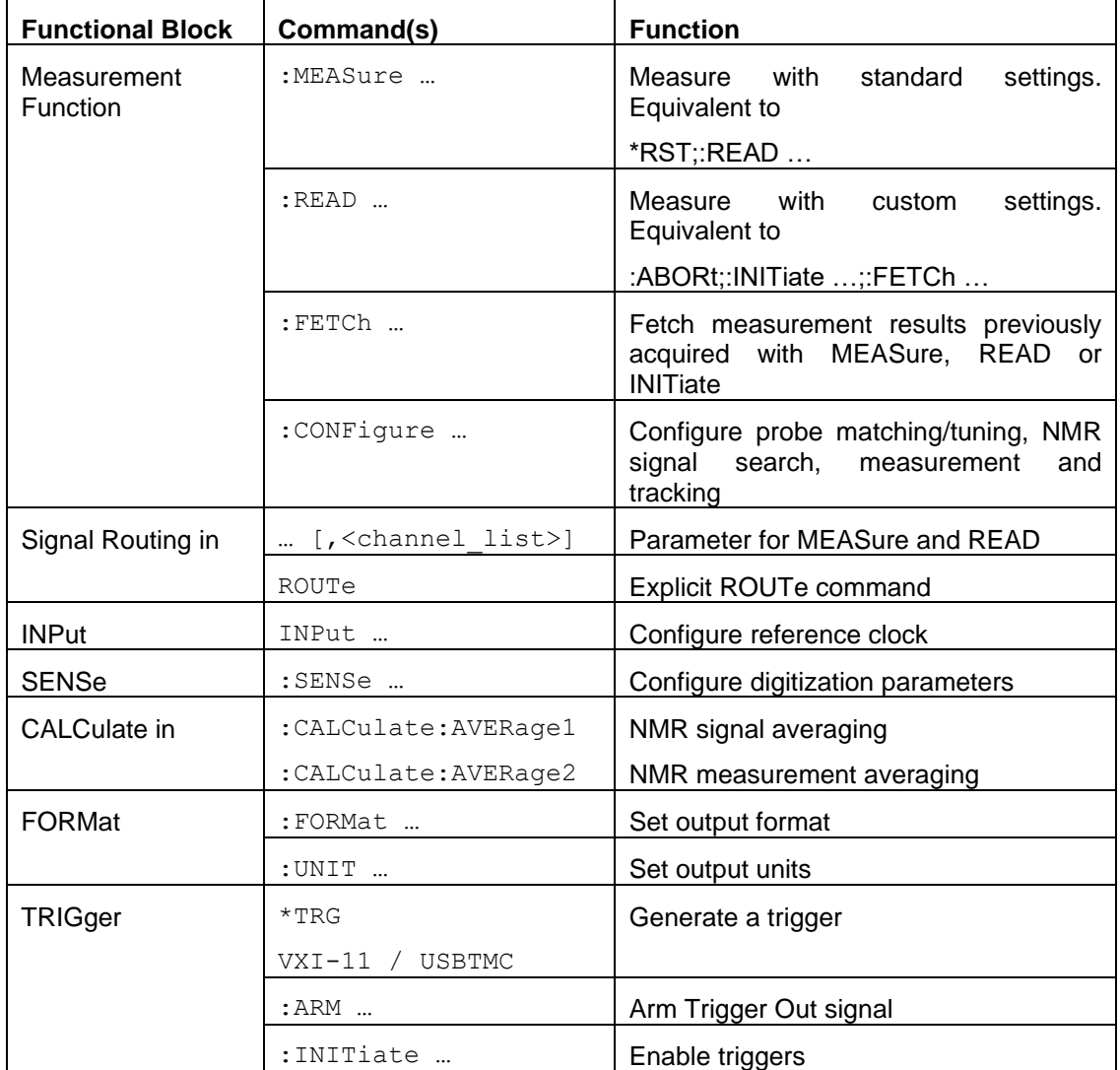

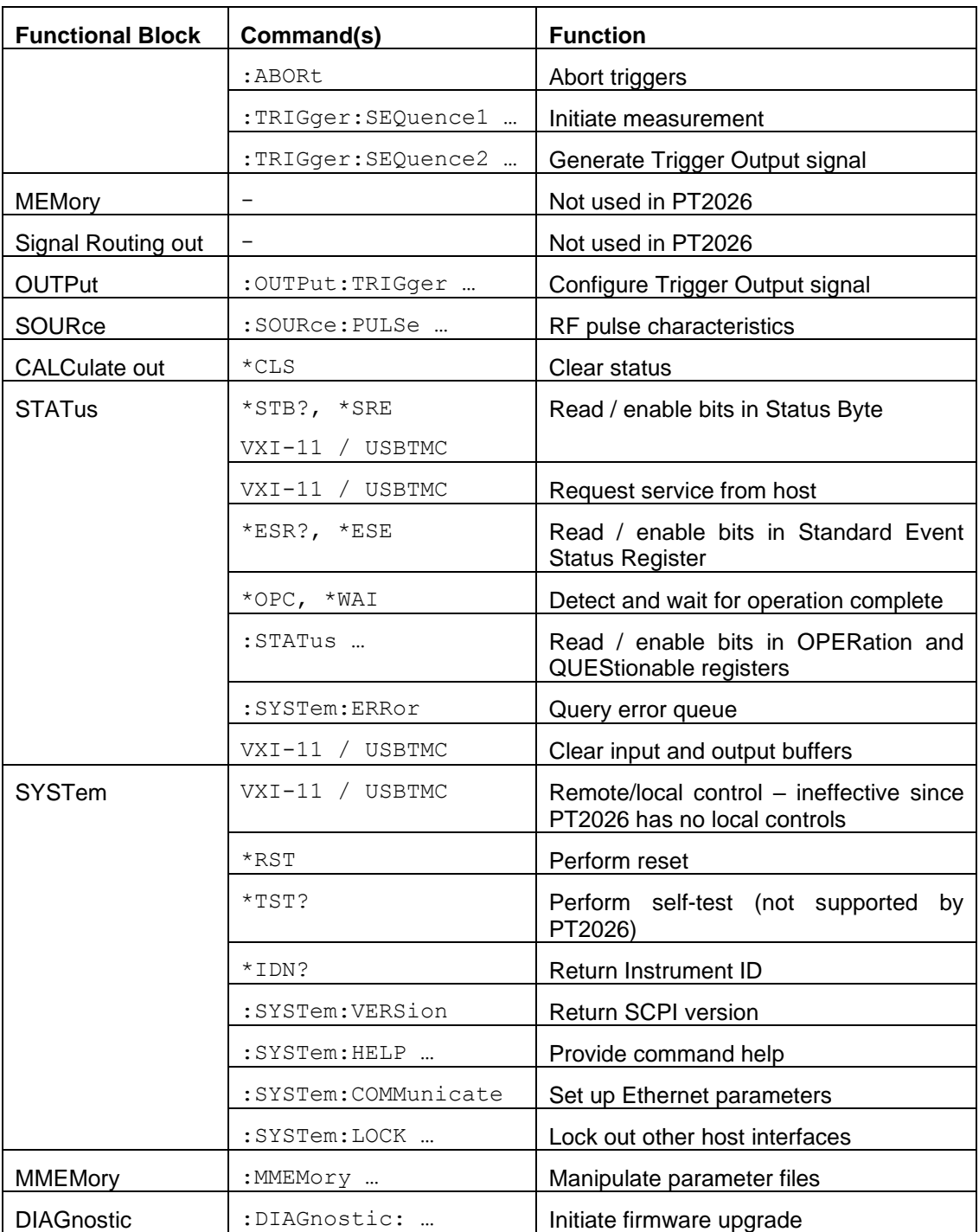

### <span id="page-22-0"></span>*4-2-2 IEEE 488.2 / SCPI status registers*

IEEE 488.2 compliant instruments have at least two registers: the Status Byte and the Standard Event Status Register. SCPI adds the Operation Status Register, Questionable Status Register and Error/Event Queue. The diagram below, taken from the SCPI standard, provides a good summary. This section describes how the PT2026 uses these status registers.

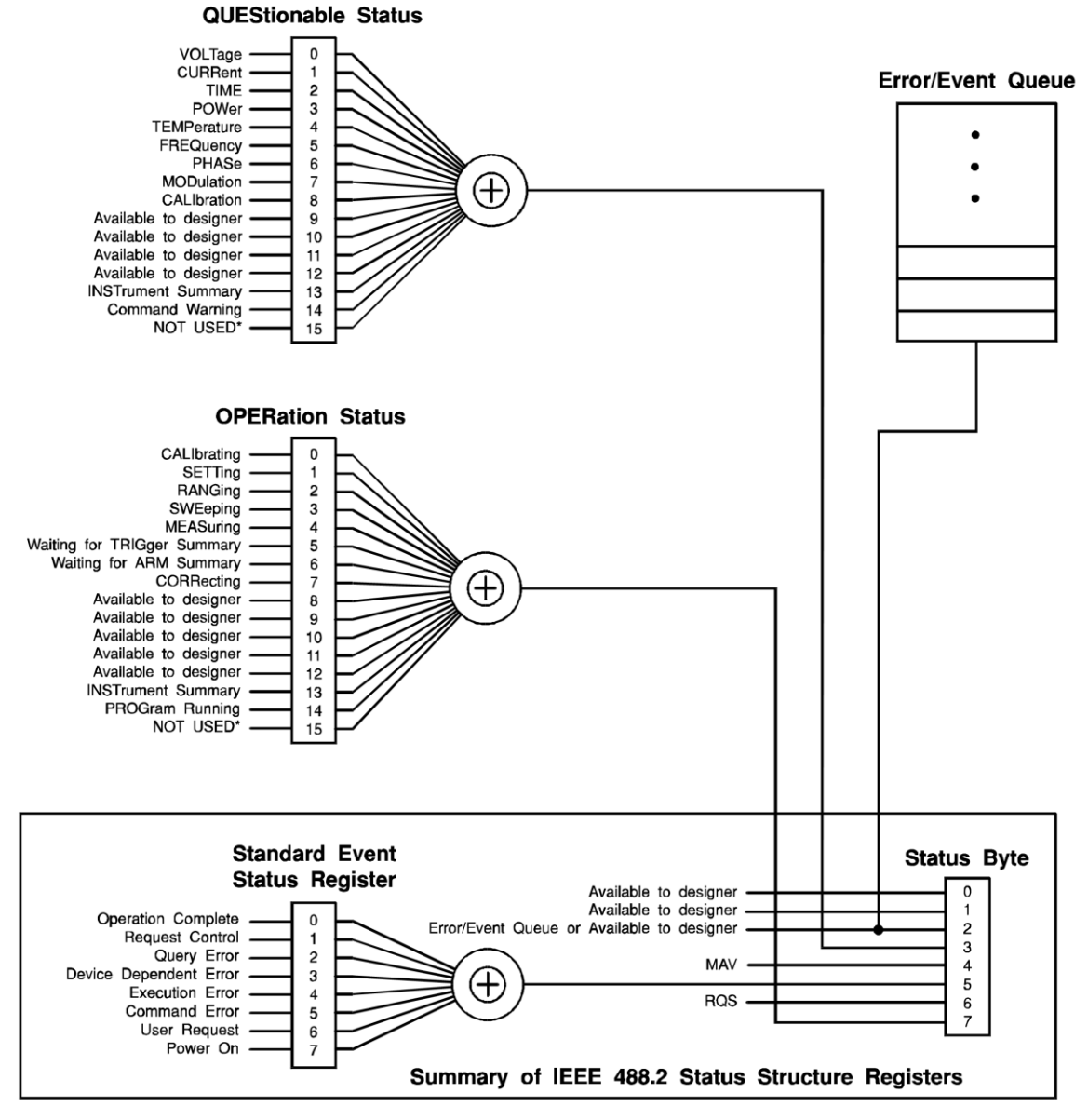

\* The use of Bit 15 is not allowed since some controllers may have difficulty reading a 16 bit unsigned integer. The value of this bit shall always be 0.

#### • Status Byte

Contains a 1-byte status summary. The PT2026 uses the following bits:

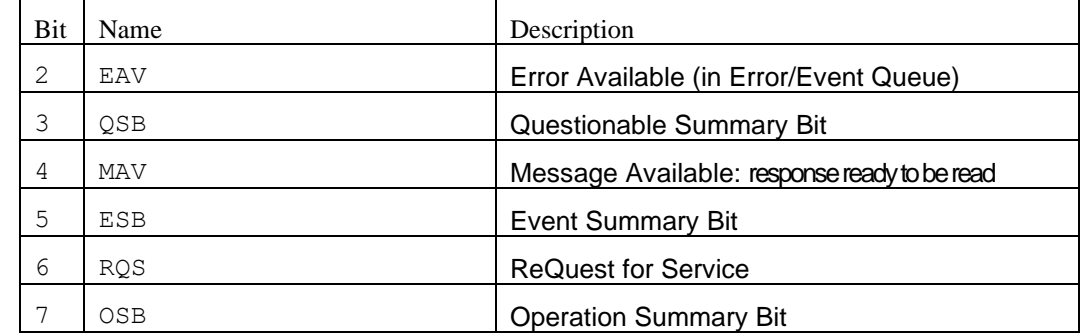

### • Standard Event Status Register

Latches certain standardized events. The PT2026 uses the following bits:

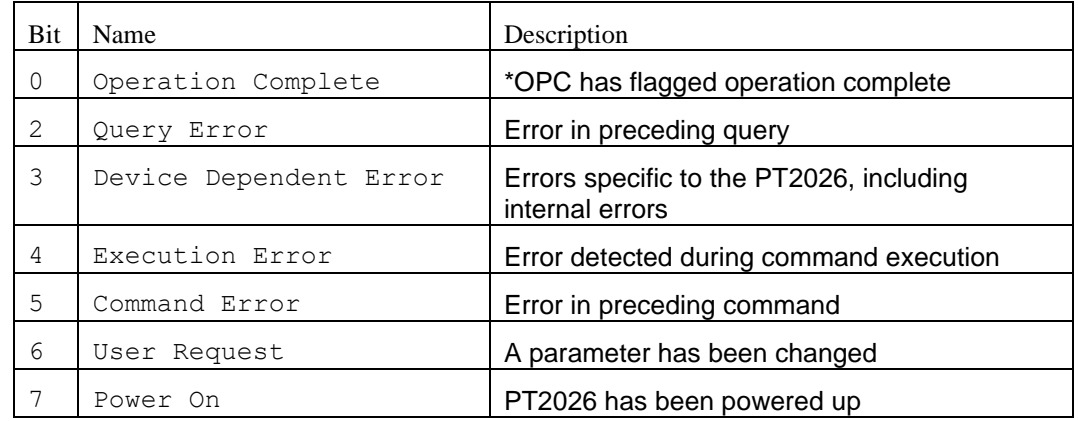

### • QUEStionable Status

Indicates conditions that may reduce the quality of the measurement. The PT2026 sets the following bits:

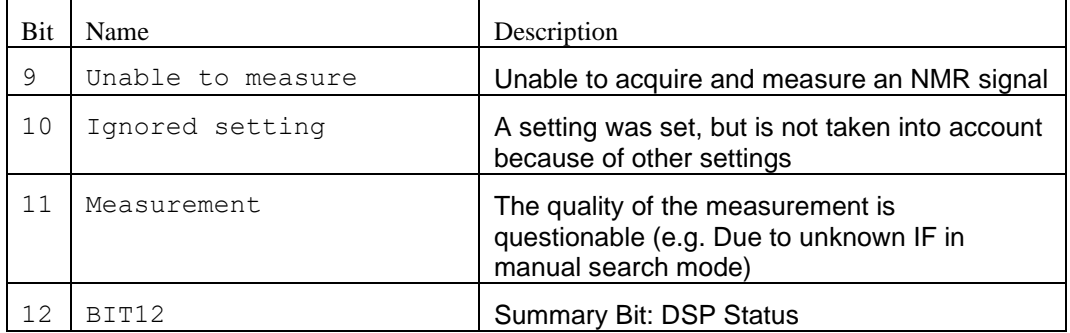

### • QUEStionable:BIT12

This is a fan-out for bit 12 of the QUEStionable register, a device-specific summary bit.

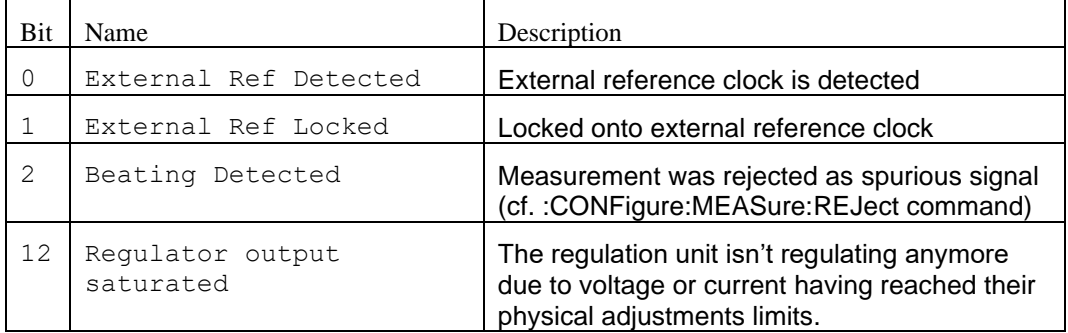

#### • OPERation Status

Captures conditions which are part of the instrument's normal operation. The PT2026 uses the following bits:

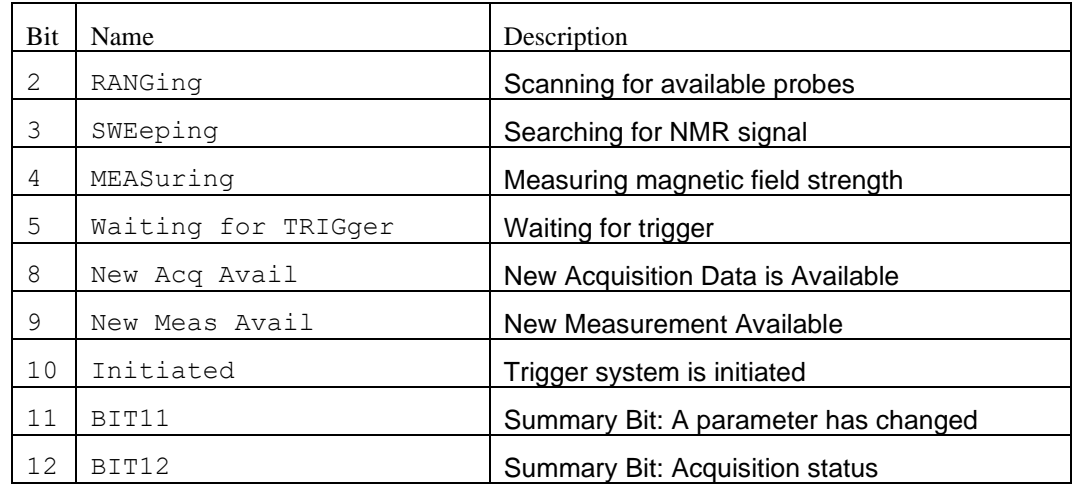

Note: Bits 8 and 9 are transient pulses (immediately reset to 0 after being set to 1). This means they must be read out of the OPERation:EVENt register rather than the OPERation:CONDition register.

### • OPERation:BIT11

This is a fan-out for bit 11 of the OPERation register, a device-specific summary bit. It indicates subsystems whose configuration has changed.

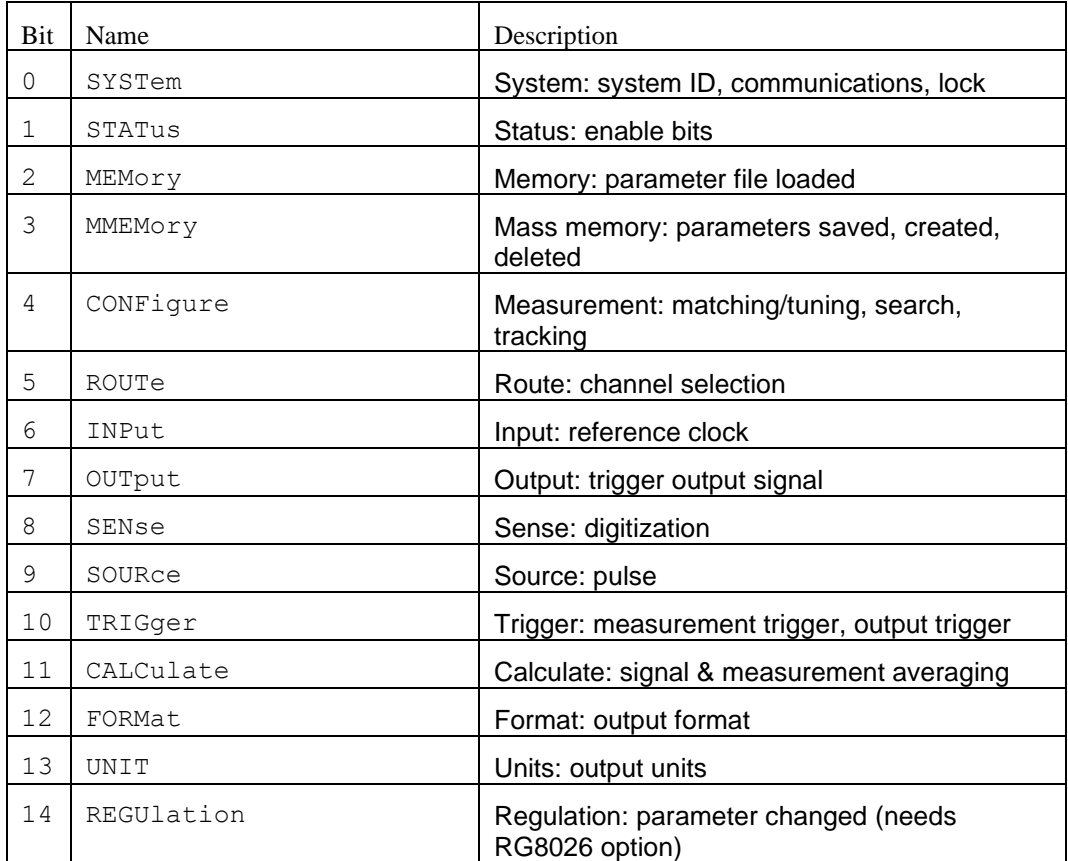

• OPERation:BIT12

This is a fan-out for bit 12 of the OPERation register, a device-specific summary bit.

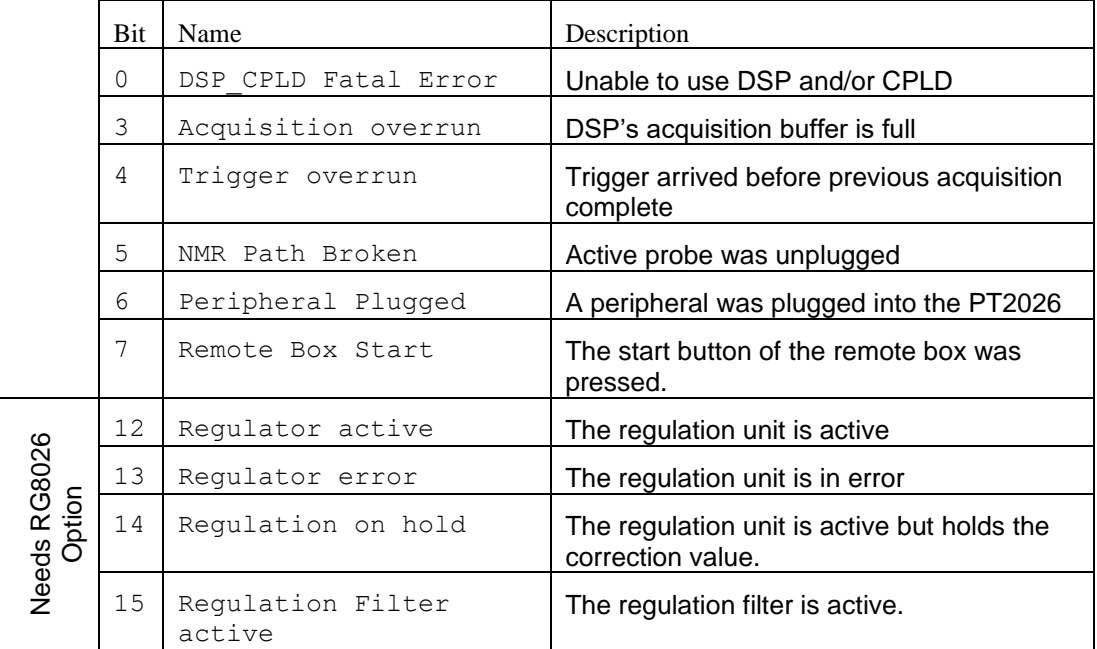

As shown in the figure below, taken from the IEEE 488.2 standard, each of the registers above is a set of three registers:

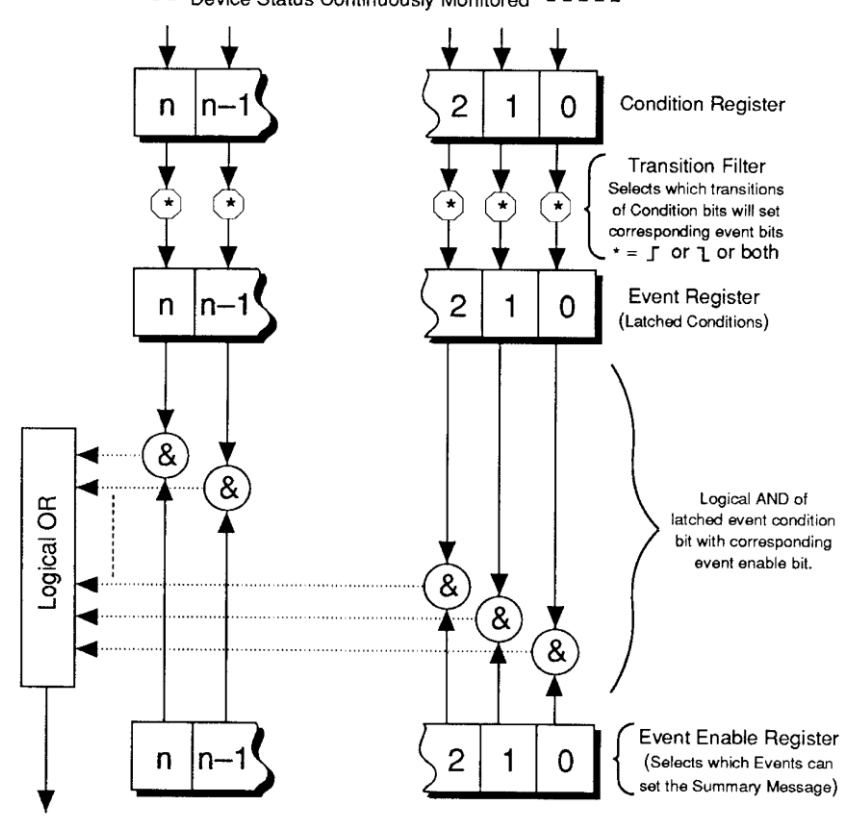

#### -- Device Status Continuously Monitored -----

Summary Message

#### • Condition Register

Read-only register that is constantly updated to reflect the current state of the instrument.

• Event Register

Transitions in a Condition Register are latched in the corresponding Event Register. Event Registers are cleared when read.

• Event Enable Register

A mask indicating what bits in the Event Register are included in the Summary bit. The enable mask of the Status Byte is called the Status Enable register, and it determines which bits cause an RQS (ReQuest for Service).

In addition, transition filters are supported for the following register sets: QUEStionable, QUEStionable:BIT12, OPERation, OPERation:BIT11, and OPERation:BIT12. Transition filters are used to detect events with positive transitions (false to true) and/or negative transitions (true to false). By default, only positive transitions are detected.

Note that some Condition Register bits signal permanent conditions – for example Power On – and others signal transient events – for example, Command Error. Reading a Condition Register will provide no indication of transient events; only the corresponding Event Register will catch such events.

Also note that for efficiency reasons, status register updates are deferred to the extent possible, and are normally performed only at end of each sequence of commands separated by semicolons. This also means that a ReQuest for Service (RQS) is normally generated only at the end of such a sequence. There are exceptions to this deferral rule, for example if the command sequence includes a status-query command.

Finally, remark that the PT2026 supports multiple IEEE 488.2 connections, and that each connection uses its own set of status registers. Thus status bits that only affect one interface – for example Command Error – are not seen by the other interfaces. However, status bits that indicate general instrument status – in particular the QUEStionable and OPERation registers – are propagated to all interfaces. Using this feature, the OPERation:BIT11 registers can serve to broadcast parameter changes caused by any one interface.

### <span id="page-28-0"></span>*4-2-3 IEEE 488.2 controls*

The following low-level functions are defined by the VXI-11 and USBTMC-USB488 protocols. Excluded are the functions that are fundamental to the operation – e.g. in VXI-11: create\_link, destroy\_link, device\_write, device\_read, create\_intr\_chan, destroy\_intr\_chan, device\_enable\_srq, device\_intr\_srq, and device abort.

Historically, the functions listed below correspond to dedicated hardware signals in IEEE 488.1 (HPIB or GPIB). Not all functions are supported in both VXI-11 and USBTMC-USB488. In addition, some of these functions are not supported on the PT2026; the Description column will note whether the function has no effect or whether it returns an error.

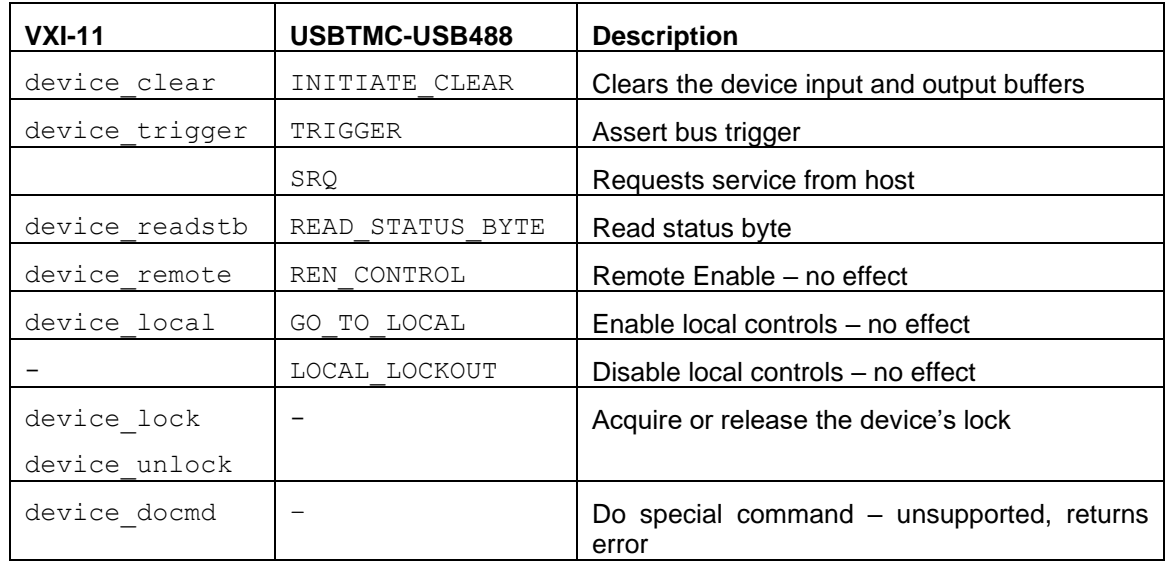

### <span id="page-28-1"></span>*4-2-4 IEEE 488.2 common commands*

As any IEEE 488.2 compliant instrument, the PT2026 supports the following commands.

# Metro*lob*

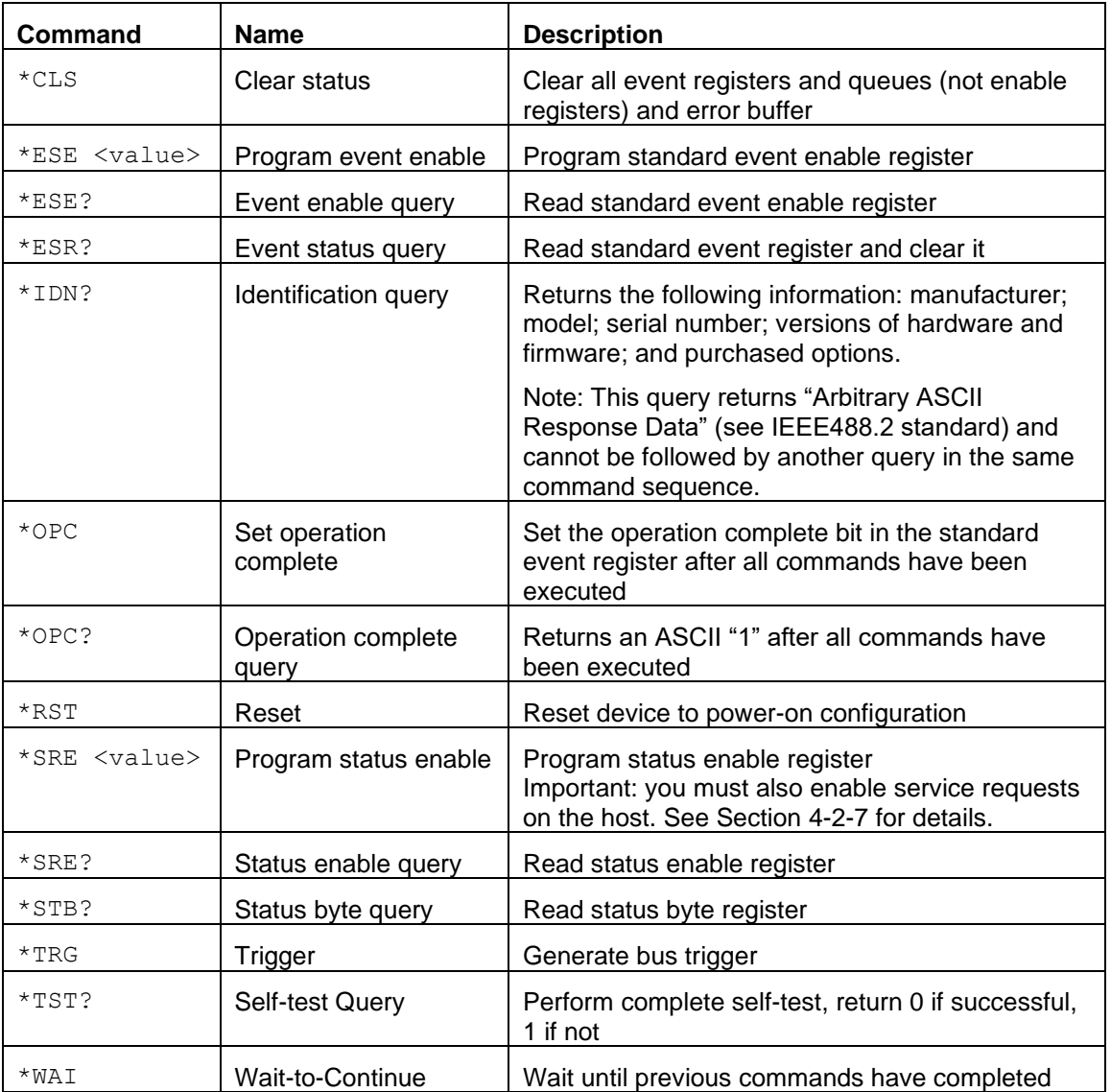

### <span id="page-29-0"></span>*4-2-5 SCPI command syntax*

In the command definitions below, the following conventions are used:

- [] optional keywords or parameters
- <> value

The abbreviated form of each command is written in capital letters. For example, the "MEASure" command can be written as "MEASURE" or "MEAS", or, since capitalization doesn't matter, "measure" or "meas".

Each command is presented with its subcommand(s) indented below it. For example:

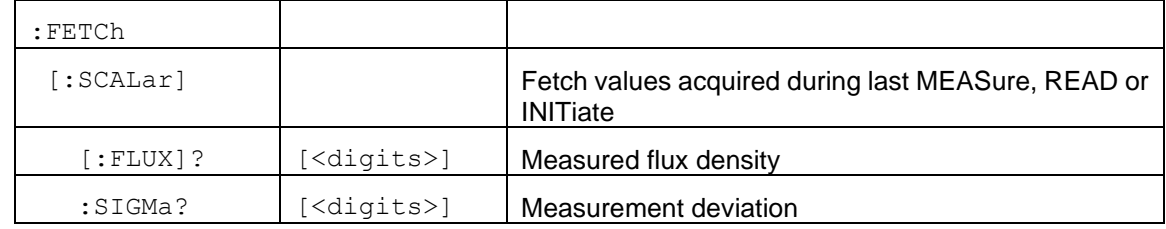

According to this table, the following commands are legal:

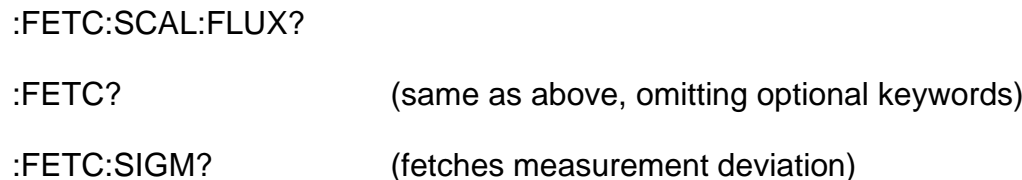

The following special parameters are recognized:

MINimum

MAXimum

**DEFault** 

The command syntax

```
<command>? MAXimum/MINimum[,…]
```
can be used to query the maximum or minimum values for all parameters of a command.

Some commands take a channel list parameter, to specify the probes to be used. The syntax of a channel list is specified in Section 8.3.2 of Volume 1 of the SCPI standard. In brief:

- Each channel is specified as a list of multiplexer ports separated by exclamation marks. For example "1!2" refers to the probe plugged into channel 2 of a second-level multiplexer plugged into channel 1 of the toplevel multiplexer.
- A range of channels can be specified by separating the starting and ending channels with a colon. For example, "1!4:1!6" specifies channels 4 through 6 on the second-level multiplexer.
- An arbitrary list of channels and channel ranges can be specified by separating them with commas. For example, "1!2,1!4:1!6" specifies channels 2, 4, 5 and 6 on the second-level multiplexer.

• The channel list is opened by " $(\varpi)$ " and closed by ")". For example: "(@1!2,1!4:1!6)".

Command parameters may be set to their default values by omitting them. To use a parameter after an omitted parameter, keep the commas as placeholders. For example, to measure channels 1 and 2 with the default search range:

<span id="page-31-0"></span>MEASURE? ,,(@1,2)

Numeric parameters usually require units. Analogously, the values returned by queries contain units, as specified by the UNIT command. In addition, some units can have prefixes:

 $N =$  nano  $(10^{-9})$ 

 $U =$  micro (10<sup>-6</sup>)

 $M = \text{milli} (10^{-3})$ 

 $K =$  kilo (10<sup>3</sup>)

 $MA = mega (10<sup>6</sup>)$ 

 $G =$  giga (10<sup>9</sup>)

The PT2026 recognizes the following units:

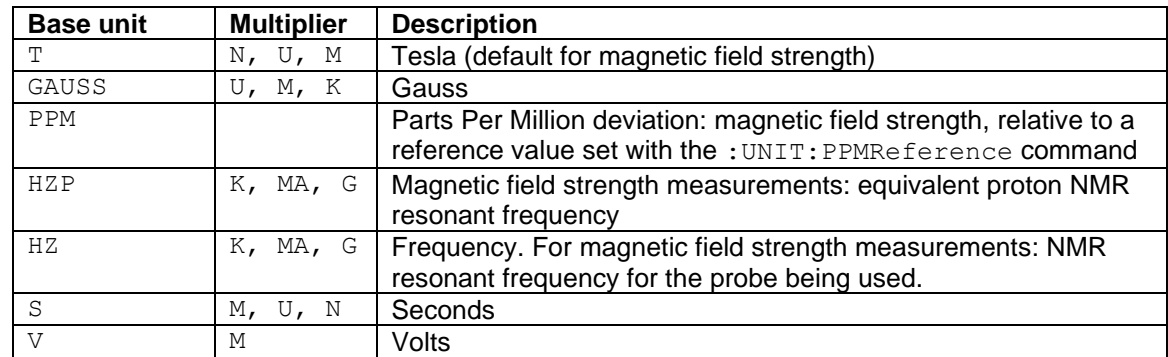

Any parameters whose units indicate magnetic field strength (T, GAUSS, PPM, HZP, HZ) use the units currently selected by the UNIT command.

### <span id="page-31-1"></span>*4-2-6 SCPI command summary*

The following tables list the legal commands for the PT2026, in alphabetical order:

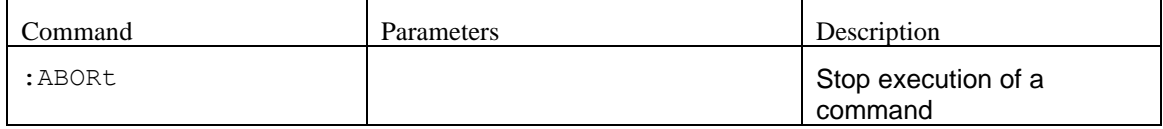

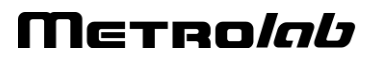

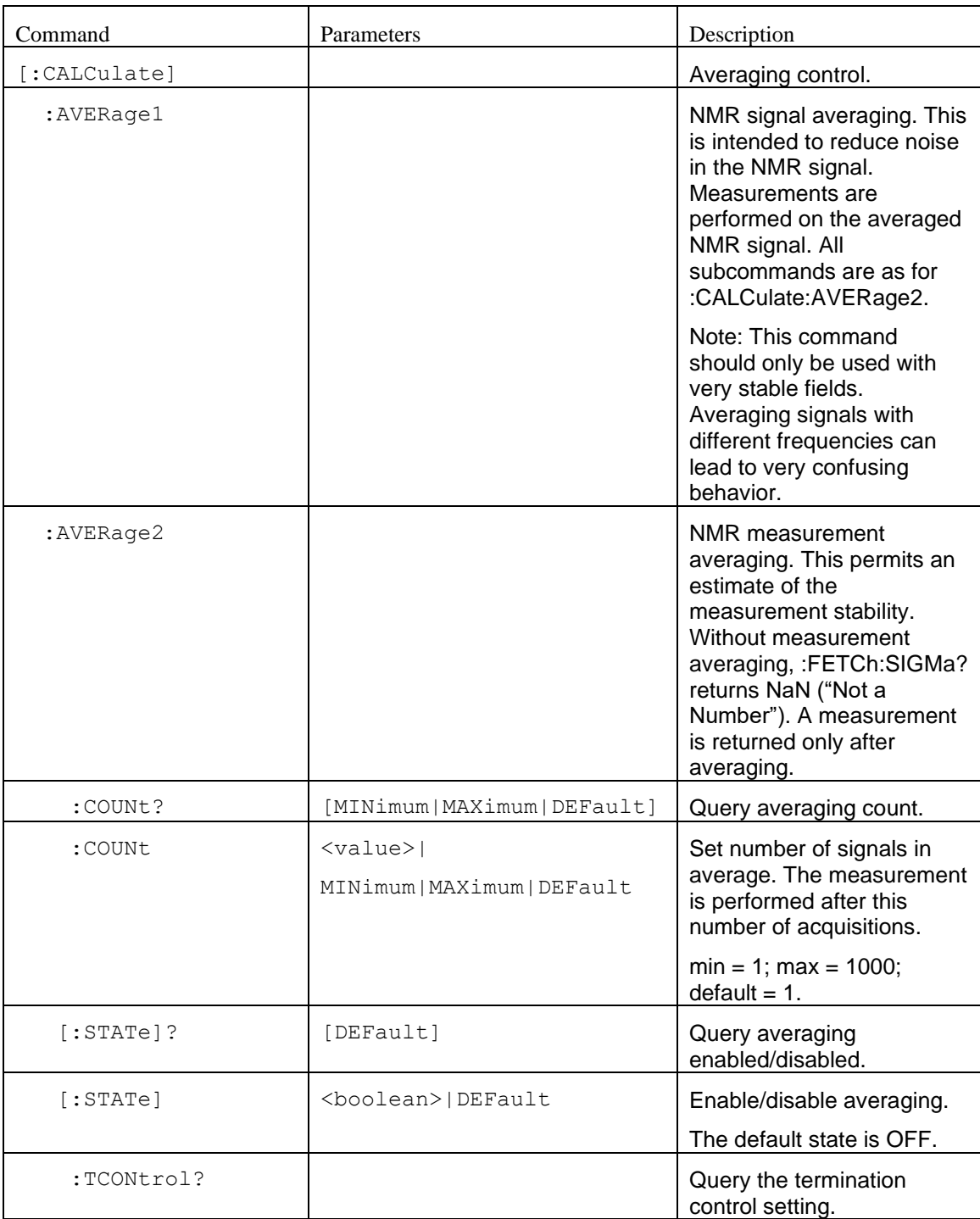

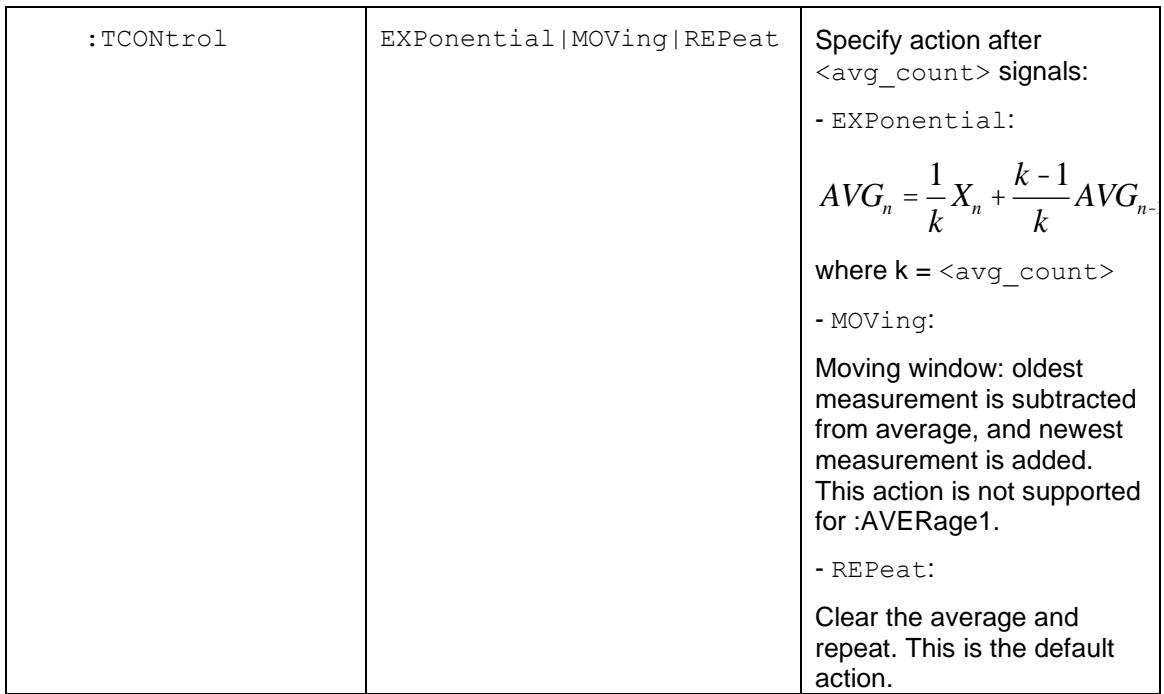

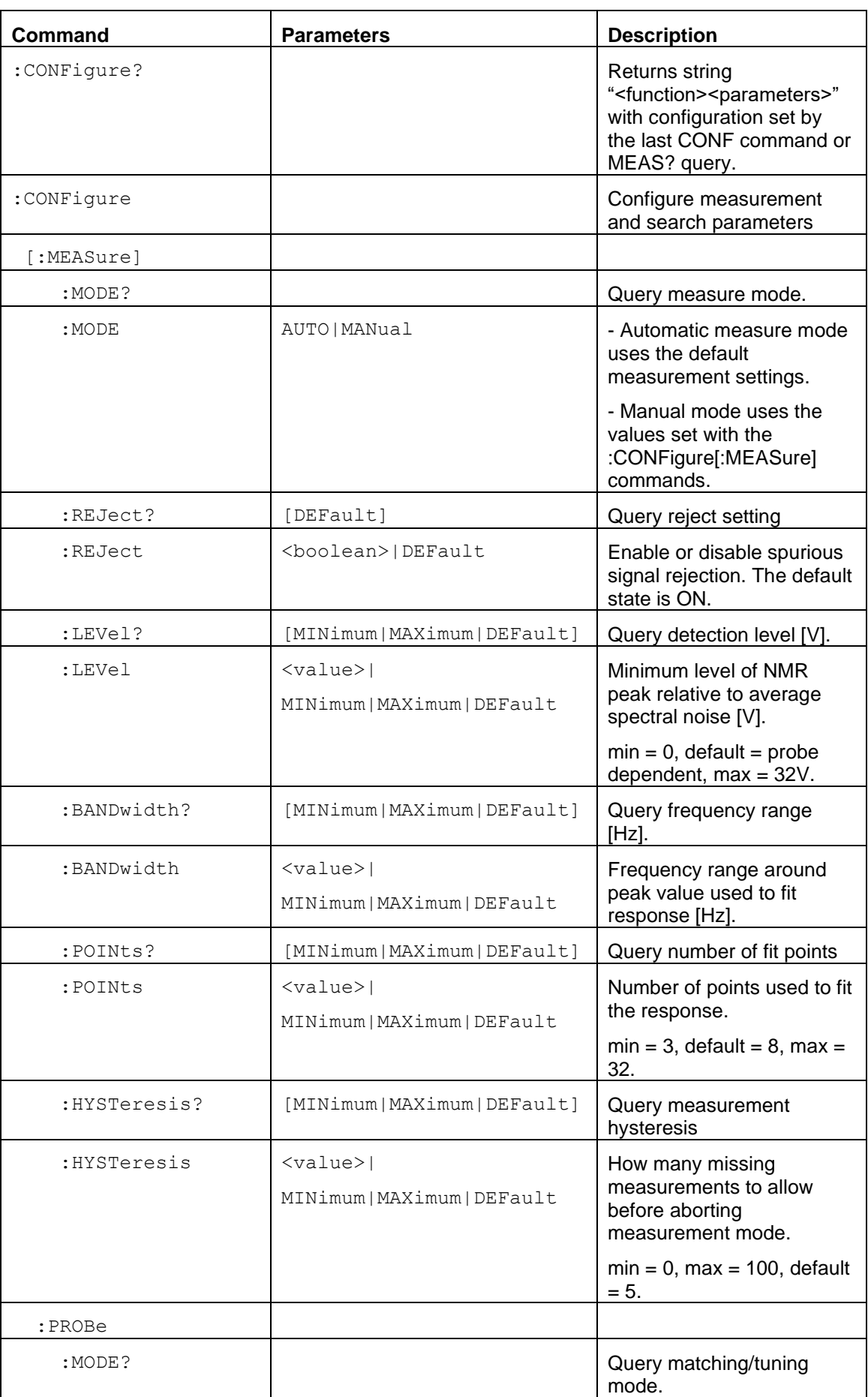

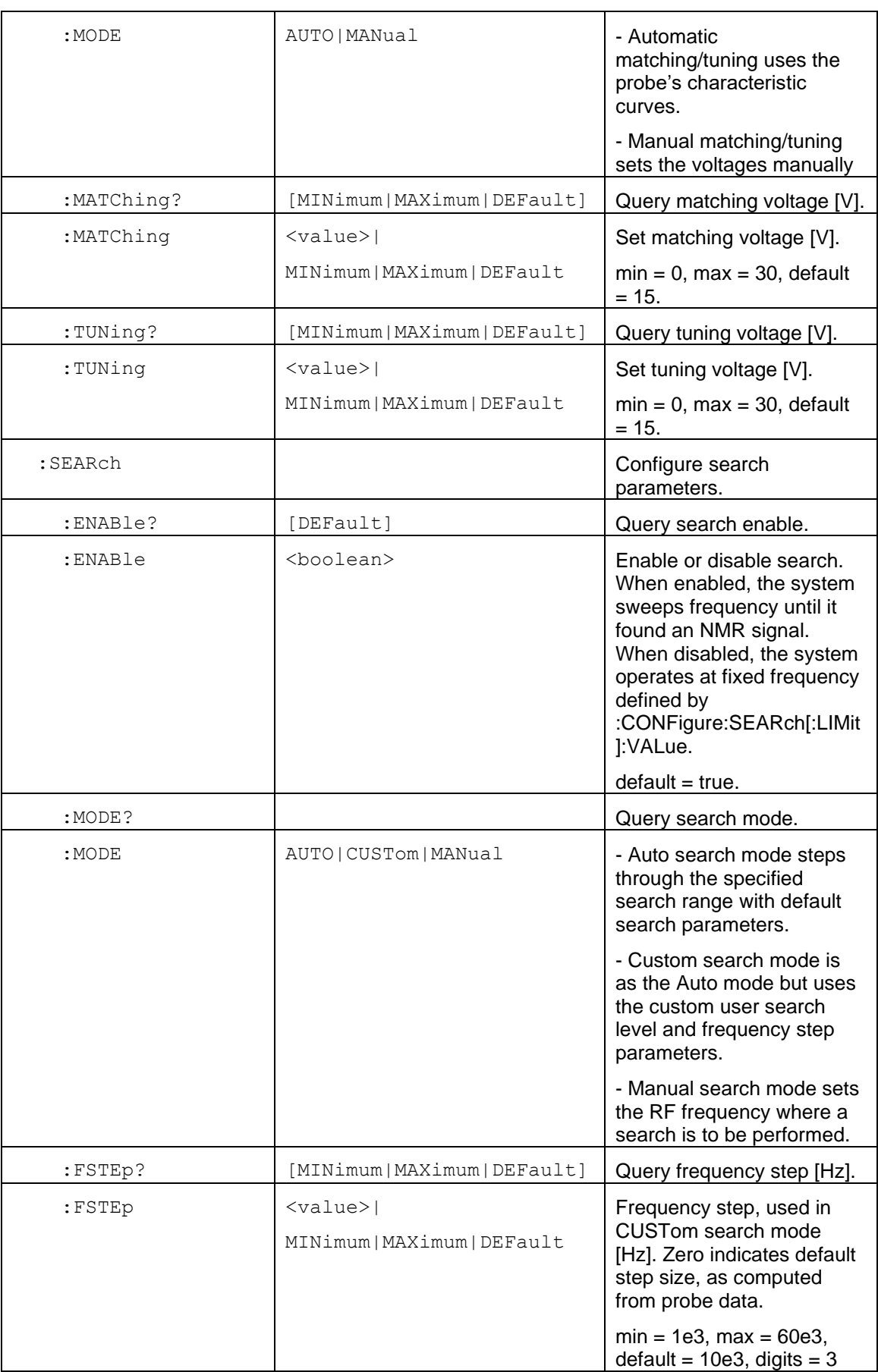
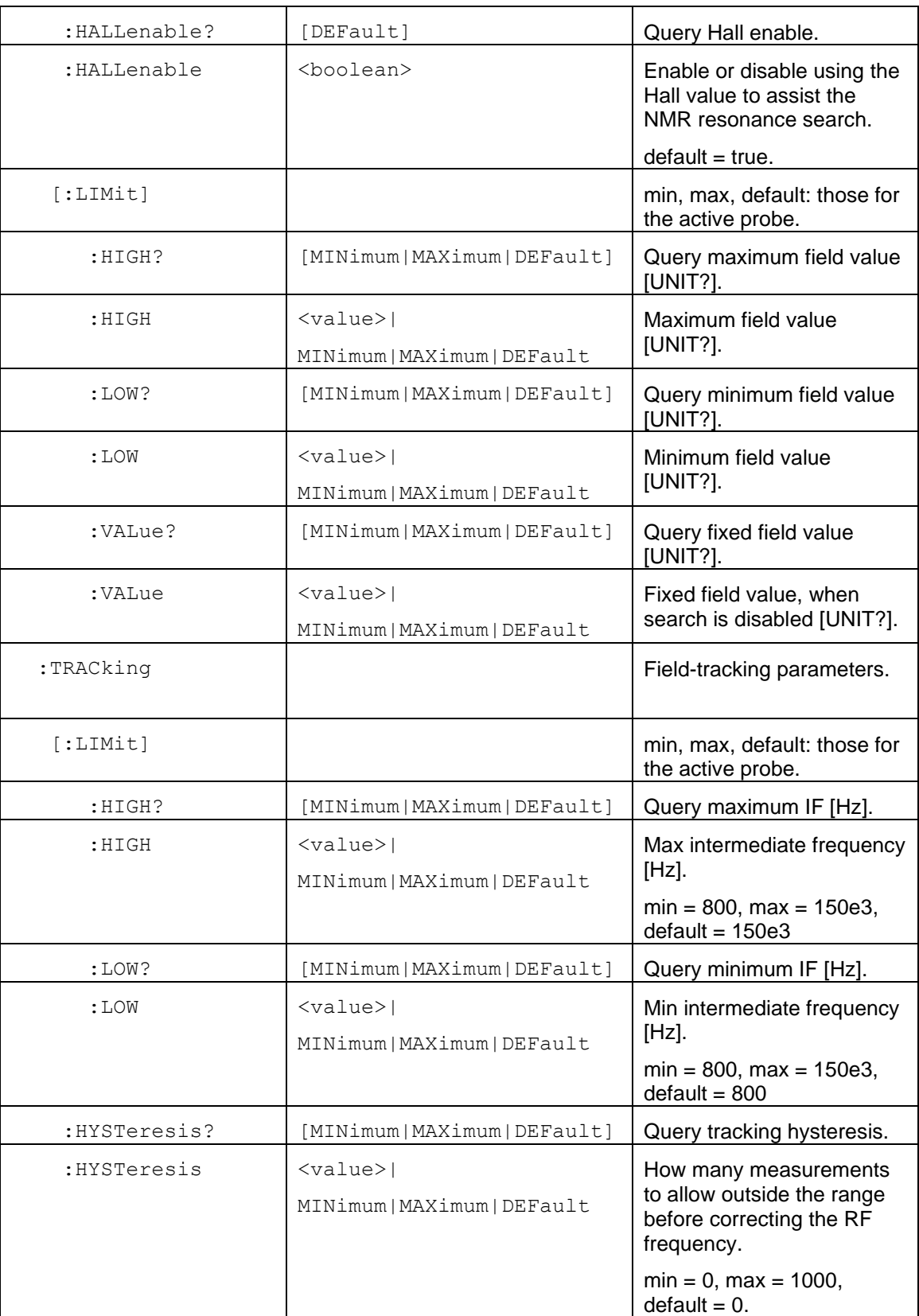

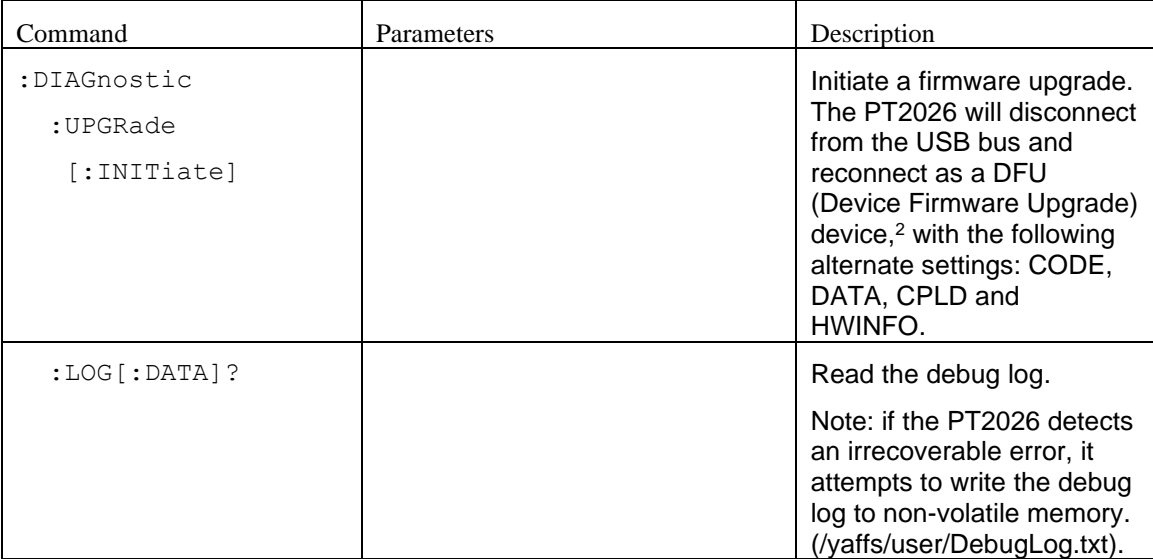

### *NOTICE*

The :DIAGnostic commands are intended for use by the manufacturer

only. They can cause your PT2026 to become nonoperational.

 $^2$  See "Universal Serial Bus Device Class Specification for Device Firmware Upgrade," Version 1.1, Aug 5, 2004, available from [www.usb.org/developers/devclass\\_docs/DFU\\_1.1.pdf.](http://www.usb.org/developers/devclass_docs/DFU_1.1.pdf)

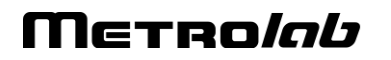

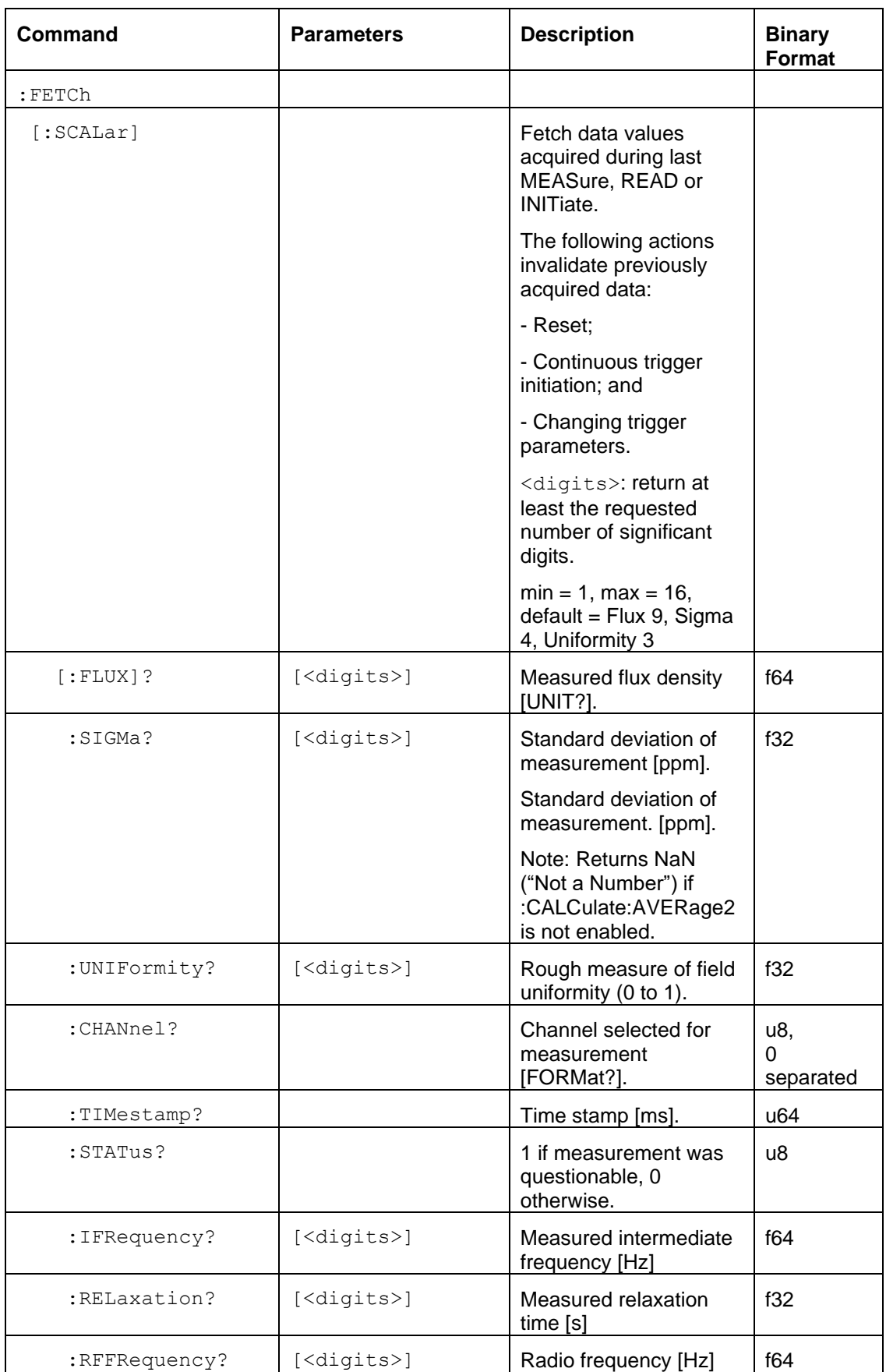

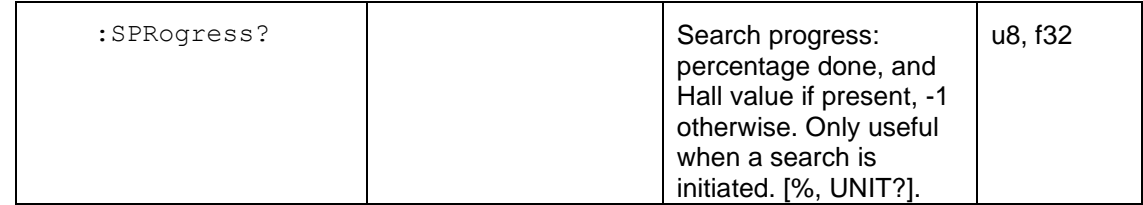

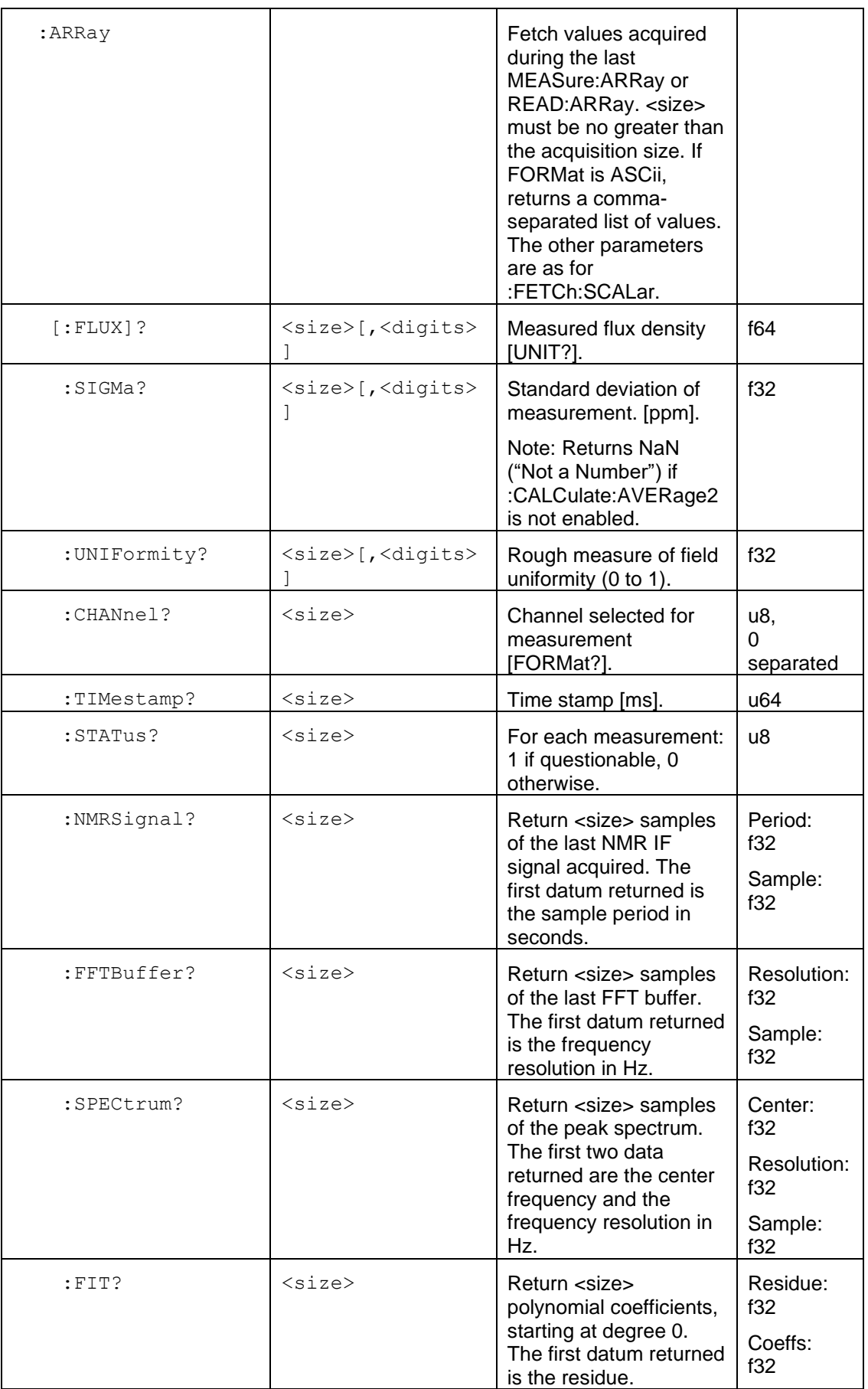

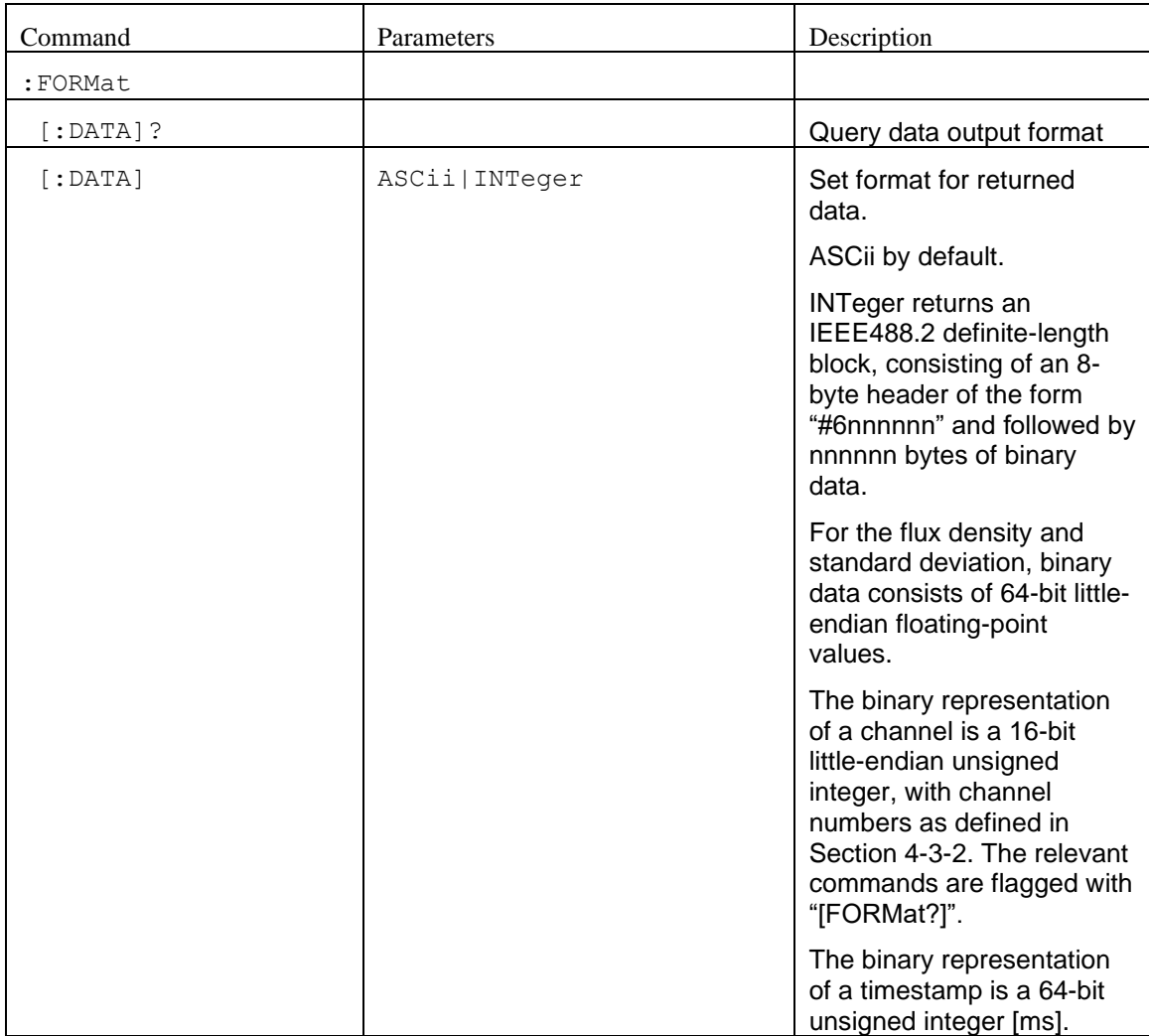

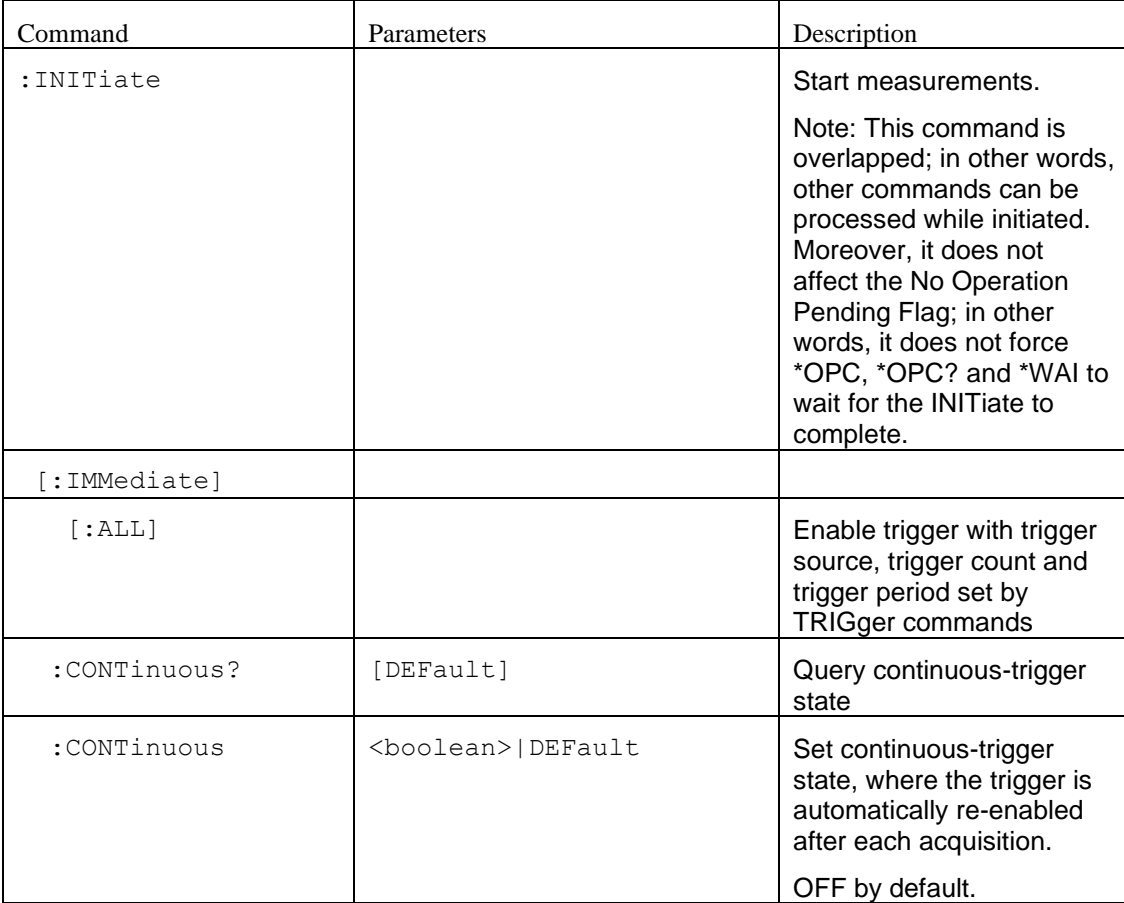

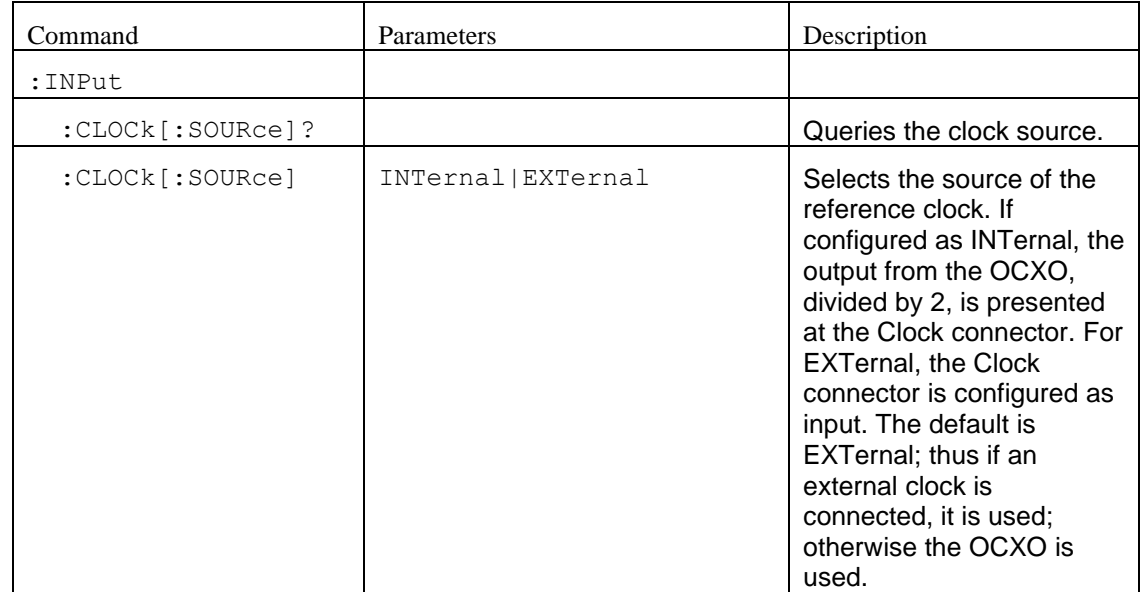

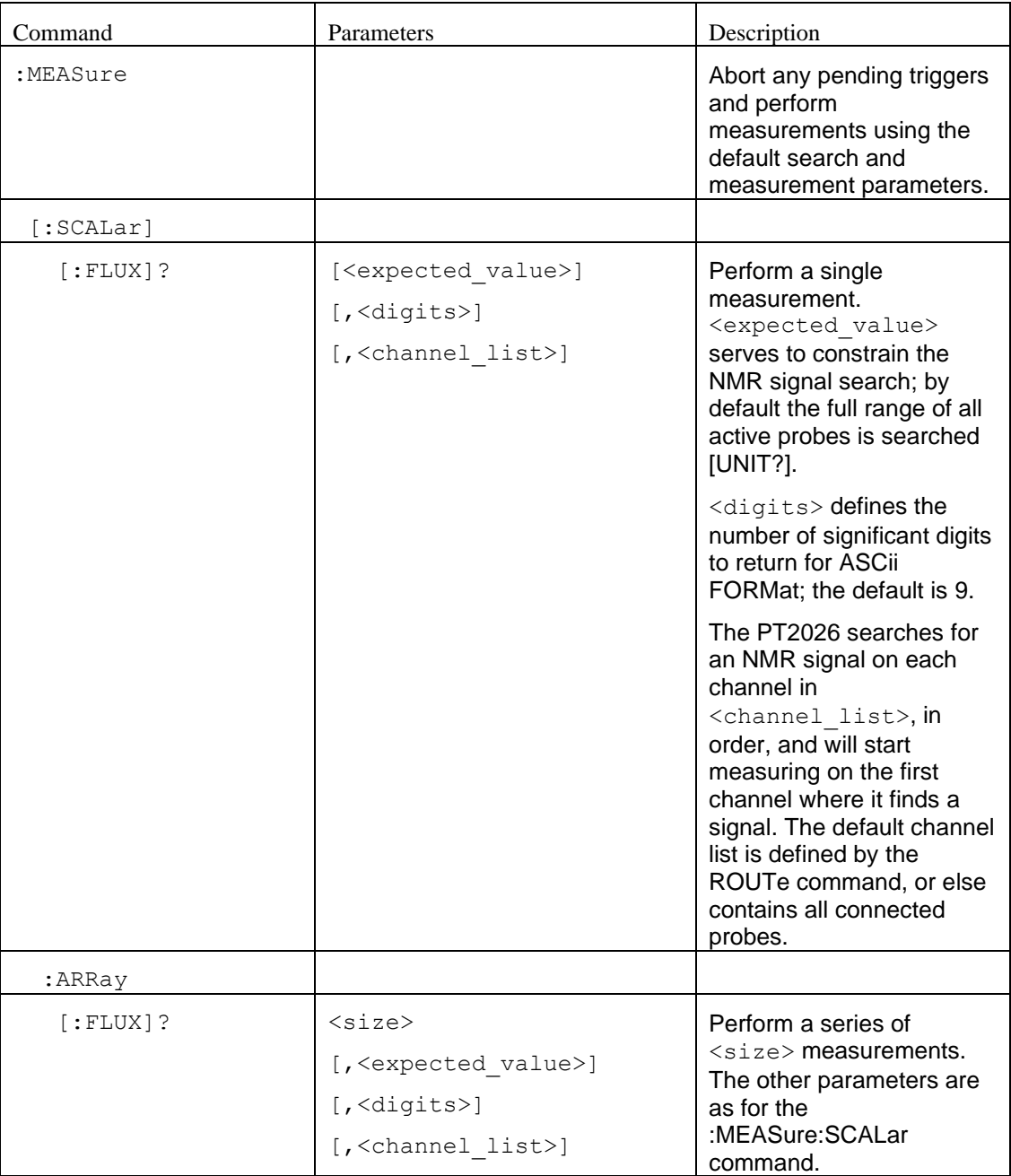

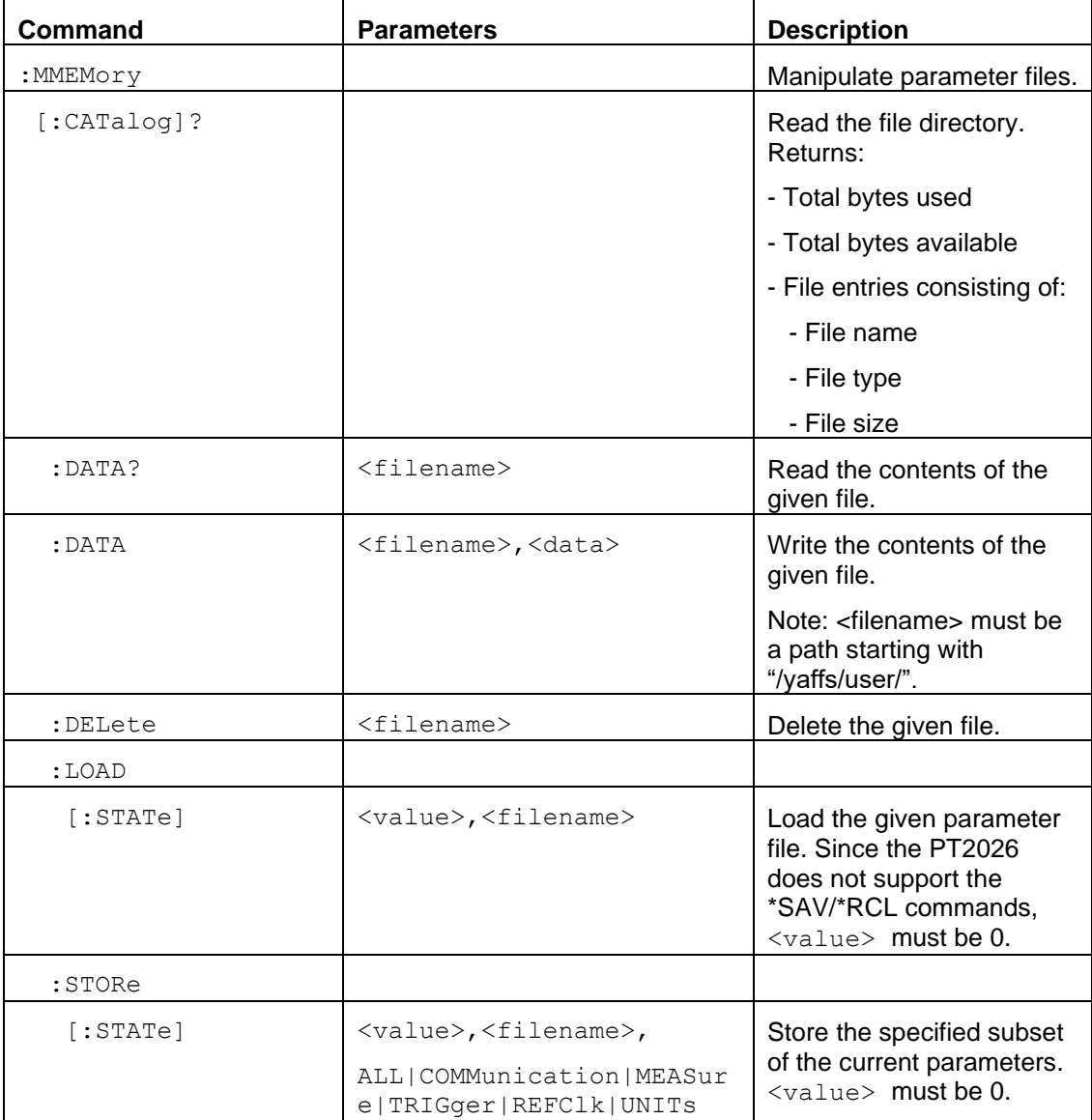

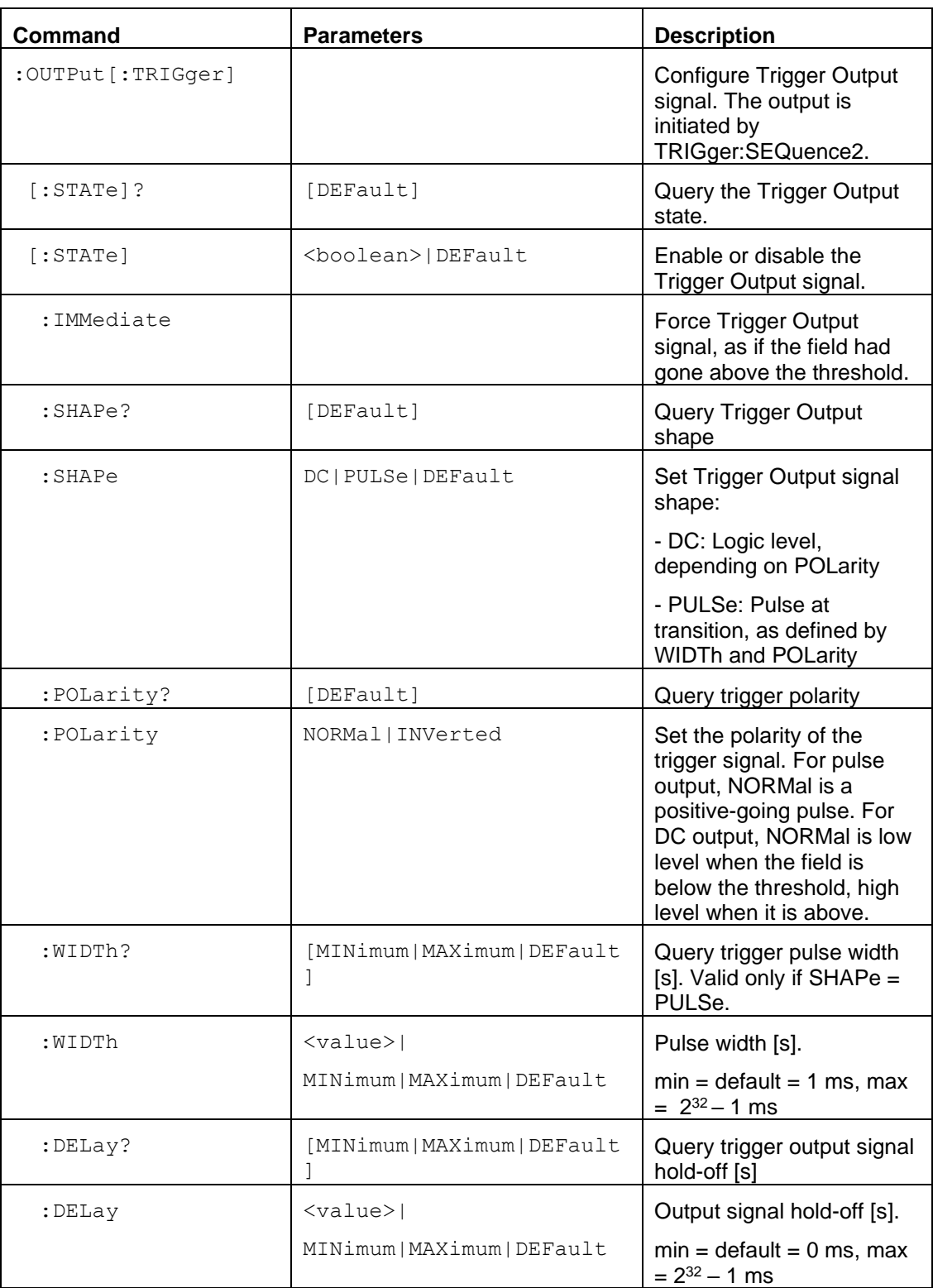

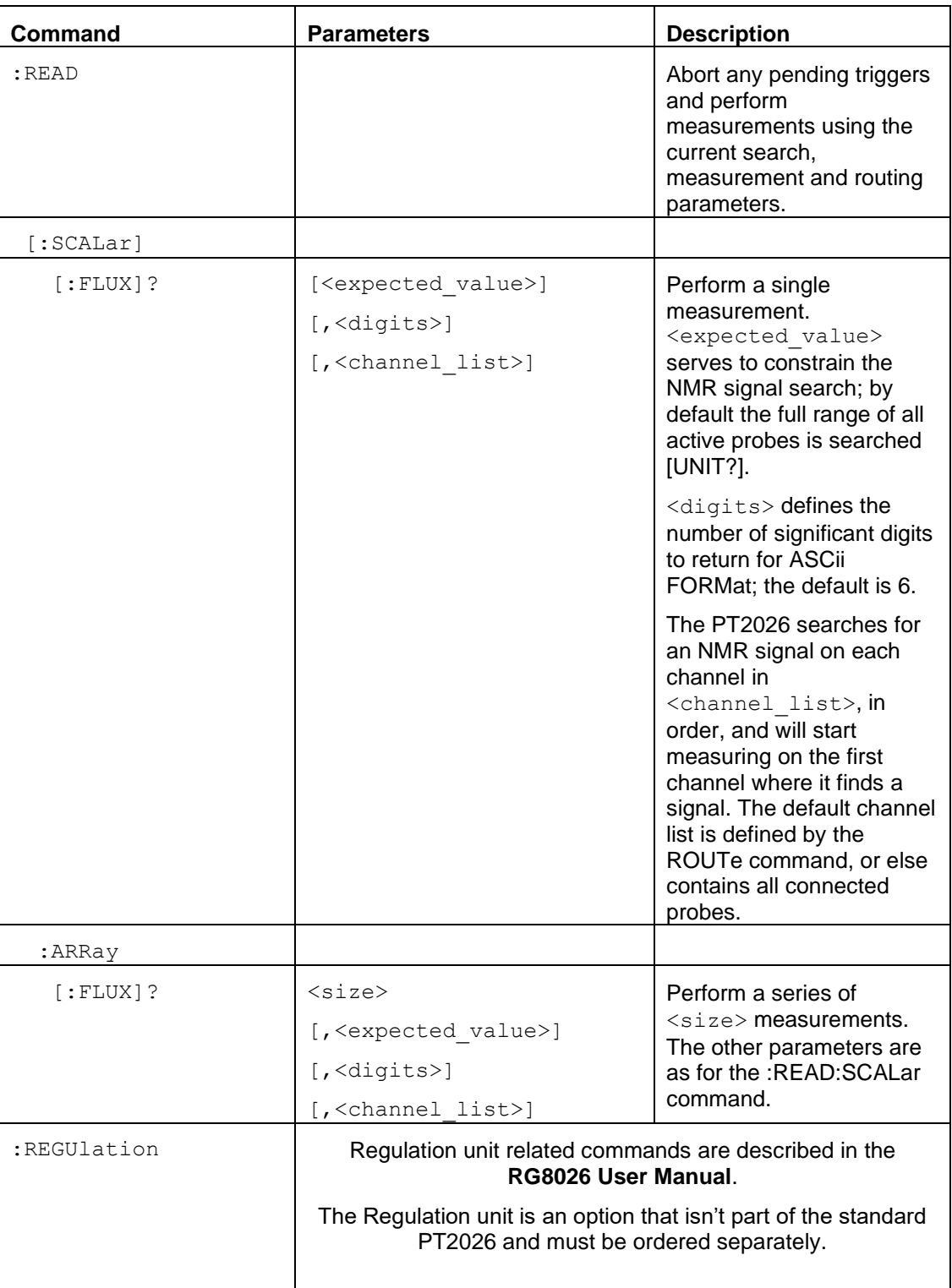

## Metrolab

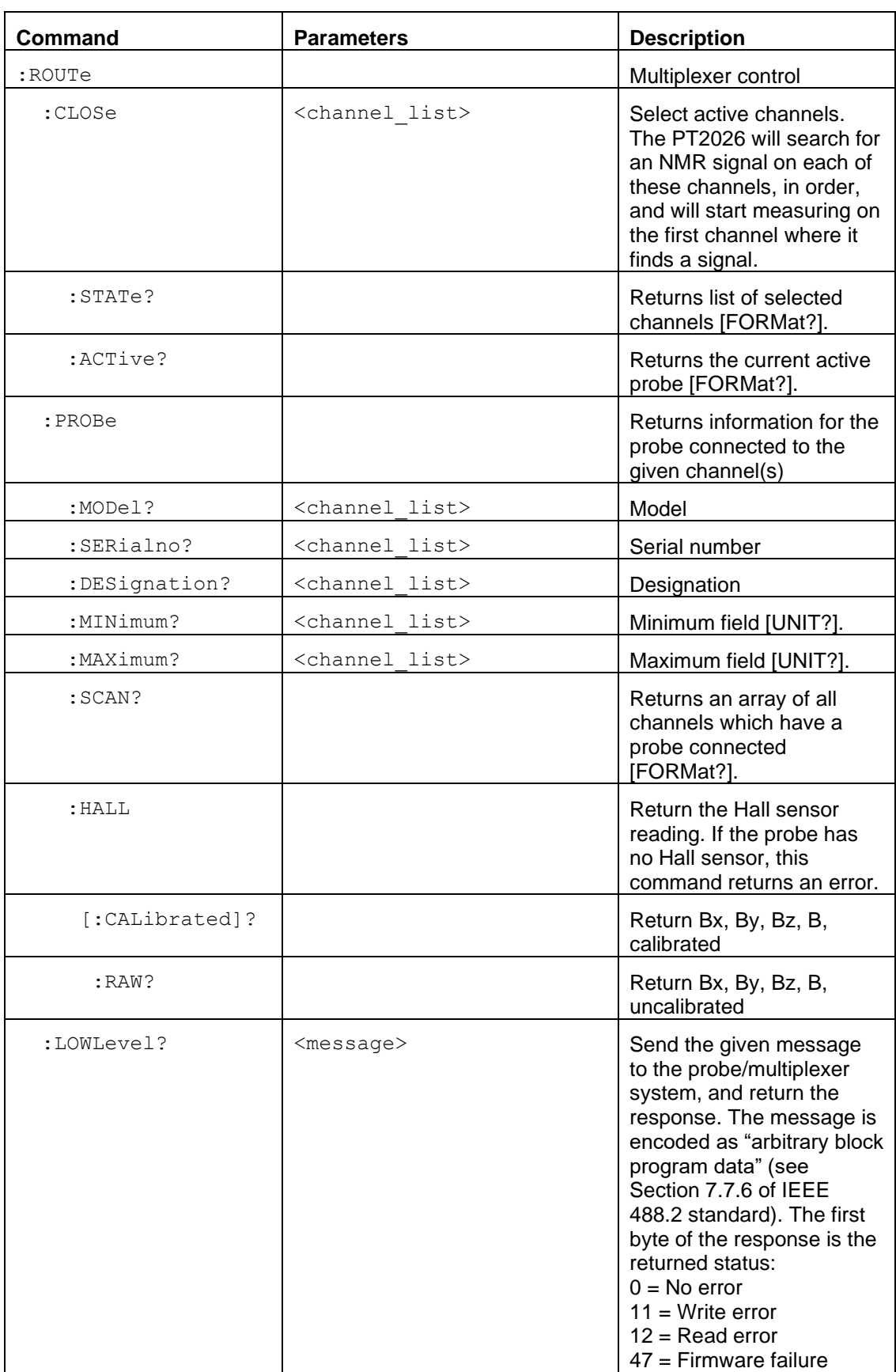

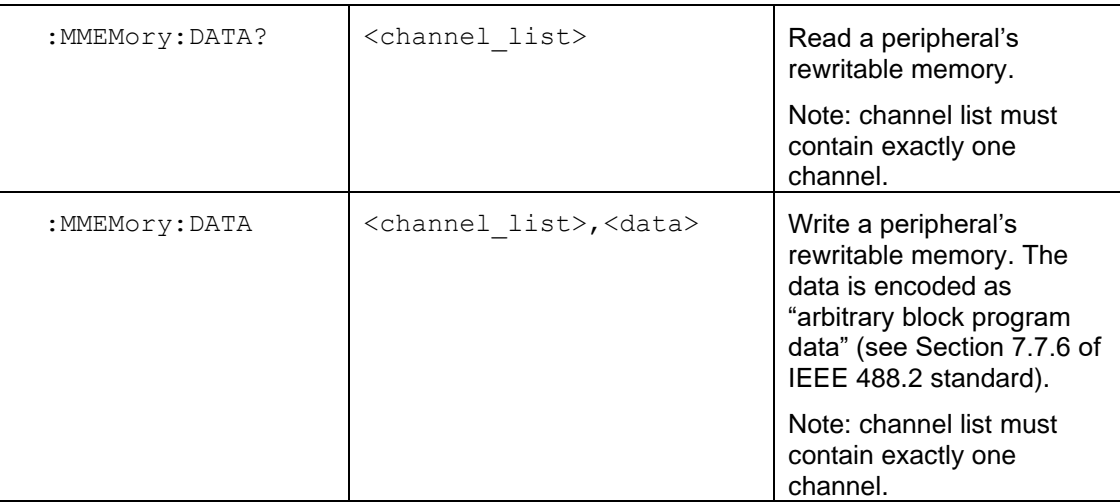

### *NOTICE*

The :ROUTe:LOWLevel?, :ROUTe:MMEMory:DATA?, and

:ROUTe:MMEMory:DATA commands are intended for use by the

manufacturer only. It can cause your PT2026 to become nonoperational.

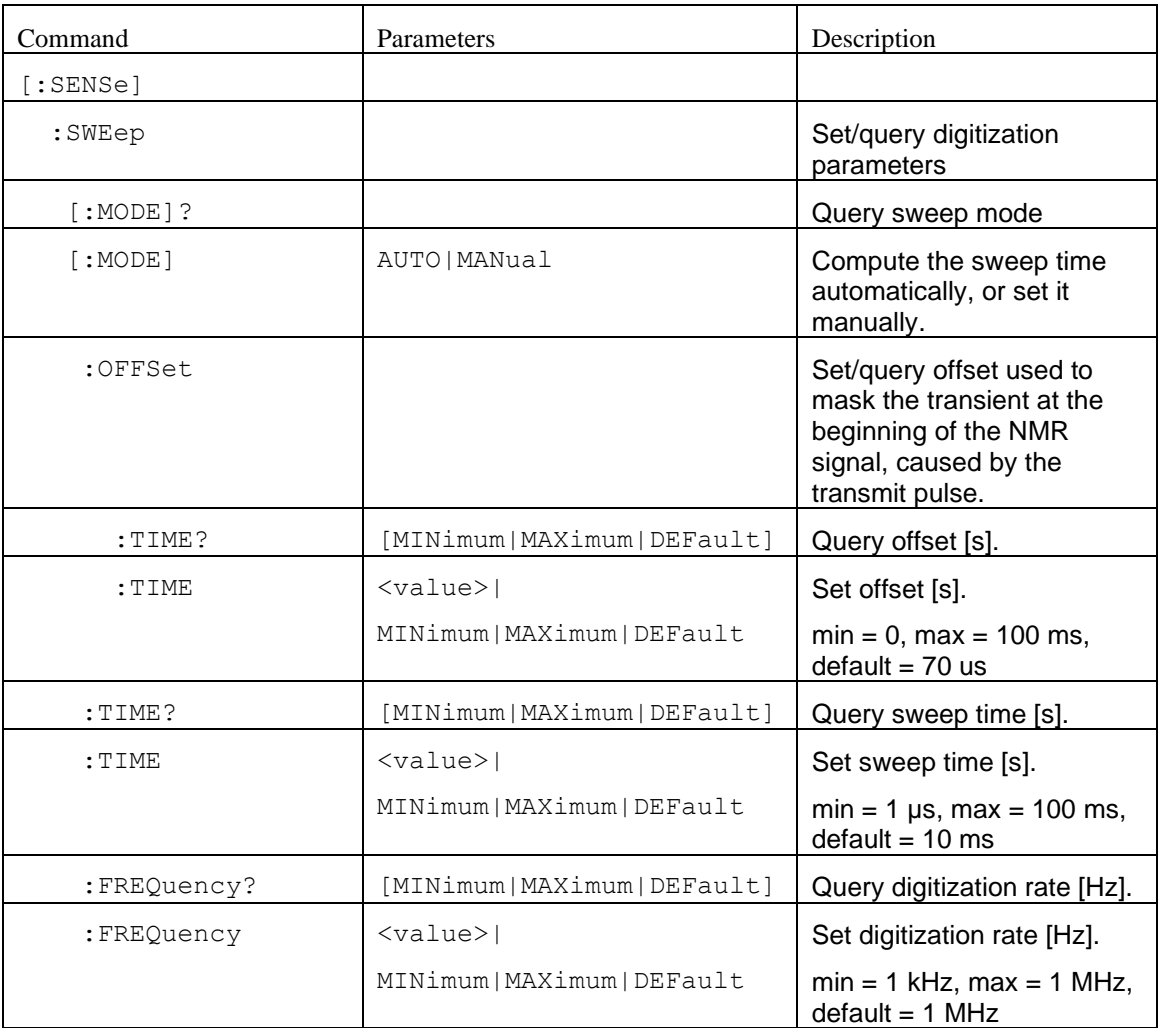

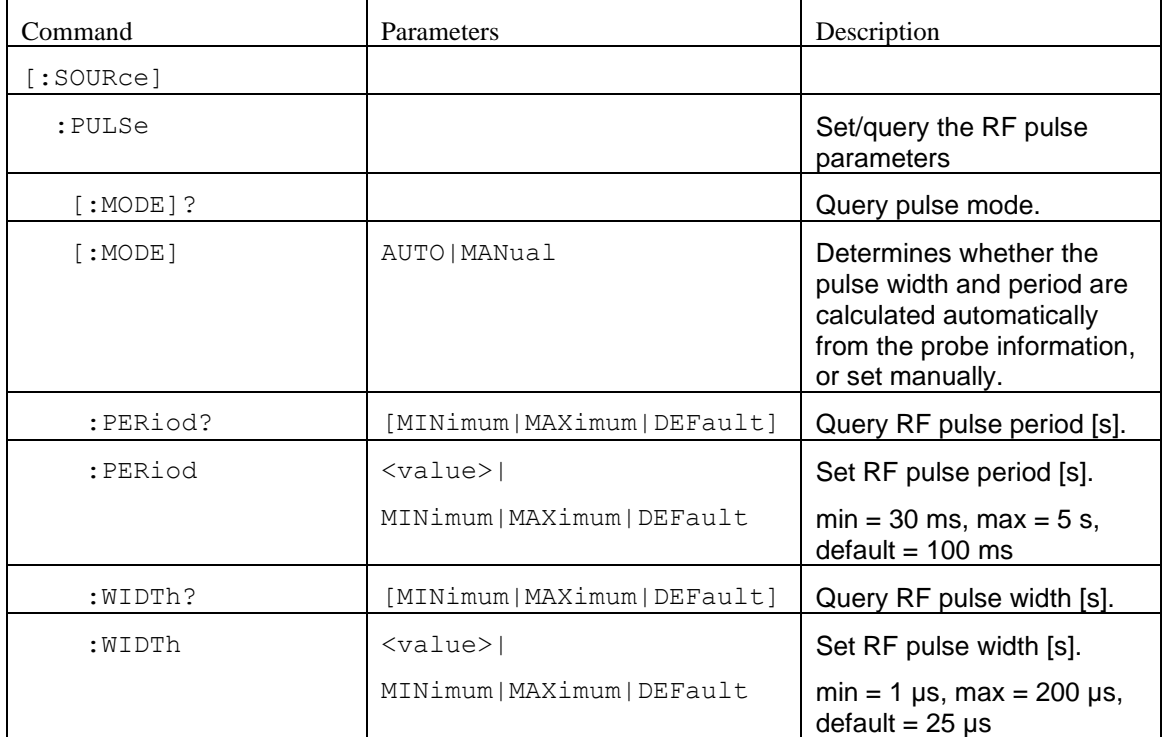

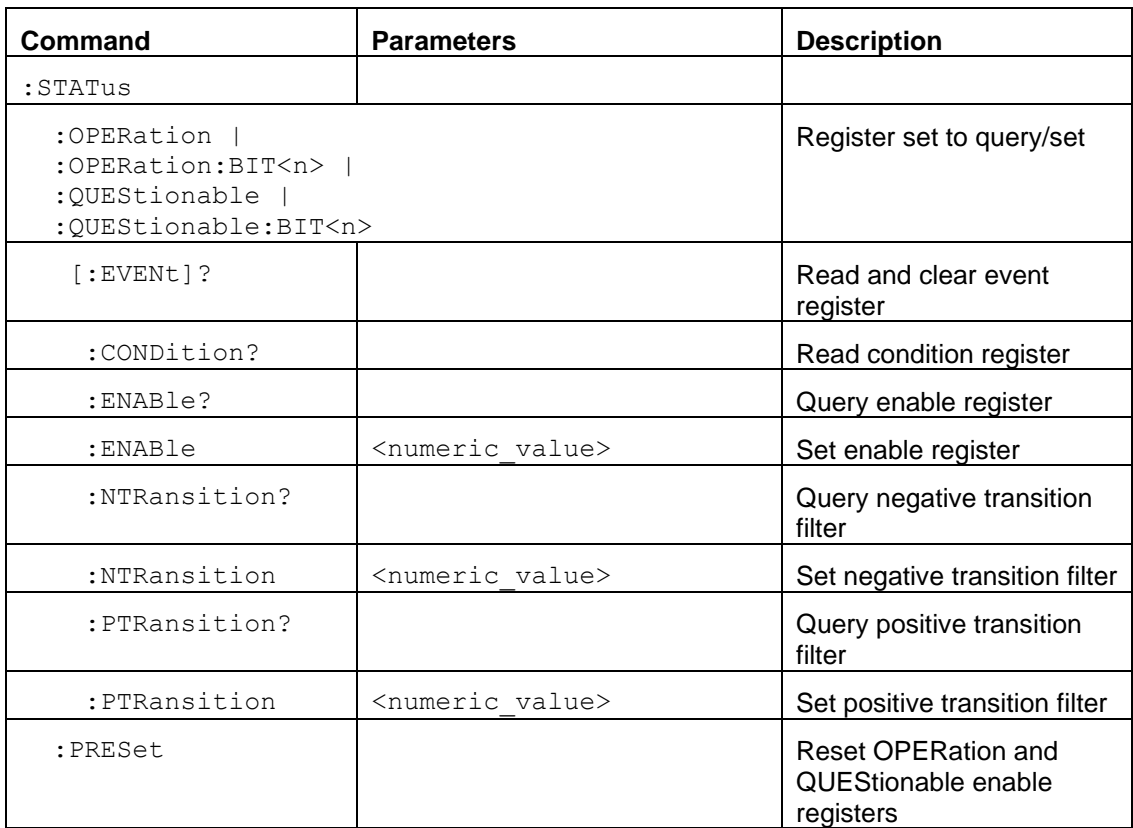

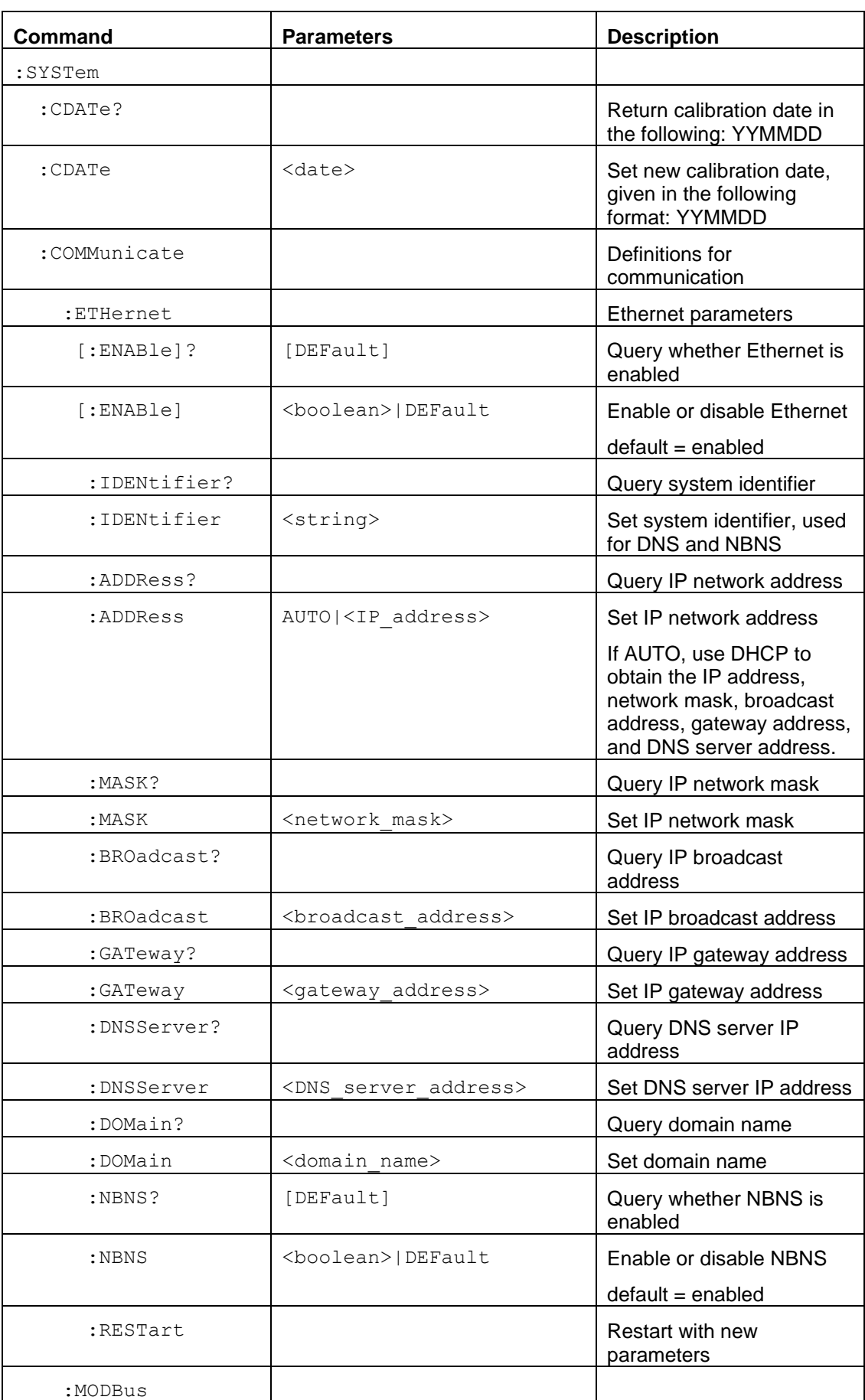

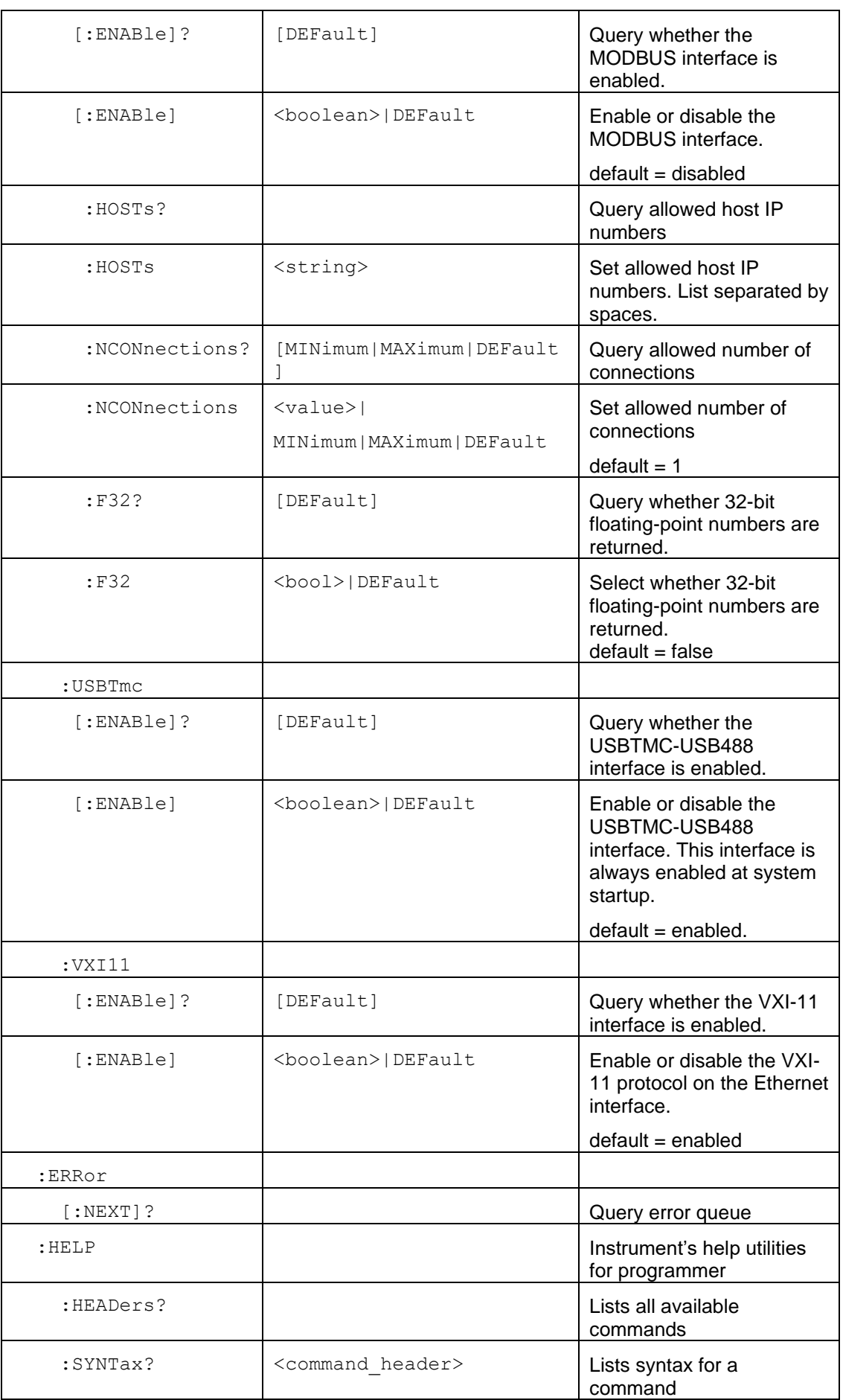

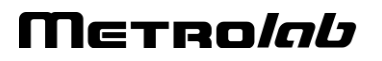

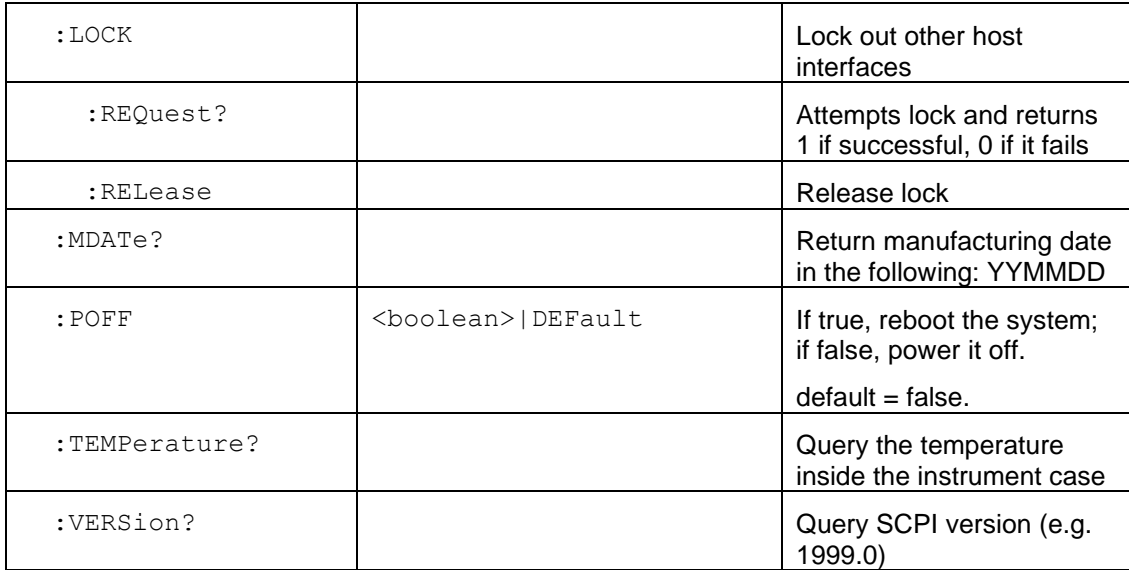

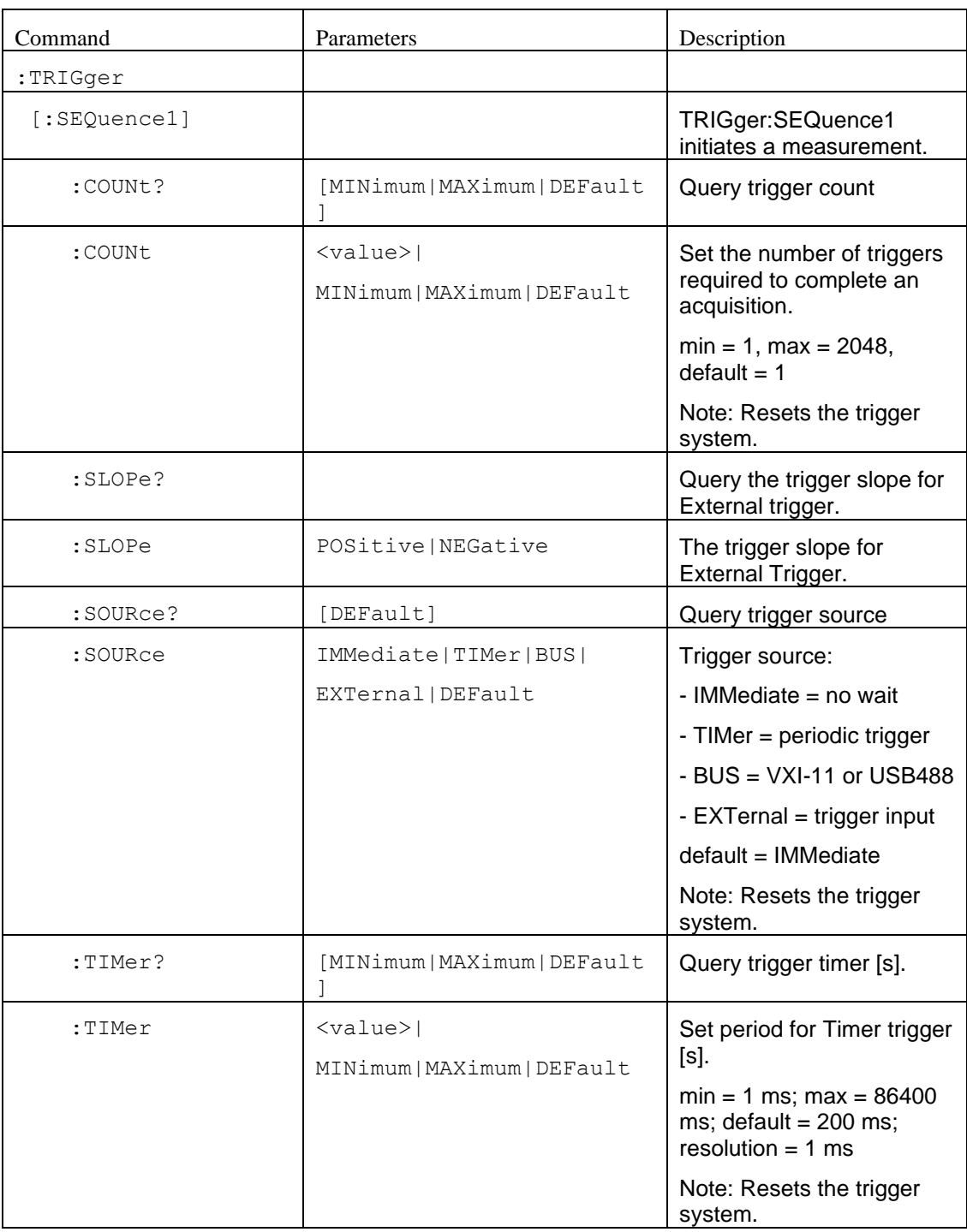

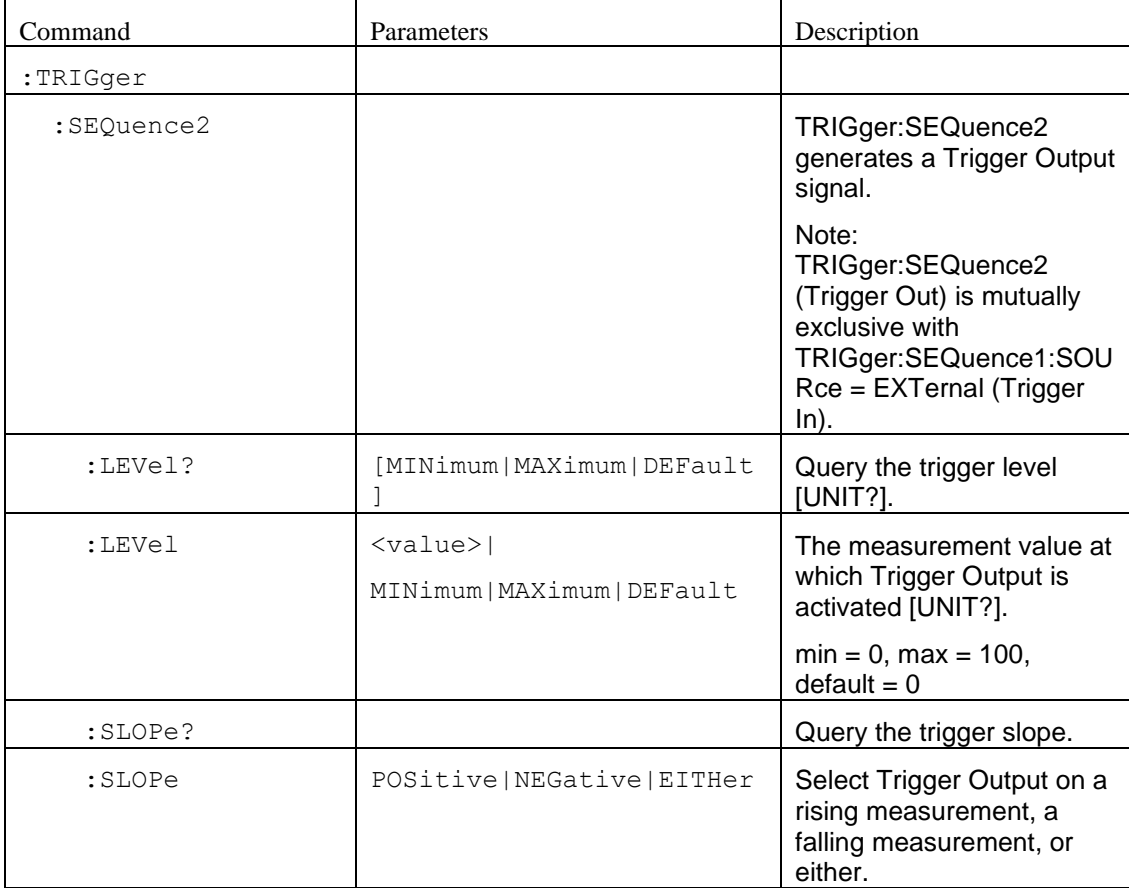

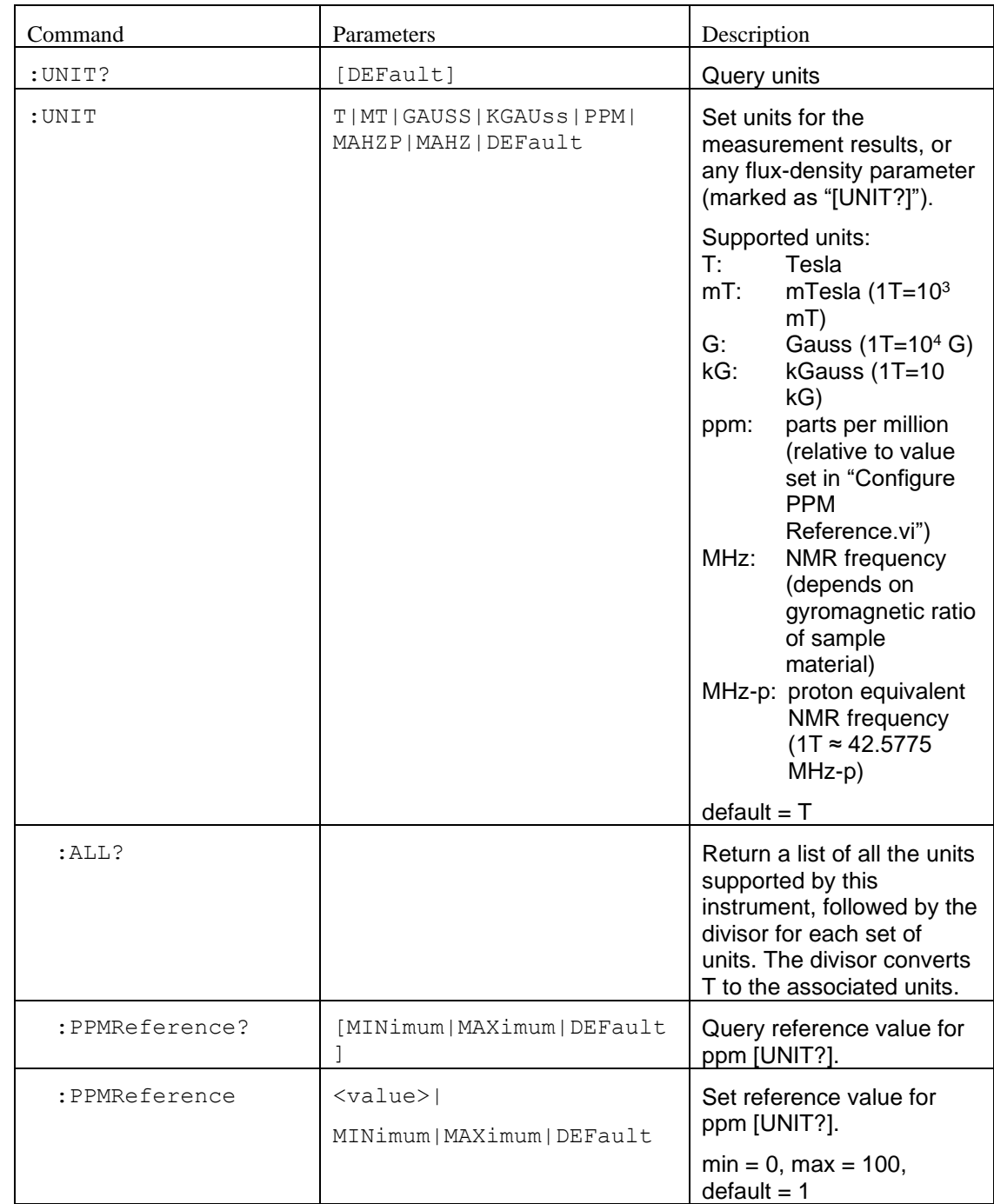

#### *4-2-7 Programming hints*

Here are a few notes on how the native command set is intended to be used:

- For simple measurements with the standard settings, use the MEASure? command. MEASure:ARRay? is the same, except it returns a time series.
- The "expected value" parameter can be used to minimize the search.
- When given a channel list, MEASure? tries to measure on each of the specified channels. This is useful for groups of probes with different field ranges used to measure a single magnet. Preference is given to channels

with previous successful measurements, and the result from the first channel with a successful measurement is returned. Use :FETCh:CHANnel? to know which channel was measured.

- Use the UNIT command to set the units in which the results are returned, and the "digits" parameter to control the number of significant figures returned (assuming FORMat is ASCii).
- For measurements with non-standard parameters, do a CONFigure, INPut, ROUTe, SWEep, SOURce and/or PULSe, followed by a READ. As with MEASure, READ:ARRay? returns a time series. The optional parameters act as for MEASure.
- Use the TRIGger:SEQuence1 commands to control the measurement timing. As trigger source, you can select "IMMediate", an internal timer, a trigger command sent from the host, or an external Trigger In signal. After setting up the trigger source, you initiate a measurement using the INITiate command. The CONTinuous option immediately re-initiates an acquisition when the previous one has completed.
- Use the :CALCulate:AVERage commands to control averaging. The PT2026 supports averaging of the NMR signal, or averaging of the resulting measurement. Any combination of signal- and measurement averaging is supported. Averaging is only effective for a stable field.
- The measurement integration time depends on the trigger and the measurement averaging options:
- If CALCulate:AVERage2:TCONtrol = REPeat, the measurement average is computed from a block of new measurements initiated by the trigger.
- Otherwise, for EXPonential and MOVing mode averaging, the average is computed from one new measurement, initiated by the trigger, plus older measurements that have been acquired in the course of signal tracking (and may never have been returned to the user).
- Use the :OUTPut[:TRIGger] commands to configure an output trigger signal when the measured field value crosses a certain threshold. Use the TRIGger:SEQuence2 commands to initiate the output trigger. Note that the

Trigger In function (TRIGger:SEQuence1:SOURce = EXTernal) is mutually exclusive with the Trigger Out function.

- Use the FETCh command to retrieve all data corresponding to a preceding MEASure?, READ? or INITiate command, or FETCh:ARRay for the data corresponding to a MEASure:ARRay?, READ:ARRay? or INITiate with TRIGger:COUNt > 1. The NMR signal and intermediate signal analysis results corresponding to the last measurement can be retrieved with the FETCh:ARRay:NMRSignal? / FFTBuffer? / SPECtrum? / FIT? commands.
- The ROUTe:CLOSe command does the same thing as the channel list in the MEASure and READ commands. The syntax of the channel list is specified by Volume 1 of the SCPI standard, Section 8.3.2. For example, ROUTe:CLOSe (@1) selects channel 1, and ROUTe:CLOSe (@2!3) selects channel 3 on a secondary mux attached to channel 2 of the primary mux. Colons are used for ranges of channels; for example, ROUTe:CLOSe (@3:5) sets up to measure channel 3, 4 or 5. Commas are used to enumerate several channels or channel ranges; for example, ROUTe:CLOSe (@1,2) sets up to measure channel 1 or channel 2.
- Use ROUTe:SCAN? to find all channels with a probe attached. Use ROUTe:PROBe to retrieve information about a probe.
- To determine whether an NMR signal has been found, check the OPERation status register. By setting the appropriate Operation Status Enable bit, plus the OSB (Operation Summary Bit) in the Status Enable register, you can generate a ReQuest for Service (RQS) when the PT2026 enters a given state.
- Using the \*OPC command, you can also generate a ReQuest for Service (RQS) when a measurement (or any other action) is complete. Set bit 0 of the Standard Event Enable register and the ESB (Event Summary Bit) in the Status Enable register. Now, the execution of an \*OPC command will generate an RQS.
- Be sure to check the status after every command. The Standard Event Status register provides a general idea of what went wrong, and the message on the Error/Event Queue (retrieved by SYSTem:ERRor?)

provides a detailed diagnostic. See Section [4-2-8](#page-59-0) for the exact interpretation of these error messages. It may be convenient to set up the Enable bits to generate a ReQuest for Service (RQS) when an error is encountered.

- On the USBTMC host interface, if you program the instrument to generate an RQS, it is very important to Enable Service Requests on the host. This posts a read on the appropriate USB endpoint, the Interrupt endpoint. In the USB protocol, the host initiates all transfers; so if the host has not posted a read, the instrument cannot complete its RQS transfer. This will block the Interrupt endpoint, and any other commands using this endpoint – notably the USBTMC-USB488 Read Status Byte function – will fail.
- The MMEMory commands are used to manipulate XML-format parameter files. The user can store custom parameters – e.g. user-friendly channel names – that they would like to store with the instrument.
- Two host interfaces can be synchronized using the STATus:OPERation:BIT11 register. Enable the bits of interest in STATus:OPERation:BIT11, bit 11 in STATus:OPERation, and the OSB in the Status Byte; now, a Service Request (SRQ) will be generated whenever the configuration of one of the corresponding subsystems changes. The application must then read STATus:OPERation:BIT11 to identify which subsystem is affected. Finally, the updated value of these parameters can be read back using the appropriate query. Note that since reading the STATus:OPERation:BIT11 register also resets it, this technique does not work for more than two host interfaces.

#### <span id="page-59-0"></span>*4-2-8 Error codes*

Error codes returned by the native host interfaces are numbered according to the SCPI standard. Sections 21.8.9 through 21.8.16 of Volume 2 of the SCPI manual, "Command Reference", provide a generic description of all possible error codes. In general, the codes are between -800 and 300. This chapter describes only the error codes produced by the PT2026, and the circumstances that might produce each error.

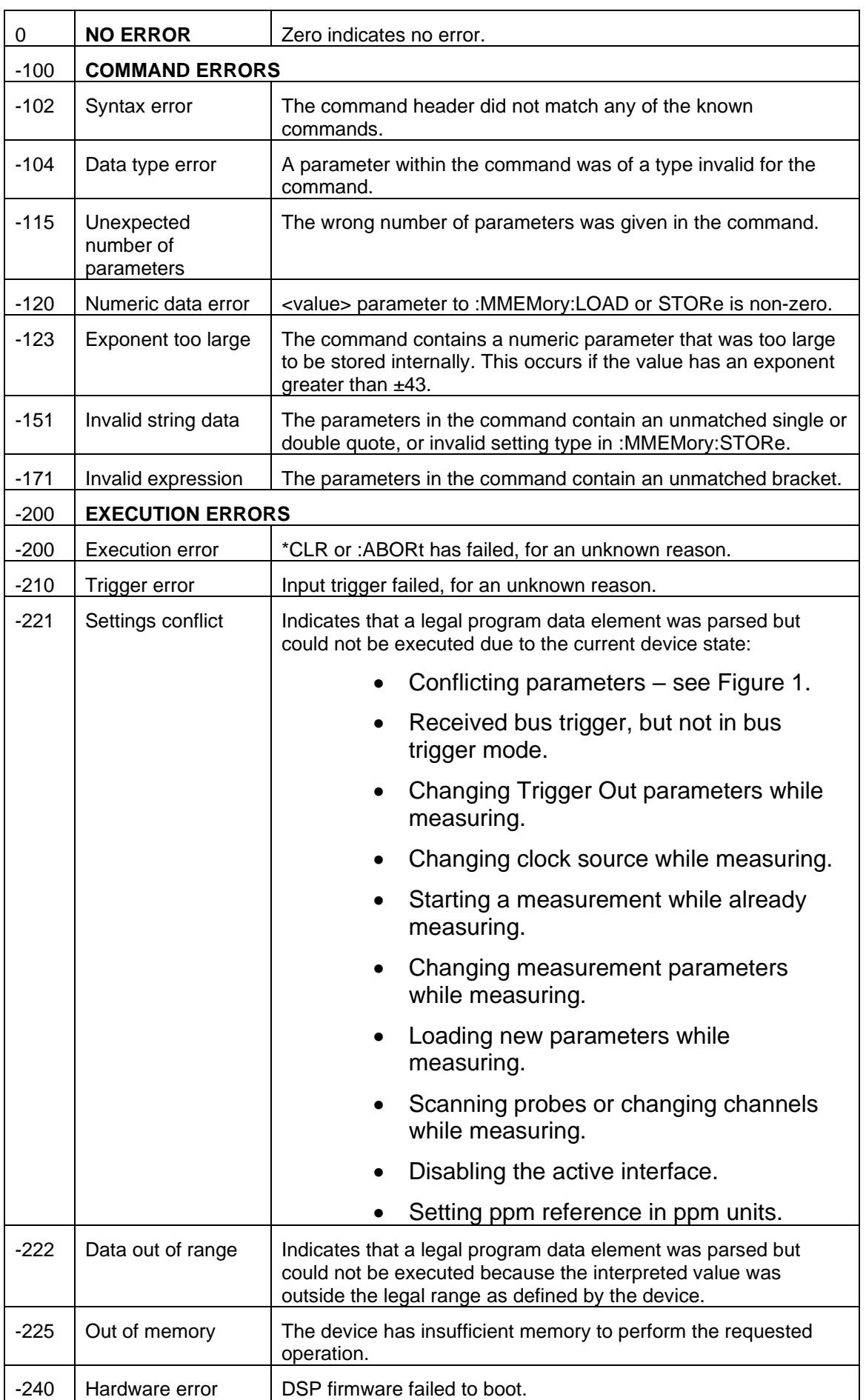

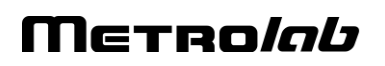

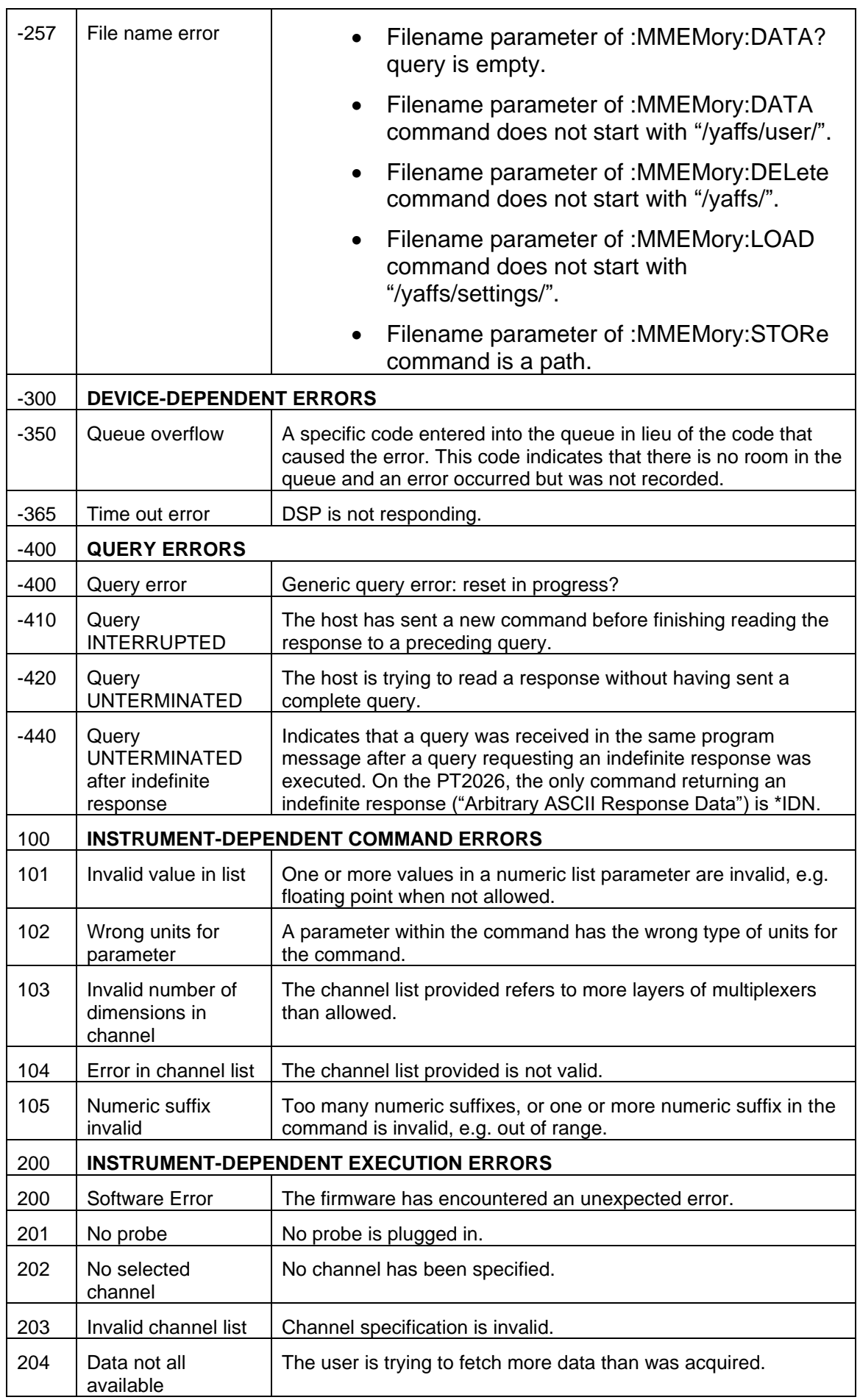

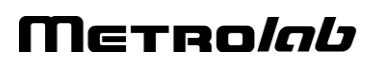

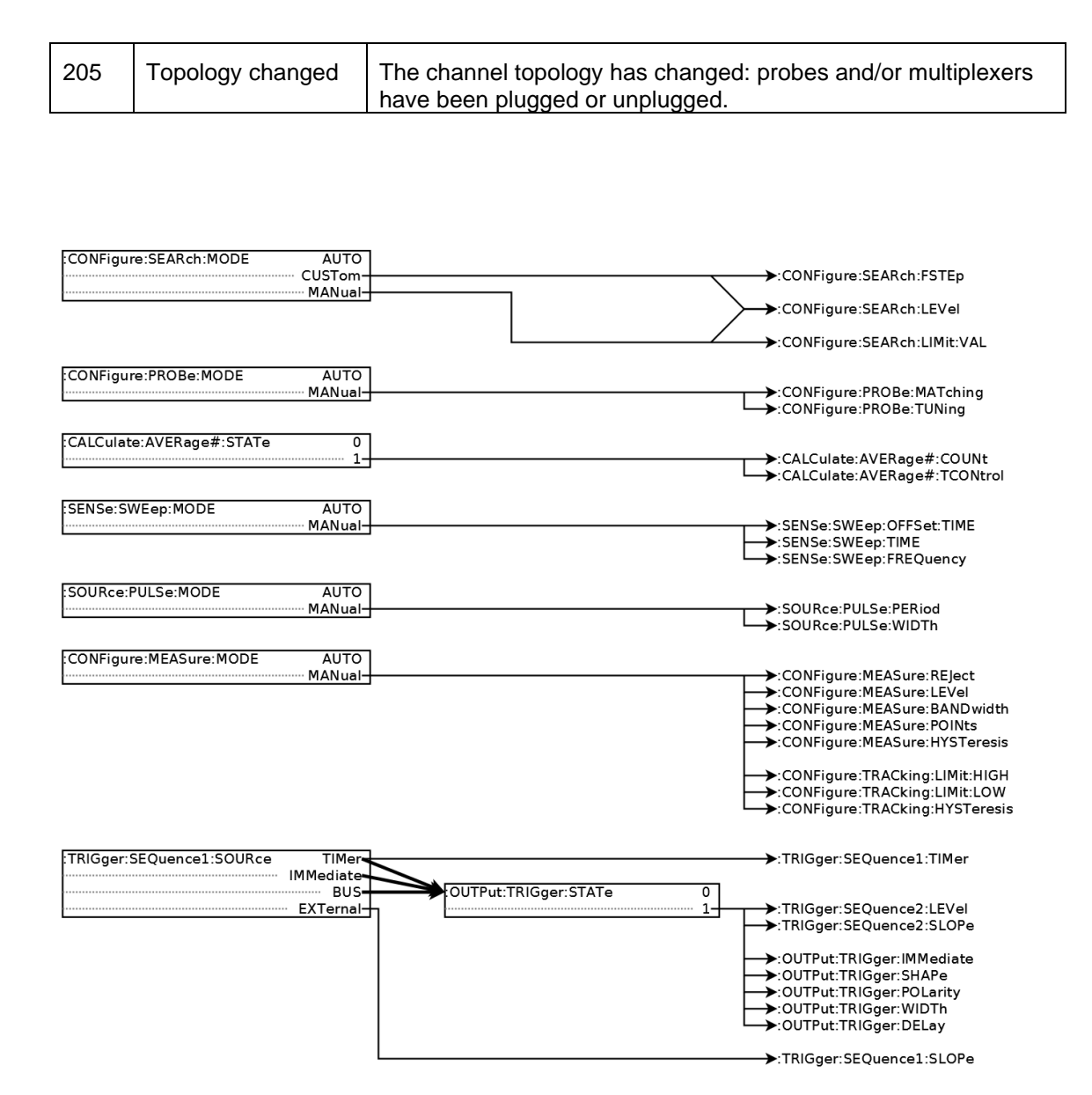

*Figure 1. Parameter compatibility matrix.*

#### <span id="page-62-0"></span>**4-3 MODBUS INTERFACE**

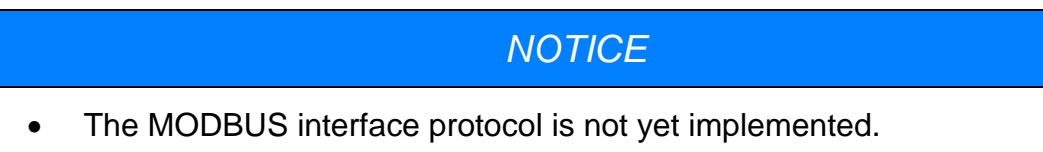

#### *4-3-1 Operational overview*

- The PT2026 acts as a MODBUS TCP/IP server.
- For each channel to be measured, a set of Holding Registers contains the corresponding parameters for INPut, SOURce:PULSe, SENSe:SWEep, CONFiguration, CONFigure, CALCulate:AVERage1 and CALCulate:AVERage2. Each channel is mapped to a known Holding

### Metrolab

Register address according to a well-defined channel map (see Section [4-3-](#page-65-0) [2\)](#page-65-0).

- The MODBUS module in the PT2026 will continuously scan the specified channels. The results of these measurements consist of:
	- $\circ$  the field value
	- $\circ$  the standard deviation
	- o the time stamp.
- These results are stored in a set of Input Registers, available at any time for read-out. The Input Registers are mapped to channels in the same order as the Holding Registers. Initially, the Input Registers will return a time stamp of zero, allowing the host to determine whether a valid measurement is available yet.
- The Input Registers also contain the model and serial number of the attached probe. By reading these, the host can determine which channels can be activated.
- Bit-access, via "Discrete Inputs" and "Coils," is not used.
- Floating-point numbers are by default IEEE 64 bit format, and are mapped onto four 16-bit MODBUS registers using the big-endian convention. Optionally, they can be returned in IEEE 32 bit format; in this case, each floating-point number is mapped into the 32 MSBs of the allotted 64-bit slot. No assumption should be made concerning the contents of the unused 32 bits.
- Integers are mapped onto a single 16-bit register.
- The time stamp, indicating the end of the measurement, is an unsigned 32-bit tick count, where each tick is a ms. It is mapped onto two 16-bit registers, using the big-endian convention.
- Strings for example the probe model are written into successive 16-bit registers, using the big-endian convention, and are terminated by a null character.
- The MODBUS interface provides the following security features:

- o Other interfaces (VXI-11 and USBTMC) can be disabled. The USBTMC interface will be automatically re-enabled upon power-up, to avoid locking up an instrument completely.
- o The PT2026 can be constrained to accept MODBUS commands only from a limited set of IP addresses. This configuration option must be set through the native interface.
- o The number of simultaneous connections is limited, by default to one. This parameter can be changed through the native interface. Attempted connections that exceed this limit will be refused. Each connection is maintained until terminated by the client.
- A saved instrument configuration can be read out and written back via one of the native interfaces. The output is an XML file that the PT2026 writes to flash memory to save its state. Using this file, a clever programmer could also automatically generate a SCADA configuration corresponding to the PT2026 configuration. Note, however, that the XML file is an undocumented internal interface whose format may change in future releases of the firmware.
- The following PT2026 features are not supported by the MODBUS interface:
	- $\circ$  Control over the time of measurement be it programmatically, via a timer, via a bus trigger, or via the Trigger Input signal.
	- o Detailed status of each measurement
	- o Service requests (interrupts)
	- o Results in units other than Tesla
	- $\circ$  Results in a format other than binary
	- o Reading the NMR signal
	- o Generating a Trigger Output signal
	- o Changing the Ethernet communications parameters
	- o Firmware upgrades
- Note that all these features continue to be available via the native VXI-11 or USBTMC interfaces.

### <span id="page-65-0"></span>*4-3-2 Channel mapping*

If one considers the multiplexers and their channels as a tree rooted at the PT2026, the channels are mapped to MODBUS registers in the order of a depthfirst traversal of this tree. A simple example with two levels of multiplexers illustrates the relation of the SCPI "channel list" notation to the MODBUS channel map:

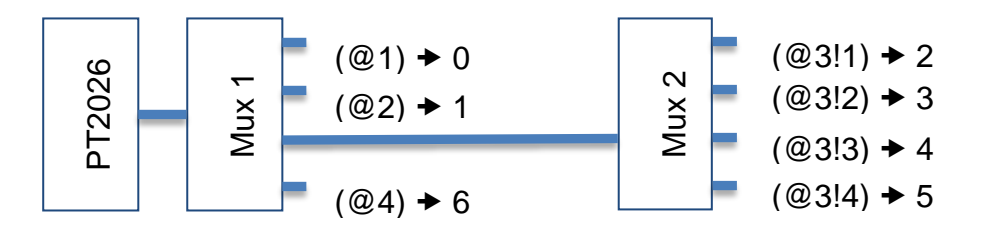

The same channel map is used for the Holding and Input Registers. The PT2026 MODBUS module supports up to 511 channels.

### *4-3-3 Holding register map*

The Holding Registers are read/write registers that control the overall system operation and the operation of each channel. Each register is 16 bits. MODBUS supports up to 64K Holding Registers; this address space is divided into 512 blocks of 128 registers.

The first block controls overall system parameters:

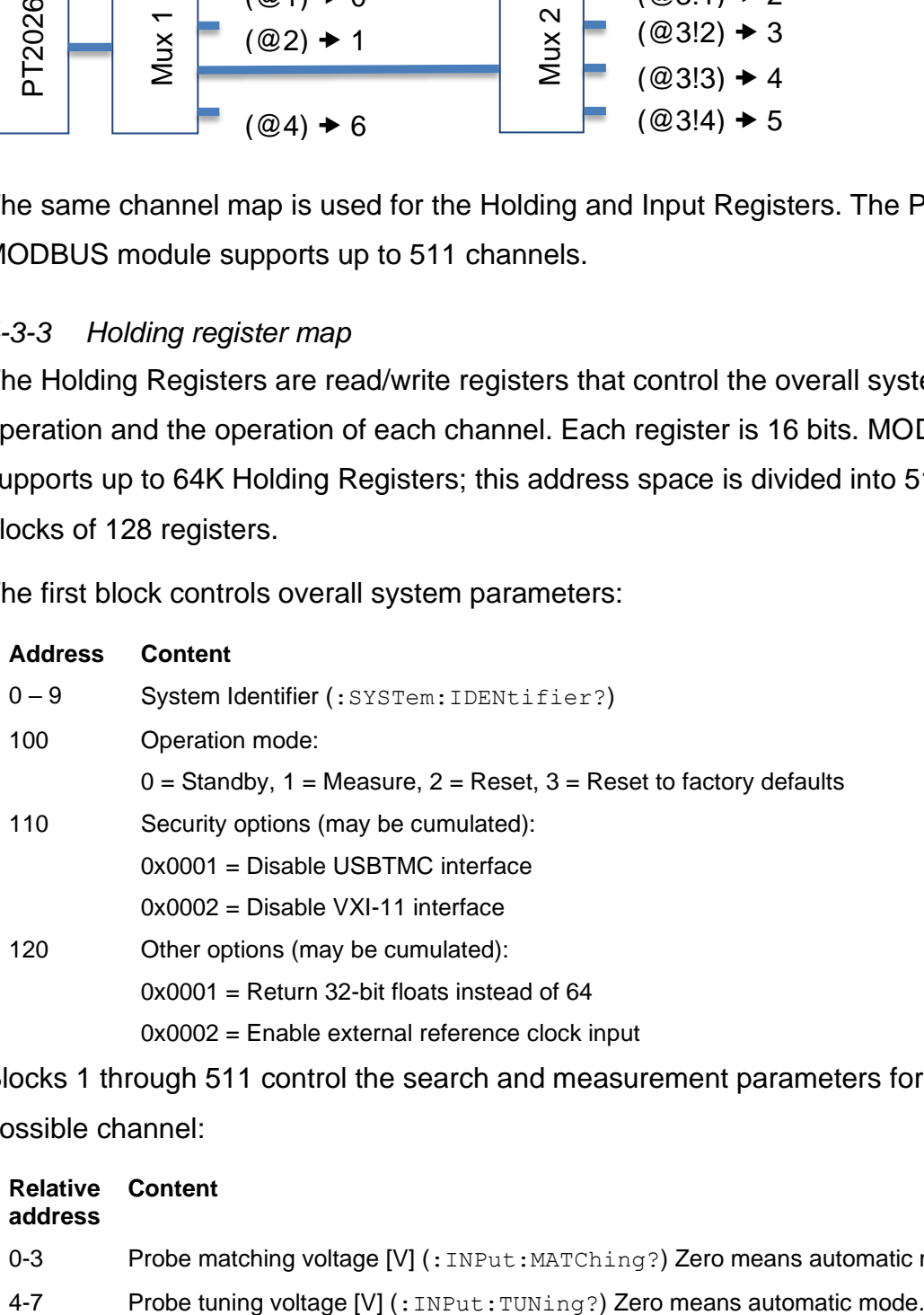

Blocks 1 through 511 control the search and measurement parameters for each possible channel:

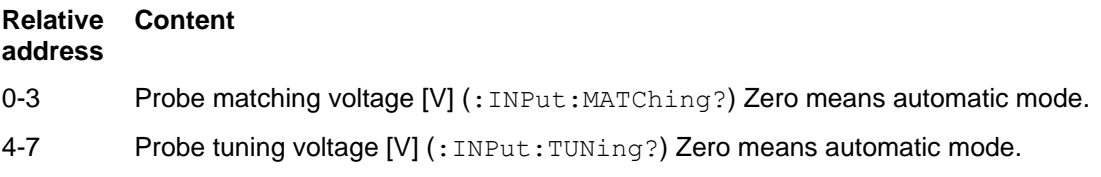

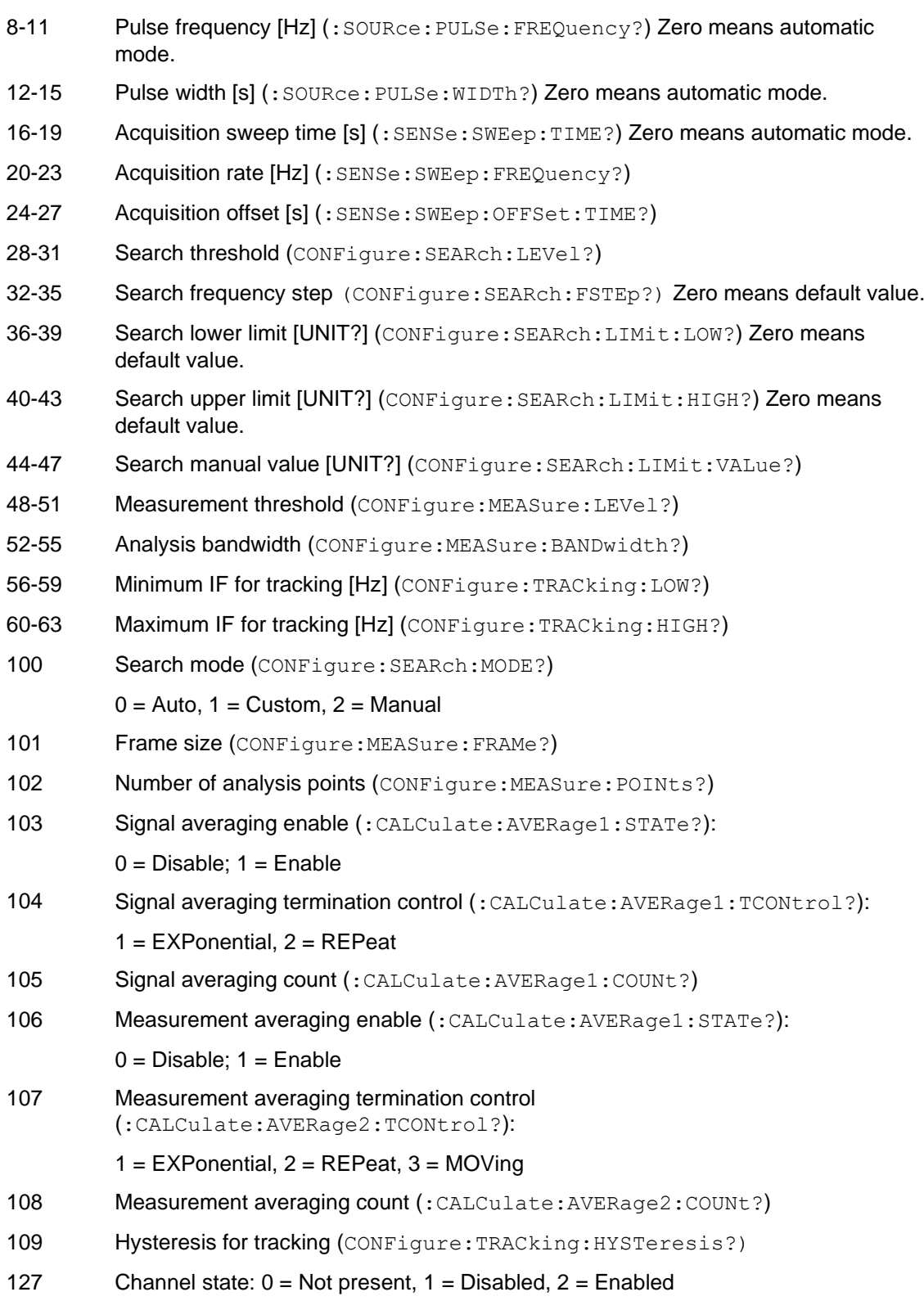

### *4-3-4 Input Register Map*

The Input Registers are read-only registers that provide information about the system as a whole and about each channel, including the measurement results. Each register is 16 bits. MODBUS supports up to 64K Input Registers; this address space is divided into 512 blocks of 128 registers.

The first block returns information about the system as a whole:

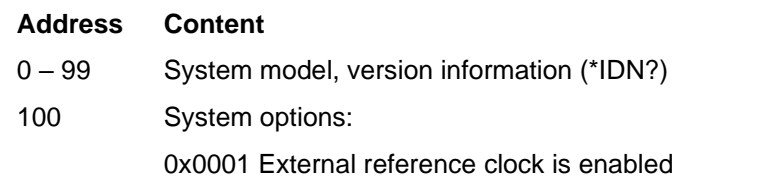

Blocks 1 to 511 return information from each channel, including the measurement results:

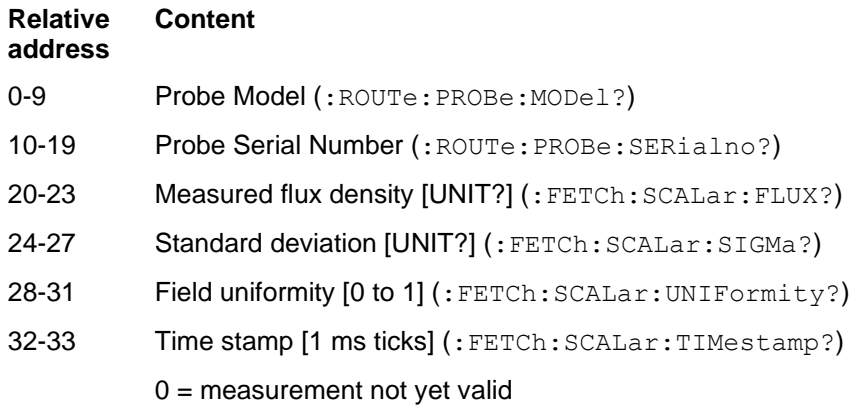

# **REFERENCE** 5-Key Specifications

See the PT2026 Installation and Safety Manual for Dimensions, Ratings and Back Panel Connections.

### **5-1 MEASUREMENT**

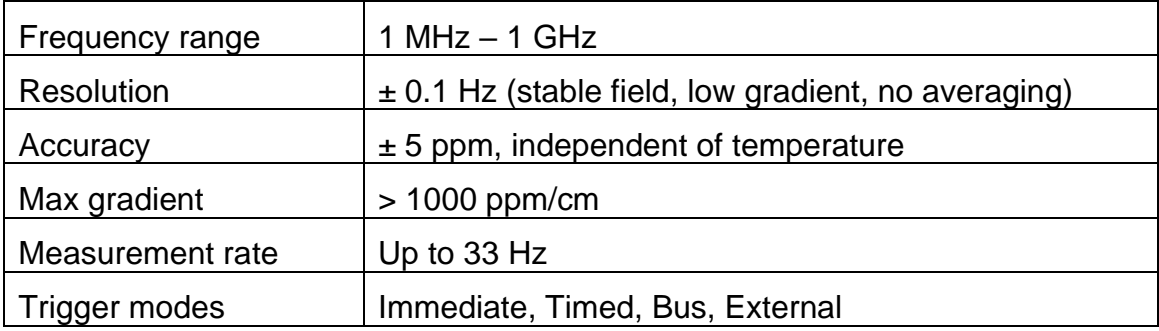

### **5-2 PROBES**

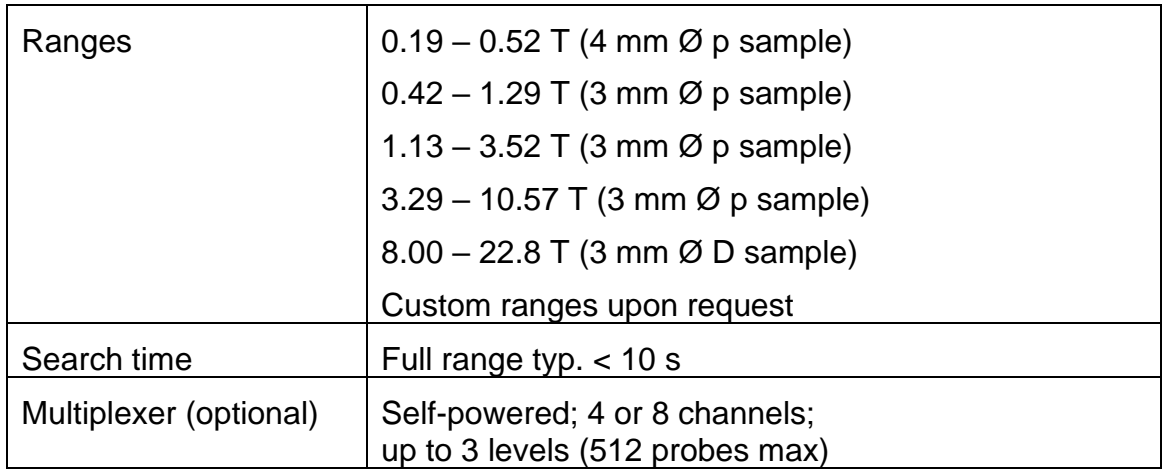

### **5-3 SOFTWARE**

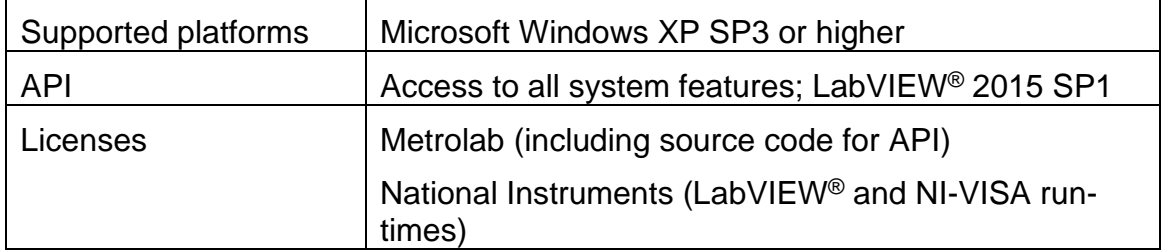

# **REFERENCE** 6-NMR Magnetometers

*(This section is adapted from an article published in Magnetics Technology International 2011, pp. 78-71.)*

*Amongst a dozen physical phenomena exploited to measure magnetic field strength, NMR (Nuclear Magnetic Resonance) is by far the most accurate. In addition, NMR magnetometers are immune to temperature- or age-related drift. For these reasons, they are widely used as a reference for calibrating other magnetometers, such as the common Hall "gaussmeter." However, due to technological constraints, their use beyond calibration has been limited to research and a few industrial applications. This may start to change. We review the principles of operation of NMR magnetometers, their benefits and constraints, and recent developments that aim to bring these fantastic instruments into more common use.*

### **6-1 NMR: A DISCOVERY DESTINED FOR GREATNESS**

Building on fifty years of physics research, Nuclear Magnetic Resonance (NMR) was experimentally demonstrated in late 1945 by two independent teams, led by Felix Bloch at Stanford and Edward Purcell at Harvard. Bloch and Purcell received the Nobel Prize in 1952, but industrialization of NMR had already started in 1948, when Russel Varian, a colleague of Bloch's, founded his company to use NMR for chemical analyses. NMR spectrometers are now an essential tool in chemistry. Similarly, Magnetic Resonance Imaging (MRI), first commercialized in 1978, has quickly developed into one of medicine's most important imaging modalities.

Commercial NMR magnetometers became available about the same time as MRI. The principle is straightforward: if a nucleus has spin, it will act like a little compass needle and align itself in a magnetic field. Quantum-mechanically speaking, the nucleus has two energy states: the lower-energy state where the nuclear magnetic moment is aligned with the external field, and the higher-energy state where it is opposed. The gap between these two energy states depends only on the magnitude of the magnetic moment and that of the magnetic field. Since the nuclear magnetic moment is a constant, this energy gap is a perfect measure of magnetic field strength.

## Metrolab

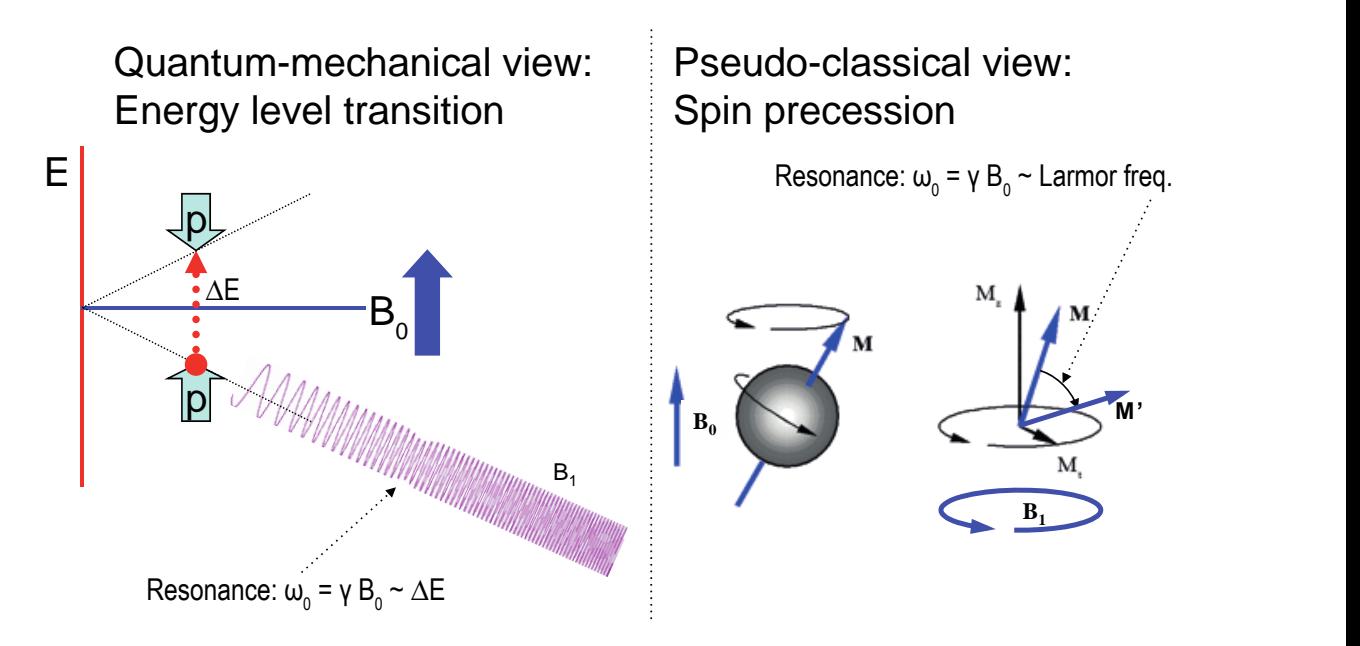

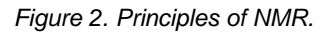

As in spectroscopy, injecting just the right amount of energy will cause the nucleus to transition from the lower to higher energy level. The injected energy is proportional to its frequency, so a magnetic measurement via NMR consists of searching for the frequency – the resonant frequency – that cause the nuclear spins to flip.

The energy is injected by an AC magnetic field (usually called  $B_1$ ), perpendicular to the field being measured  $(B<sub>0</sub>)$ . Just like the angular momentum vector of a spinning top precesses around the direction of gravity, the nuclear magnetic moment precesses around **B**<sub>0</sub>; resonance occurs when the frequency of B<sub>1</sub> exactly matches the precession, or Larmor, frequency. At resonance,  $B_1$  rotates the spin away from  $B_0$  – even though  $B_1$  is generally orders of magnitude smaller than B<sub>0</sub>.

### **6-2 THE INGREDIENTS FOR AN NMR MAGNETOMETER**

Practically speaking, an NMR magnetometer has five main elements:

**NMR sample:** The sample material must have a nuclear spin; many common isotopes, such as  $12^{\circ}$ C or  $16^{\circ}$ , have zero spin and are transparent to NMR. The material must also exhibit a sharp resonance; in a molecule, the NMR resonance is broadened by interactions with the other nuclei and electrons. Finally, the nuclei must "relax" to their initial, spin-aligned state in a "reasonable" amount of time: too short a relaxation time prevents us from detecting the resonance, but too long renders repeated measurements more

difficult. The most readily available sample material is water (NMR resonance of  ${}^1H$ , or proton).

- **B<sub>1</sub> excitation coil**: The B<sub>1</sub> coil must be perpendicular to the field being measured – more or less. Unlike Hall magnetometers, imperfect alignment does not change the measurement result; it simply reduces the effective B1, causing some loss of sensitivity.
- **RF generator**: The key parameters are bandwidth (≈ 1 MHz to 1 GHz for <sup>1</sup>H), stability ( $\approx$  ppb/day), and suppression of spurious frequencies ( $\approx$  -80 dB). Producing such a generator economically is one of the major challenges in designing an NMR magnetometer.
- **Detector**: Various techniques exist to detect the NMR resonance:
	- o Marginal oscillator: the B1 coil is part of a marginally stable oscillator. At resonance, the NMR sample absorbs energy, acting like a resistance, thus lowering the Q and killing the oscillation.
	- $\circ$  Continuous wave (CW): because of the same resistance-like effect, the driving voltage on the  $B_1$  coil dips slightly at resonance. An alternate CW technique is the inductive bridge, where a pick-up coil perpendicular to the  $B_1$  coil detects when, at resonance, spins are rotated by 90°.
	- o Pulsed-wave (PW): the sample is excited with a short, wide-band pulse applied to the  $B_1$  coil; then, in a second step, the  $B_1$  coil is used to detect the Larmor precession during the relaxation time.
- **Modulator**: All but the PW technique require some sort of modulation, to detect a change when crossing the resonance. The most obvious solution is to modulate the frequency, but it is often more practical to add a small coil to modulate B<sub>0</sub>, taking care to synchronize the measurement with the modulation zero-crossing.
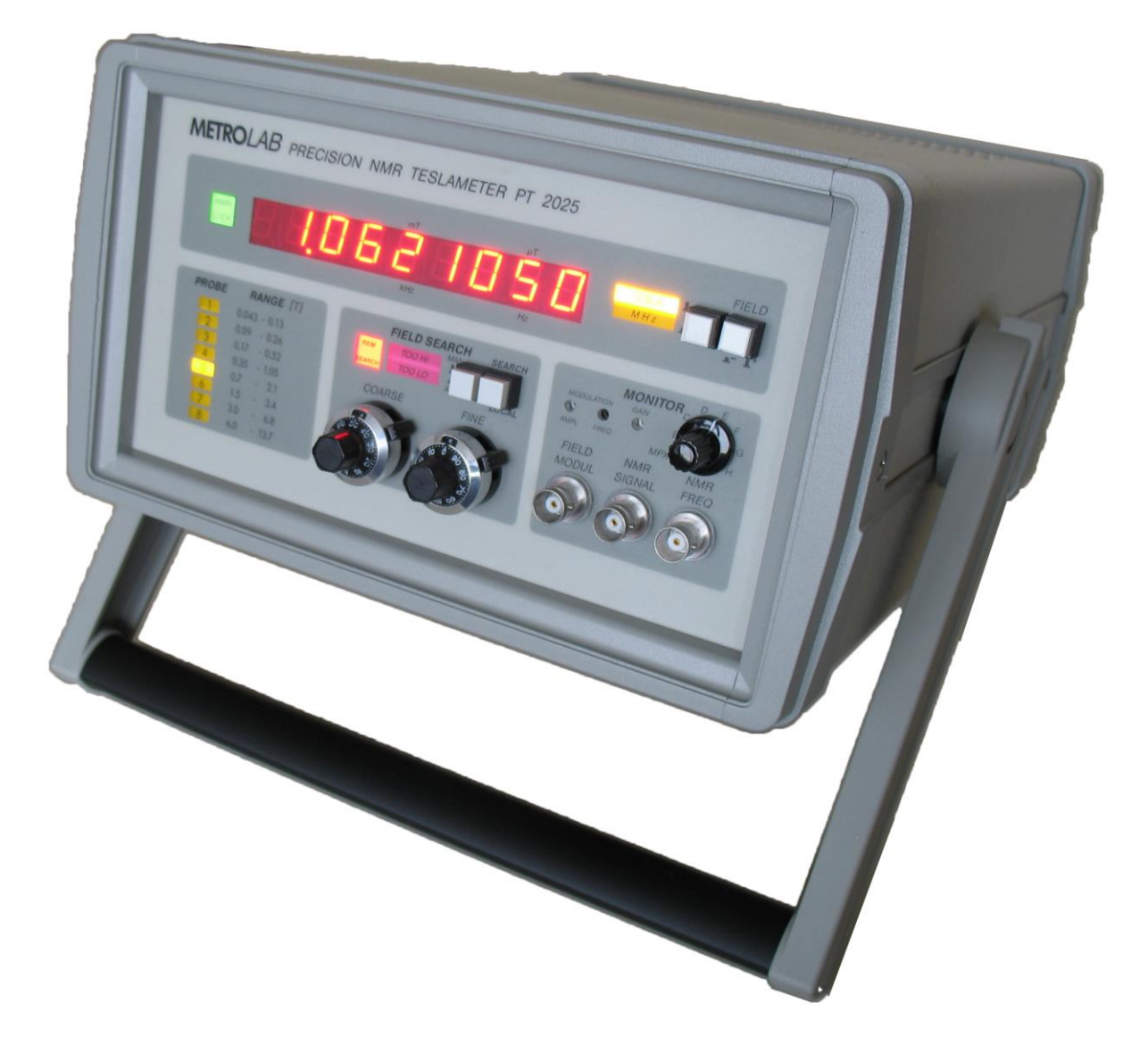

#### *Figure 3. The Metrolab Precision Teslameter PT2025.*

[Figure 4](#page-73-0) shows the architecture of an actual instrument, Metrolab's Precision Teslameter PT2025. A detailed functional description can be found in the manual; here we just want to point out the five key elements: the Sample,  $B_1$  Coil and Detector are all physically located in the probe; the RF Generator consists of a Voltage Controlled Oscillator (VCO) and frequency dividers, located in the main unit; and the Modulator consists of a current generator in the main unit connected to a field modulation coil in the probe. Other important features of this architecture are the tracking loop that automatically adjusts the VCO to stay centered on the resonance, and the auto-tuned variable capacitance, forming a resonant tank circuit with the  $B_1$  coil and thus greatly improving the SNR. The basic design dates from 1985, and these instruments now represent the overwhelming majority of the world's installed base of NMR magnetometers.

# Metrolab

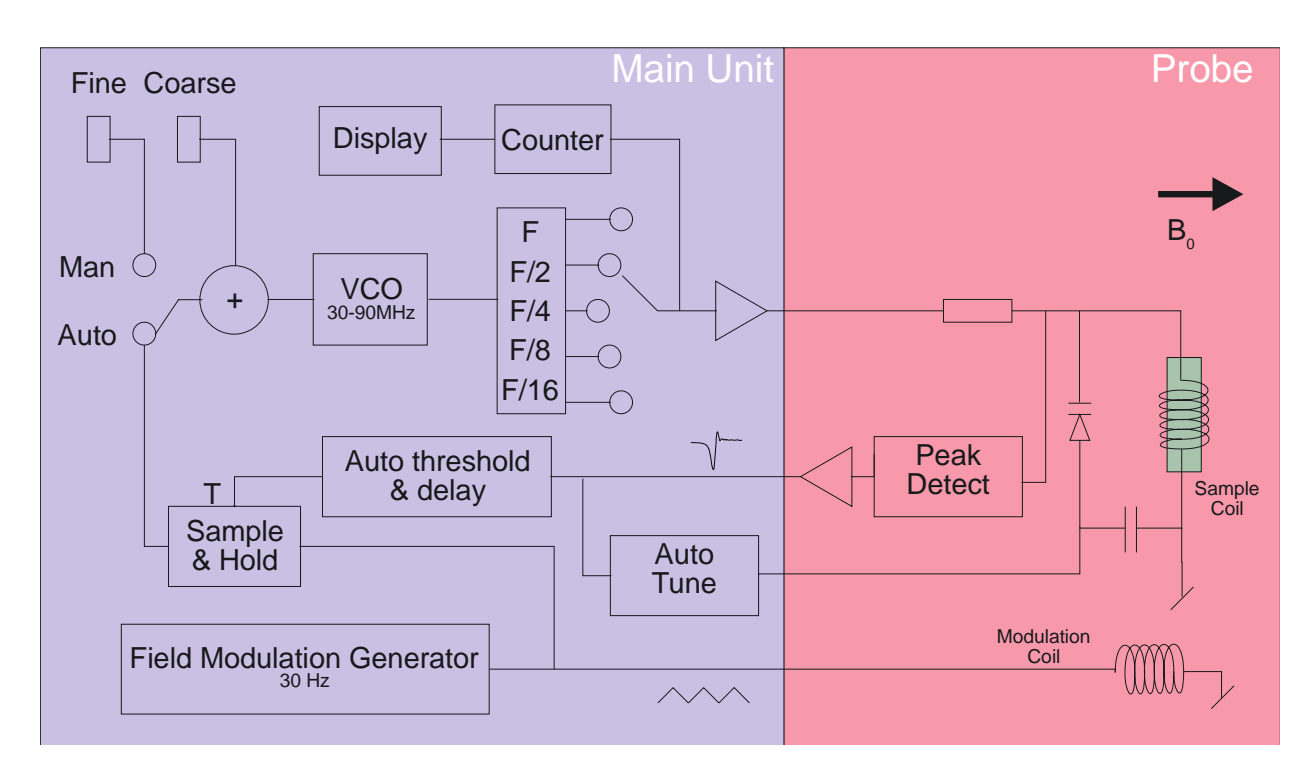

*Figure 4. PT2025 functional block diagram.*

#### <span id="page-73-0"></span>**6-3 PROS AND CONS**

Compared to other magnetometer technologies, NMR has obvious benefits. First and foremost is the astounding precision and accuracy. The resolution is essentially limited by the stability of the RF generator and the sample's resonance width; for existing instruments such as the PT2025, this is around 0.1 parts per million (ppm). The absolute accuracy is limited by low-level field distortion caused, for example, by the susceptibility of materials surrounding the NMR sample; for the PT2025, this is around 5 ppm, which is more than enough to calibrate other magnetometers. It also allows researchers to measure minute magnetic effects such as the "training" of superconducting filaments. Last but not least, NMR is the only way to create a field map with enough resolution to guarantee the uniformity needed for MRI or NMR spectroscopy – NMR magnetometry serving its NMR sister technologies.

NMR is also essentially drift-free. Drift of the RF generator reference clock is important, but can be readily maintained at extremely low levels – parts per billion (ppb) or better. Finally, unlike Hall- or coil/integrator based magnetometers, NMR measures the total field B, regardless of the exact probe orientation.

Obviously, NMR magnetometers also have limitations. The most important is that it only works in a uniform magnetic field. The reason is simple: the sample has a

# Metrolab

finite size ( $\approx$  4 mm diameter); a magnetic field gradient causes one end of the sample to resonate at a different frequency than the other, and the higher the gradient, the harder it becomes to determine "the" resonant frequency. Today's limit is a field gradient on the order of 100 to 1000 ppm/cm. Most magnets are very far from this level of field uniformity.

Since NMR is a relatively slow technology – on the order of 10 to 100 ms per measurement – it is of limited use for rapidly varying fields. Finally, the field needs to be relatively strong for the spin-flip energy gap to rise significantly above the room temperature thermal noise. For example, the range of PT2025 probes starts at 40 mT, or roughly 1000x the earth's field. Sadly, many interesting and useful applications fall into that three-order-of-magnitude "NMR no-fly zone."

NMR magnetometers have continued to evolve since 1985. Many changes simply follow industry trends in terms of electronic components, microprocessors, displays, controls and computer interfaces. However, some improvements allow us to push back key limitations, opening the way for a more widespread use of NMR magnetometers. Let us take a look at some of these.

#### **6-4 MORE IS BETTER**

The first major step came in 1992, with the introduction of multi-probe systems for mapping MRI magnets – what eventually became Metrolab's Magnetic Field Camera MFC3045. Up to 32 NMR probes functioning in parallel addressed the need for faster field maps. Other key improvements include the use of a Direct Digital Synthesizer (DDS) as RF Generator, which allows using frequency modulation and eliminating the field modulation coils. Also, the auto-tuning circuit with a varactor diode was replaced with a simple trim cap, reducing the measurement range from 300% per probe for the PT2025 to around  $\pm 2\%$  – a perfectly acceptable simplification for MRI magnets, where the target field is exactly known. Finally, the mechanical aspects of the instrument were optimized for MRI production, with robust housing and connectors, remote control, etc.

## Merro*lob*

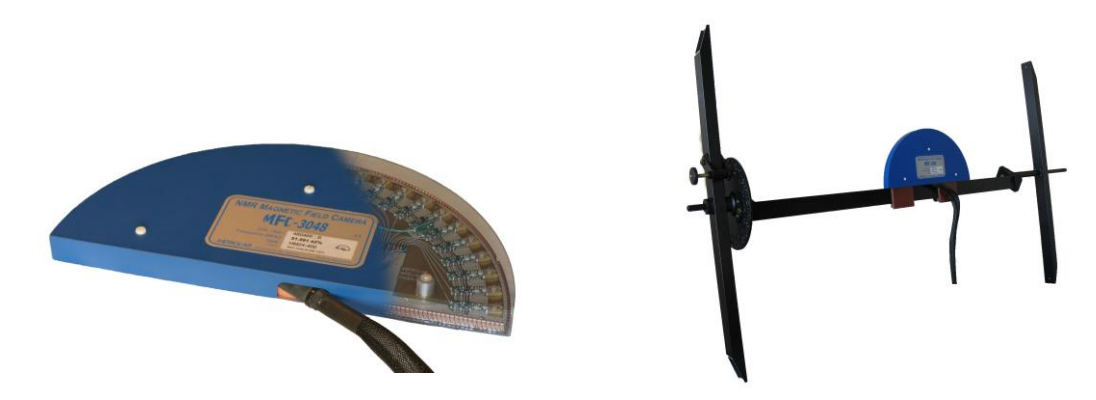

*Figure 5. The Magnetic Field Camera probe array: (a) cut-away showing the probe positions; (b) as installed in a horizontal MRI magnet.*

With this instrument, the time to map a magnet was reduced from many hours to around five minutes. Productivity gains add to technical benefits: less magnet drift and fewer human errors, combined with improved positioning precision, meant more self-consistent maps and better convergence of the entire magnet-tuning process. It is fair to say that without the development of multi-probe NMR systems, MRI would not be what it is today.

#### **6-5 BETTER IS BETTER**

For almost a decade, Metrolab has been working on a new-generation, "all digital" NMR magnetometer, the PT2026. As we can see from [Figure 6,](#page-76-0) the term "all digital" is to be taken with a grain of salt: "all digital control" is more accurate. Other important technical improvements include:

- **RF Generator**: up to around 1 GHz, instead of 90 MHz for the PT2025. Absolute frequency control simplifies the architecture and improves stability.
- **Detection**: support for either continuous-wave (CW, like PT2025) or pulsed-wave (PW, as shown in [Figure 6\)](#page-76-0). Improved performance in poor-SNR environments due to sophisticated Digital Signal Processing (DSP).
- **Modulation**: field modulation for CW probes, or none for PW probes.
- **Multi-probe capability**: up to 512 PW channels, or 16x the MFC3045.
- **Probe tuning**: variable, like PT2025, or fixed, like MFC3045. For PW probes, dynamic matching improves power transfer.
- **Search of NMR resonance:** assisted by 3-axis Hall probe.

## Merro*lob*

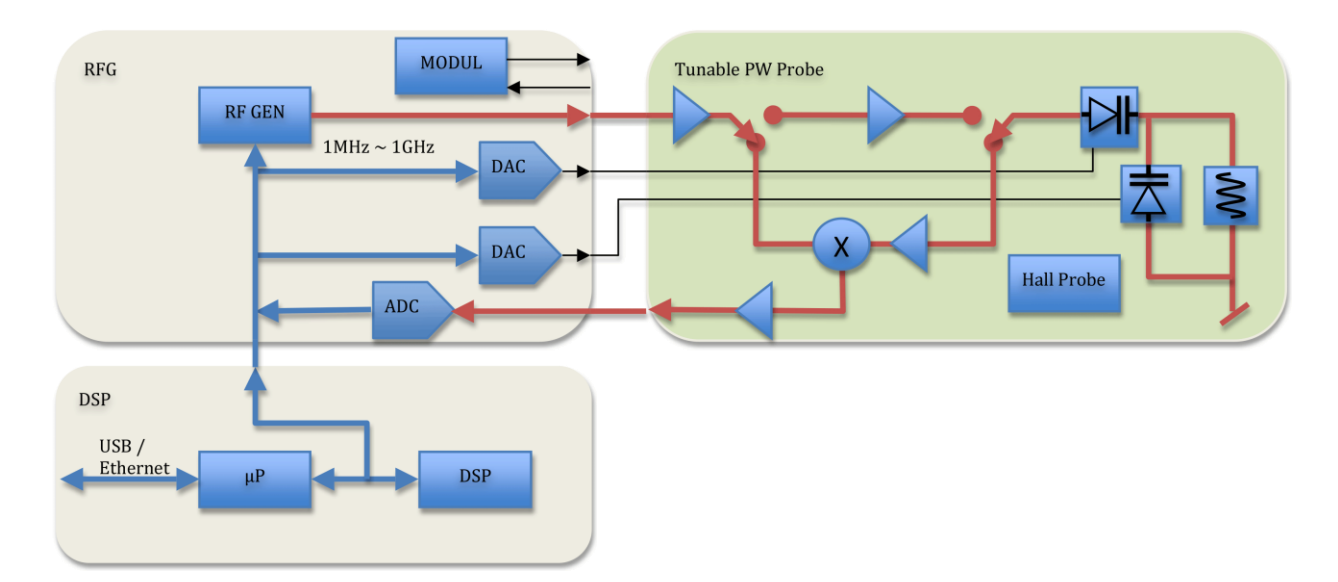

*Figure 6. PT2026 functional block diagram.*

<span id="page-76-0"></span>What will change from a user's standpoint? For measurements above 2 T, delicate heavy water (<sup>2</sup>H, or deuterium) based probes will be replaced with robust rubber ( $^1$ H) based probes. The maximum field will go from not quite 14 T to over 20 T – or practically unlimited if one accepts deuterium probes. The measurement resolution remains around 1 Hz, but the measurement rate will be an order of magnitude faster. With optional signal averaging, measurement speed can be traded off against resolution; for typical NMR spectroscopy magnets, the resulting resolution starts to approach the parts per billion.

Massively parallel multi-probe systems allow us to conceive fixed, 3D probe arrays rather than rotating 2D probe arrays – resulting in even faster mapping and better positioning accuracy. In addition, the new PW probe arrays will share one set of electronics for all probes, making the actual array simpler and smaller. We have already demonstrated probe arrays that fit into the 40 mm bore of a conventional NMR spectrometry magnet – almost an order of magnitude smaller than currently possible.

In addition to maximum field, resolution, speed and multiple probes, the PT2026 promises another key improvement: tolerance of non-uniform fields, where we expect the combination of higher SNR and a DSP to provide close to an order of magnitude improvement. This, combined with usability improvements like fast search assisted by a 3-axis Hall probe, will significantly push back the limitations of NMR magnetometers.

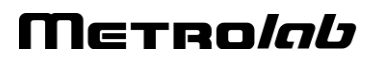

### **6-6 EVEN LESS CAN BE BETTER**

The PT2026 leaves one major barrier untouched: that for fields below 40 mT. There are four basic approaches to address this problem:

- Larger sample: provides more nuclei and thus a better SNR. However, the large probe size is a great practical hindrance.
- Electron-Spin Resonance (ESR): very similar to NMR, except based on electron spin instead of nuclear spin, with a gyromagnetic ratio in the GHz/T instead of the MHz/T. Currently known ESR probe materials are chemically unstable and/or have wide resonance widths, making them unsuitable for an industrial instrument.
- Pre-polarization: improve the SNR by aligning the spins in a strong magnet before measuring the resonance in the weak field. Requires physically transporting the sample material – for example water – from the polarization magnet to the  $B_1$  coil.
- Higher pick-up sensitivity: replace the coil with a more sensitive pick-up, such as a superconducting coil or Superconducting Quantum Interference Device (SQUID).

In the past, Metrolab has shipped PT2025 probes with large samples and with ESR samples; neither proved to be entirely satisfactory. Metrolab is now pursuing the third option, a flowing water system, specifically for calibrating Hall probes over a wide range of fields  $(\pm 2 \text{ T})$  with a single probe. We also continue to search for innovative ESR sample materials. High-sensitivity pickups may be a promising long-term solution, but the technological complexity is currently daunting.

Metrolab earned their dominant position in NMR magnetometry by making a delicate piece of laboratory equipment work in the rough-and-tumble manufacturing environment. Our equipment goes from the arctic cold of an airplane hold to the sauna-like Singapore summer, gets dropped by the baggage handlers, yanked into place by a burly technician pulling on the probe cable – and is then expected to deliver parts-per-million accuracy. More than twenty years later, such systems are still returned for calibration (and occasionally, repair). We are committed to continuing to push back the limitations as far as physics and good engineering allow.

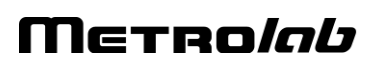